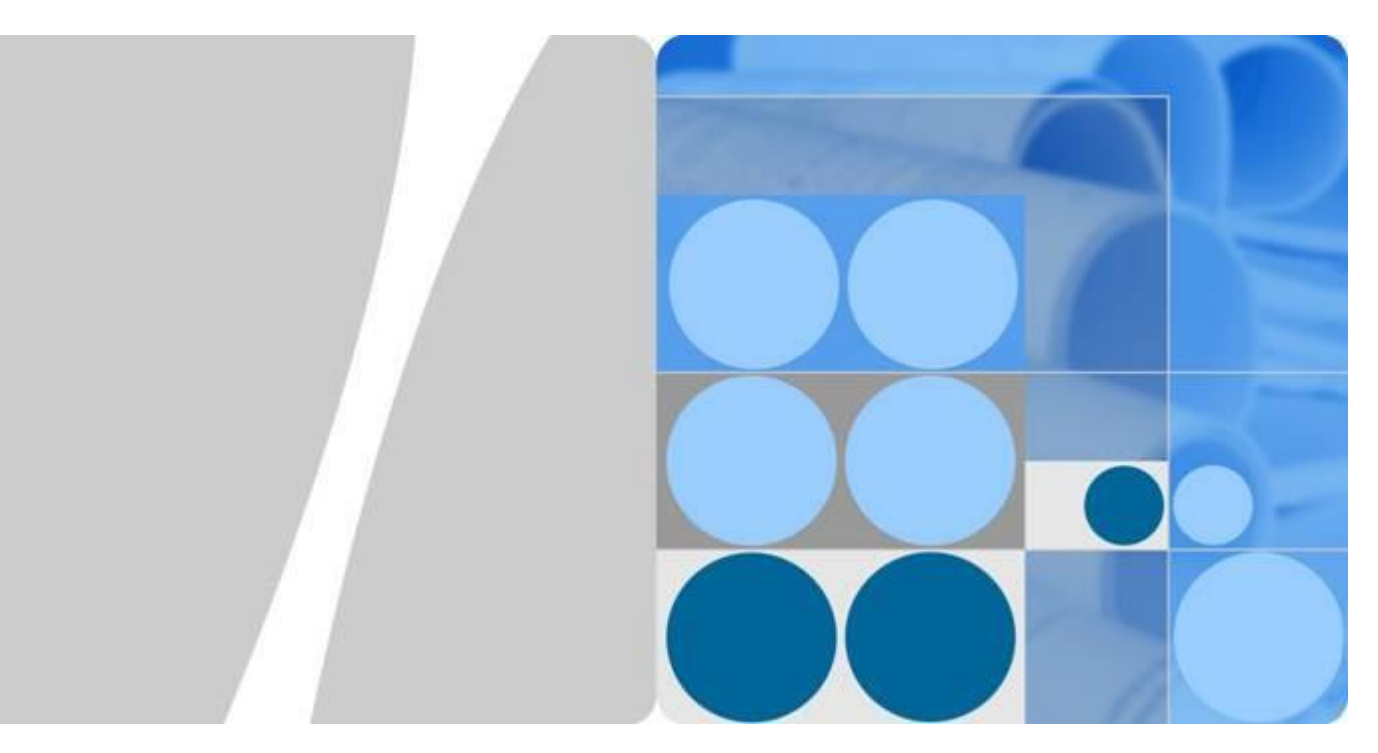

# **CloudEngine 8800&7800&6800 Series Switches**

# **FCoE and DCB Technology White Paper**

**Issue 03 Date 2016-01-15**

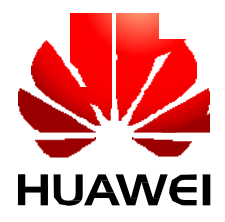

**HUAWEI TECHNOLOGIES CO., LTD.**

## **Copyright © Huawei Technologies Co., Ltd. 2016. All rights reserved.**

No part of this document may be reproduced or transmitted in any form or by any means without prior written consent of Huawei Technologies Co., Ltd.

## **Trademarks and Permissions**

HUAWEI and other Huawei trademarks are trademarks of Huawei Technologies Co., Ltd. All other trademarks and trade names mentioned in this document are the property of their respective holders.

### **Notice**

The purchased products, services and features are stipulated by the contract made between Huawei and the customer. All or part of the products, services and features described in this document may not be within the purchase scope or the usage scope. Unless otherwise specified in the contract, all statements, information, and recommendations in this document are provided "AS IS" without warranties, guarantees or representations of any kind, either express or implied.

The information in this document is subject to change without notice. Every effort has been made in the preparation of this document to ensure accuracy of the contents, but all statements, information, and recommendations in this document do not constitute a warranty of any kind, express or implied.

# **Huawei Technologies Co., Ltd.**

Address: Huawei Industrial Base Bantian, Longgang Shenzhen 518129 People's Republic of China

Website: [http://e.huawei.com](http://e.huawei.com/)

# Contents

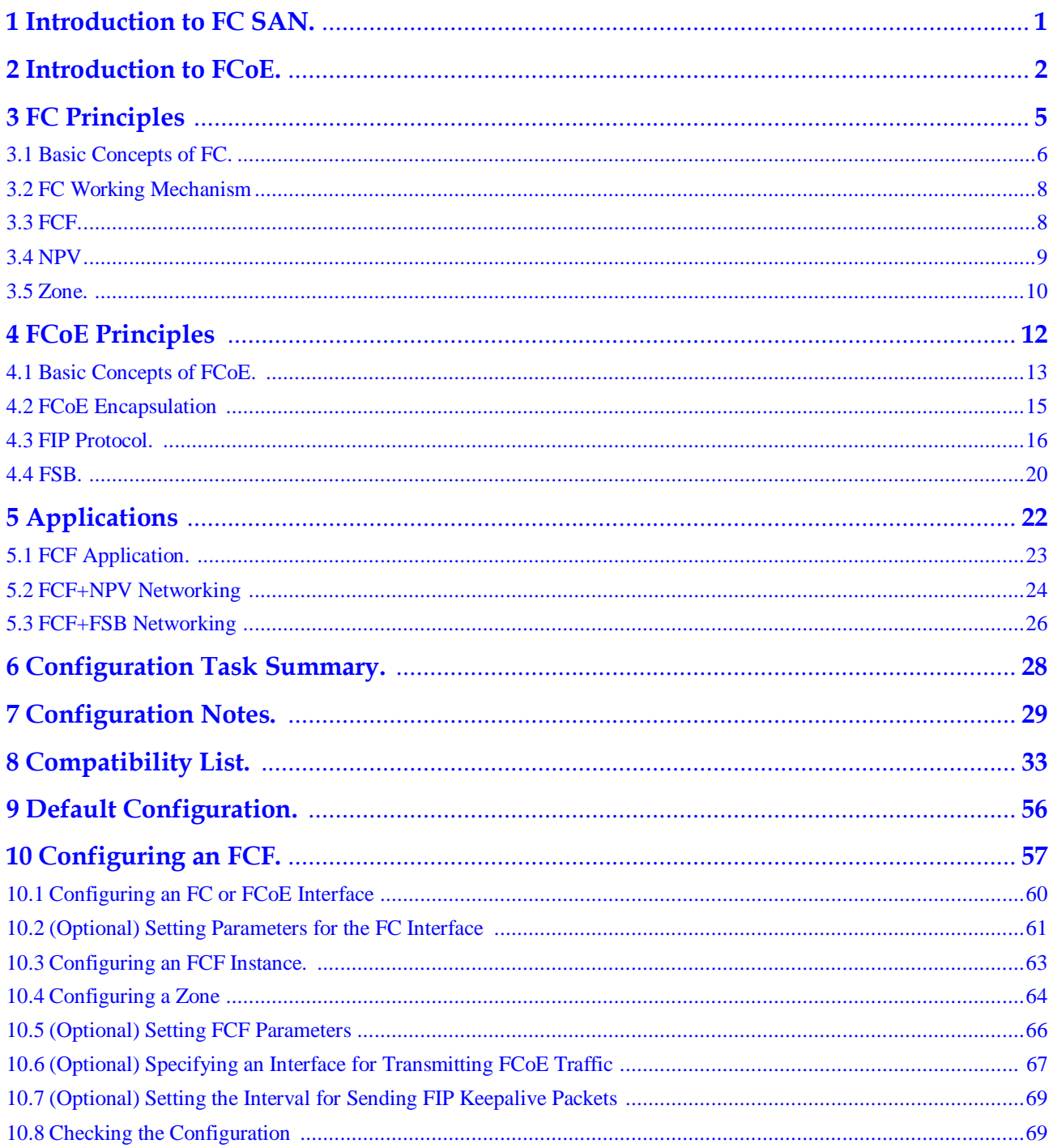

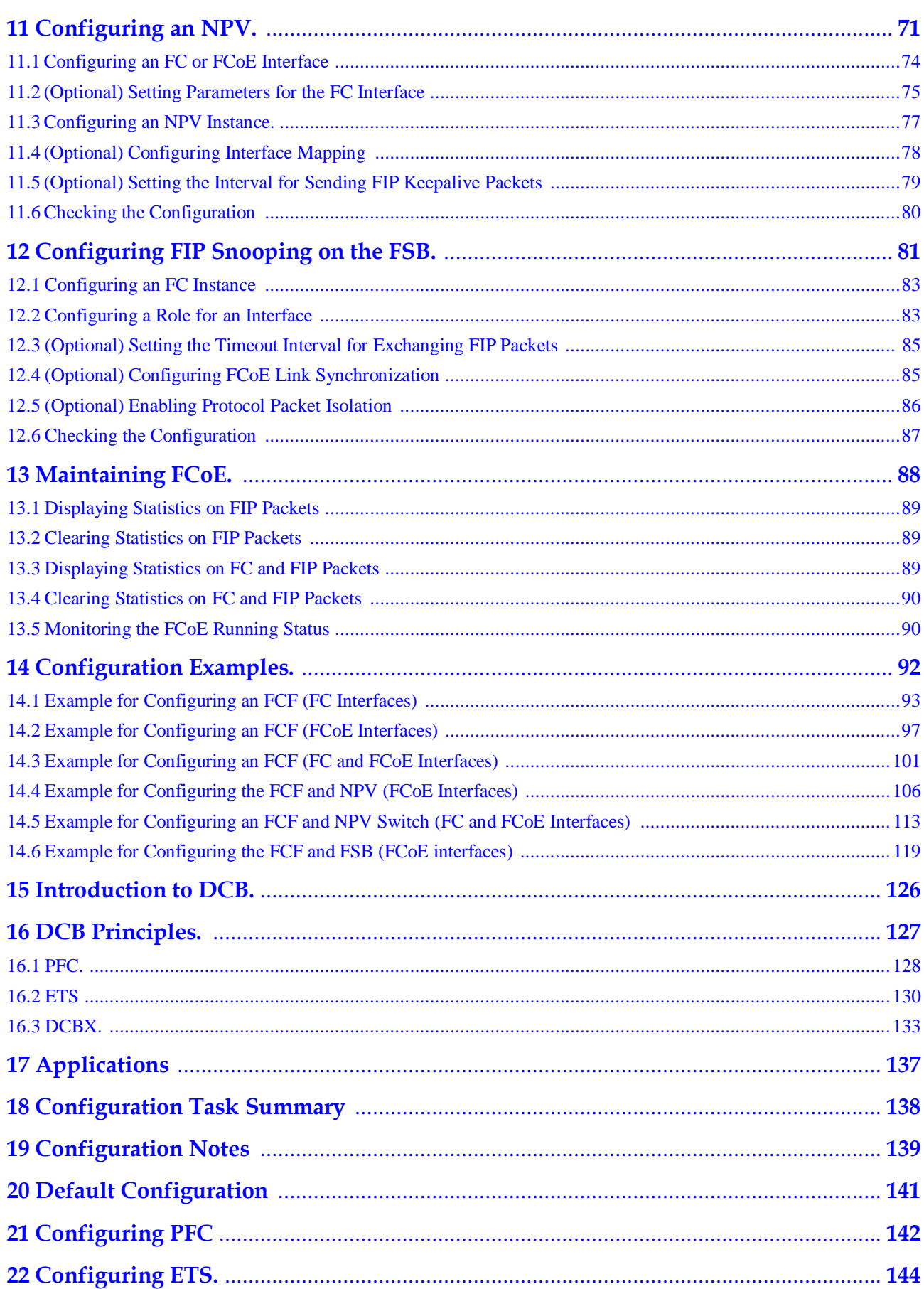

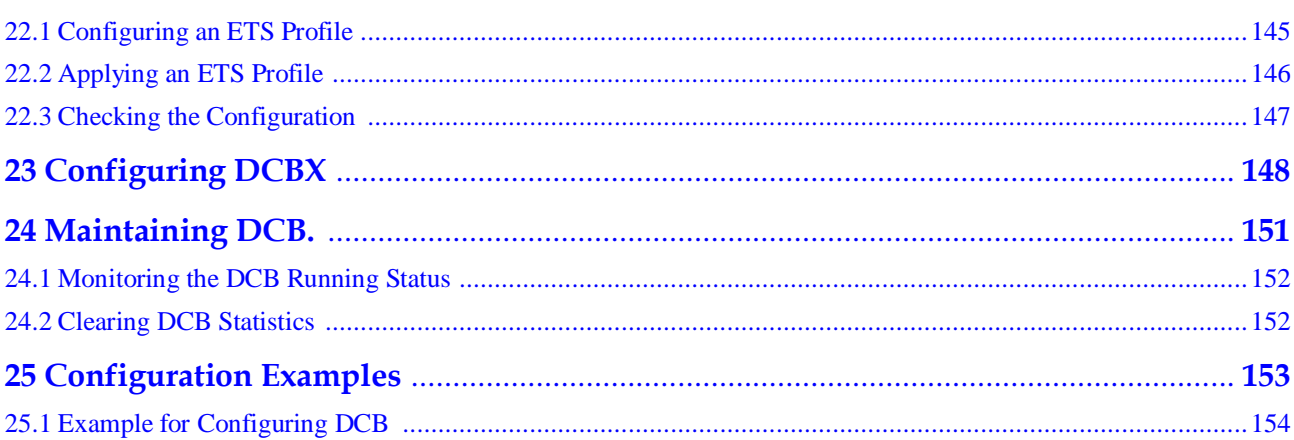

Contents

# <span id="page-5-0"></span>**1Introduction to FC SAN**

This section describes the concept and function of an FC SAN network.

# **Definition**

A storage area network (SAN) is a high-speed network that incorporates storage devices and network connection devices. The Fiber Channel (FC) protocol is a data transmission protocol used on a SAN, and an FC SAN is an SAN network that uses the FC protocol.

# **Purpose**

With increase of Internet applications, servers need to store more data, so there are increasing requirements for the storage capacity of servers. When the storage capacity of servers is insufficient to support increasing information, data needs to be saved in an external storage environment. SAN provides a specialized external storage environment for servers, allowing large-capacity and high-reliability data storage, access, and backup.

# **Benefits**

FC SAN can extend the external storage space of servers, make full usage of the storage space, and provide efficient installation and management.

# <span id="page-6-0"></span>**2Introduction to FCoE**

This section describes the definition and functions of FCoE.

# **Data Center Network Convergence Trend**

As shown in **[Figure](#page-7-0) 2-1**, the local area network (LAN) and storage area network (SAN) of a traditional data center are deployed and maintained independently. The LAN transmits services between servers and between servers and clients, and the SAN transmits services between servers and storage devices.

As data centers develop rapidly and increasing servers are deployed, independent deployment of LANs and SANs results in the following problems:

- ⚫ Complex network: Service deployment is inflexible, network expansion is difficult, and network maintenance and management costs are high.
- Low energy efficiency: Each server is configured with at least 4 to 6 network adapters, including network interface cards (NICs) connected to LANs and host bus adapters (HBAs) connected to SANs. Such settings increase power consumption and cooling costs.

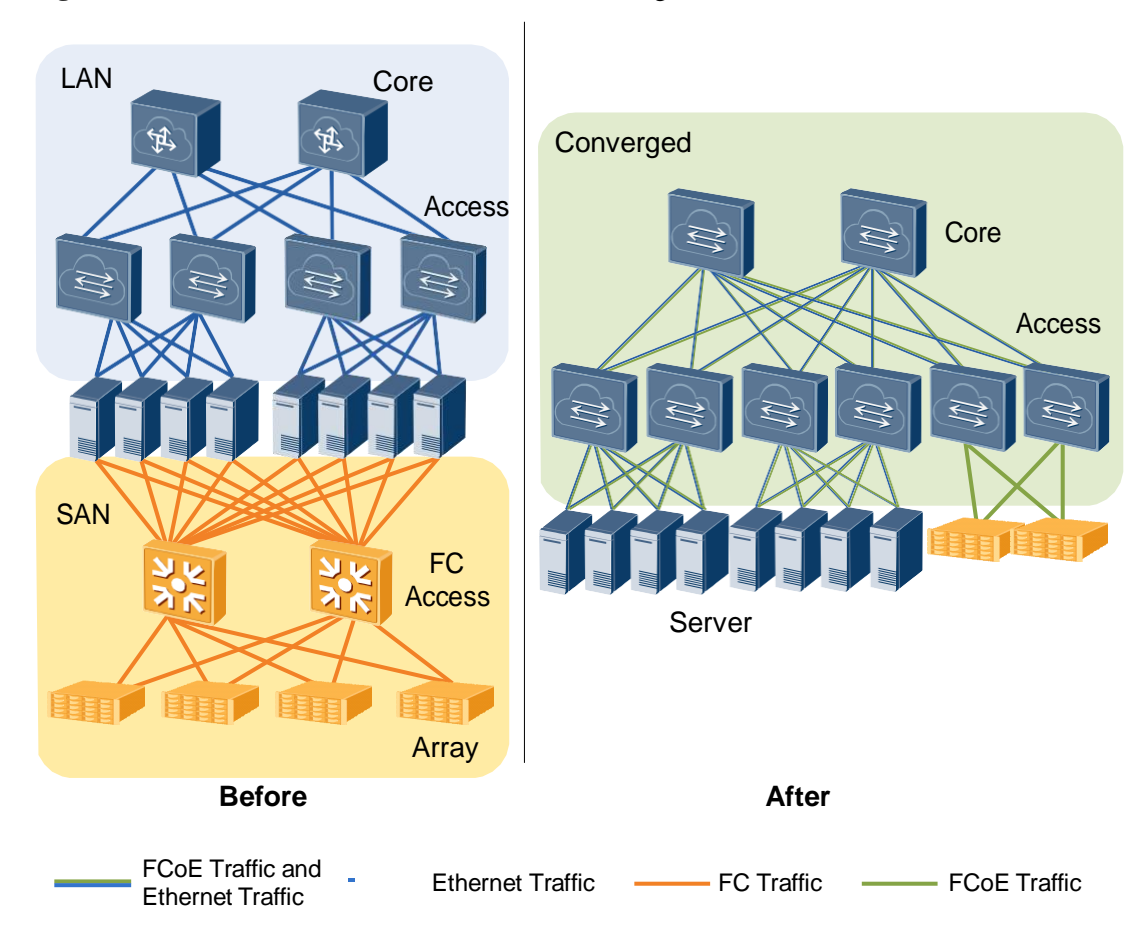

#### <span id="page-7-0"></span>**Figure 2-1** Before and after data center network convergence

After the LAN and SAN are converged, the SAN and Ethernet LAN share the same integrated network infrastructure, simplifying network infrastructure.

Fiber Channel over Ethernet (FCoE) is used for network convergence.

# **Definition**

FCoE is a network convergence technology defined by the American National Standards Institute (ANSI), and is also an I/O consolidation solution based on the FC protocol.

# **Purpose**

After SAN and LAN networks are converged, the following issues occur:

- ⚫ FC traffic cannot be forwarded over Ethernet.
- ⚫ Ethernet cannot ensure lossless forwarding as the FC network.

FCoE and Data Center Bridging (DCB) address these issues:

- ⚫ FCoE encapsulates FC frames into Ethernet frames so that LANs and SANs share network resources. With FCoE technology, LAN and SAN networks can be converged.
- ⚫ DCB builds a lossless Ethernet network on a data center network. This technology enables traditional Ethernet to implement congestion control as on the FC SAN and provides QoS guarantee for FCoE services.

# **Benefits**

FCoE brings in the following benefits:

- Reduces Total Cost of Ownership (TCO): FCoE allows LANs and SANs to share network resources. It integrates and fully uses distributed resources, reduces investments on SAN network infrastructure, simplifies network topology, and reduces network management and maintenance costs. Servers use converged network adapters (CNAs), which reduce electricity and cooling costs in data centers.
- ⚫ Saves investment: FCoE seamlessly integrates existing Ethernet and FC infrastructure on data center networks to maximize the return on investment on FC SAN infrastructure, including various FC SAN tools, and established FC SAN facilities and management architecture.
- ⚫ Enhances service flexibility: FCoE provides capabilities for all servers to access storage devices and allows virtual machine (VM) migrations. This implementation improves system flexibility and availability.

# <span id="page-9-0"></span>**3 FC Principles**

# **About This Chapter**

This section describes the principles of FC.

3.1 [Basic Concepts of FC](#page-10-0) 3.2 [FC Working](#page-12-0) Mechanism 3.3 [FCF](#page-12-1) 3.4 [NPV](#page-13-0) 3.5 [Zone](#page-14-0)

# <span id="page-10-1"></span><span id="page-10-0"></span>**3.1 Basic Concepts of FC**

As shown in **[Figure](#page-10-1) 3-1**, FC involves the following entities: **[Fabric](#page-10-2)**, **[FCF](#page-10-3)**, **[NPV](#page-10-4)**, **[WWN](#page-10-5)**, **[FC\\_ID](#page-10-6)**, **[Domain\\_ID](#page-11-0)**, **[Area\\_ID](#page-11-1)**, **[Port\\_ID](#page-11-2)**, **[FC-MAP](#page-11-3)**, **[Zone](#page-11-4)**, and **[Interface Role](#page-11-5)**.

**Figure 3-1** FC networking

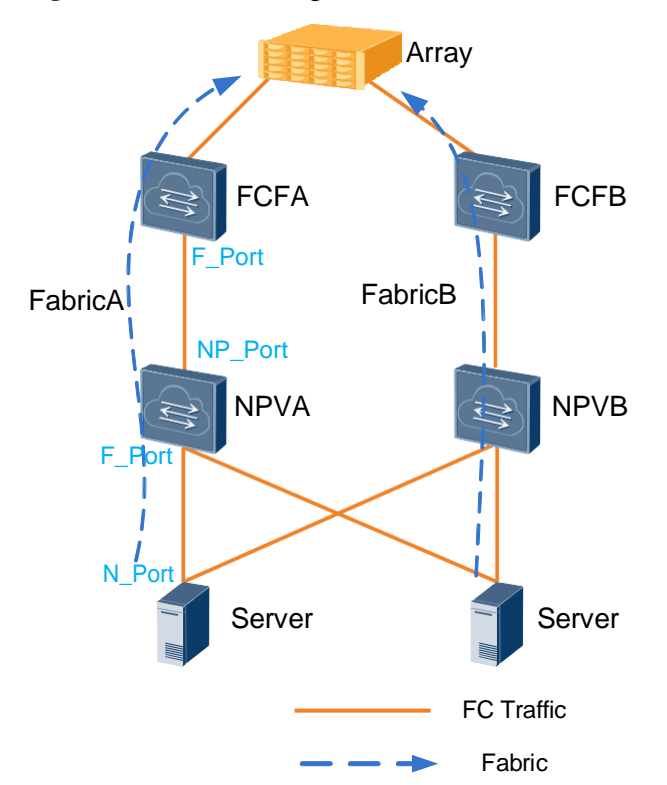

<span id="page-10-2"></span>⚫ Fabric

A fabric is the network topology where servers and storage devices are connected through one or more switches.

<span id="page-10-3"></span>⚫ FCF

A Fibre Channel Forwarder (FCF) is a switch that supports both FCoE and FC, and connects the SAN and LAN. An FCF can forward FCoE packets and encapsulate or decapsulate FCoE packets.

<span id="page-10-4"></span>⚫ NPV

An NPort Virtualization (NPV) switch is located at the edge of a fabric and between an ENode and an FCF to forward traffic of the ENode to the FCF.

<span id="page-10-5"></span>⚫ WWN

A World Wide Name (WWN) identifies an entity on the fabric and SAN. A World Wide Node Name (WWNN) identifies an ENode and a World Wide Port Name (WWPN) identifies a device interface. Each entity on the SAN has been allocated a WWN before delivery.

<span id="page-10-6"></span>⚫ FC\_ID

### **Figure 3-2** FC\_ID

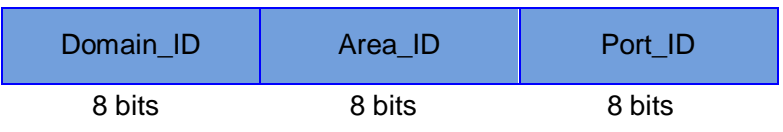

FC\_ID is also called FC address. On a SAN, the FC protocol uses FC addresses to access entities. An FC\_ID identifies an N\_Port on an ENode.

<span id="page-11-0"></span>Domain\_ID

The Domain\_ID, namely, domain ID, identifies an FC switch. During packet transmission, FC switches use domain IDs to route and forward packets.

<span id="page-11-1"></span>Area\_ID

One or more N\_Ports on the same node can be assigned to an area, which is identified by an area ID.

<span id="page-11-2"></span>Port\_ID

The Port\_ID field identifies an N\_Port.

<span id="page-11-3"></span>⚫ FC-MAP

#### **Figure 3-3** FPMA

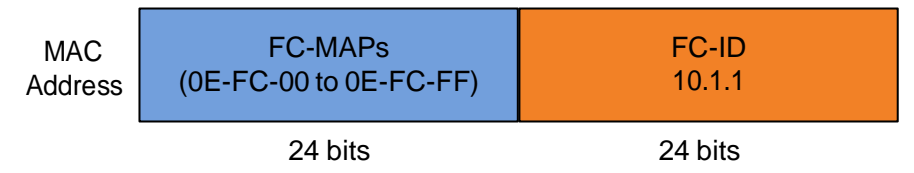

An FCoE frame uses a locally unique MAC address (unique only within the local Ethernet subnet). The locally unique MAC address is dynamically assigned to an ENode by an FCF or specified on an ENode and acknowledged by an FCF. A locally unique MAC address is called a fabric-provided MAC address (FPMA). An FPMA has an FC ID and a 24-bit FCoE MAC Address Prefix (FC-MAP).

<span id="page-11-4"></span>⚫ Zone

You can configure zones and add different N\_Ports to the zones to isolate the N\_Ports, achieving access control.

A zone set is a set of zones and is the logical control unit between a zone and an instance. It simplifies configurations. Only one zone set can be activated for each instance.

<span id="page-11-5"></span>Interface role

**Figure 3-4** Interface role

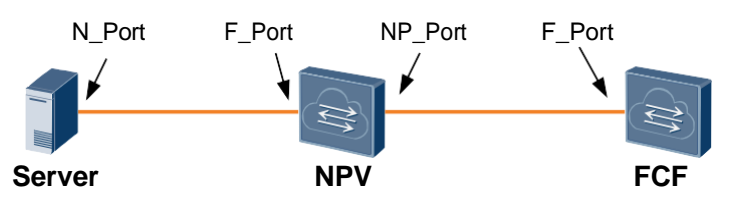

On the traditional FC network, FC devices are connected through FC interfaces. FC interfaces are classified into N\_Ports, F\_Ports, and NP\_Ports:

- N\_Port: FC device interface that connects to an FC switch. An FC device can be a server or storage device.
- F\_Port (fabric port): FC switch interface that connects to an FC device and provides fabric access services for the FC device.
- N\_Port Proxy (NP\_Port): NPV switch interface that connects to the FCF.

# <span id="page-12-0"></span>**3.2 FC Working Mechanism**

A fabric composed of FC switches provides data transmission. This section describes the FC SAN communication process in a scenario where a server accesses a storage device, as shown in **[Figure](#page-12-2) 3-5**.

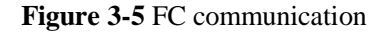

<span id="page-12-2"></span>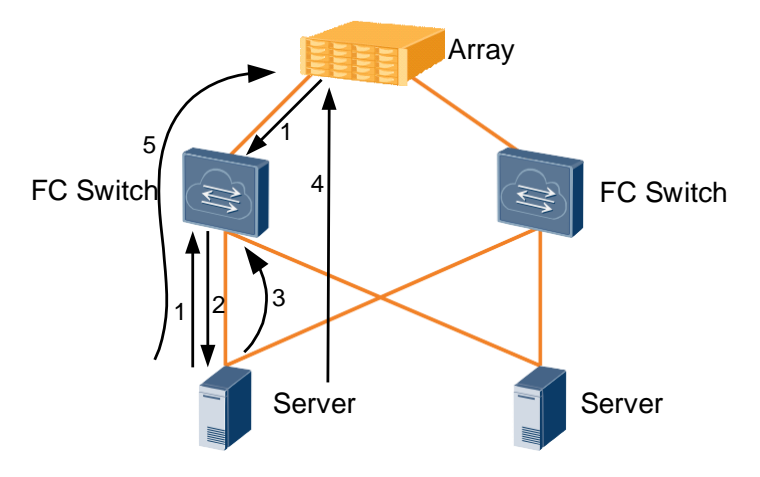

- 1. The server device **Server** and storage device **Array** connect to the fabric, request the FC switch to provide services, and send Fabric Login (FLLOGI) packets to the FC switch for registration.
- 2. The FC switch allocates FC addresses to the server and storage device.
- 3. The server and storage device send name service registration requests to the FC switch. The FC switch creates and maintains the mapping between FC addresses and WWNs.
- 4. The server sends a Port Login (PLOGIN) message to the destination node to request for session setup.
- 5. After the server and storage device set up a session through PLOGI, they can exchange FC data. The FC switch searches for transmission paths for FC data based on FC addresses of the source and destination nodes.

# <span id="page-12-1"></span>**3.3 FCF**

An FCF supports both FCoE and FC, and is used to connect the SAN and LAN. On an FC SAN, the FCF provides FC data transmission. It can forward FCoE packets and encapsulate or decapsulate FCoE packets.

### <span id="page-13-1"></span>**Figure 3-6** FCF networking

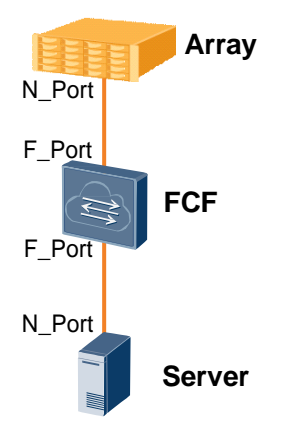

As shown in **[Figure](#page-13-1) 3-6**, F\_Ports of the FCF connect to the N\_Ports of the server and storage device. Each FCF has a domain ID, and each SAN supports a maximum of 239 domain IDs. That is, a SAN has a maximum of 239 switches.

# <span id="page-13-2"></span><span id="page-13-0"></span>**3.4 NPV**

A SAN allows a maximum of 239 switches. When more edge switches are required, NPV switches that do not consume domain IDs can be deployed.

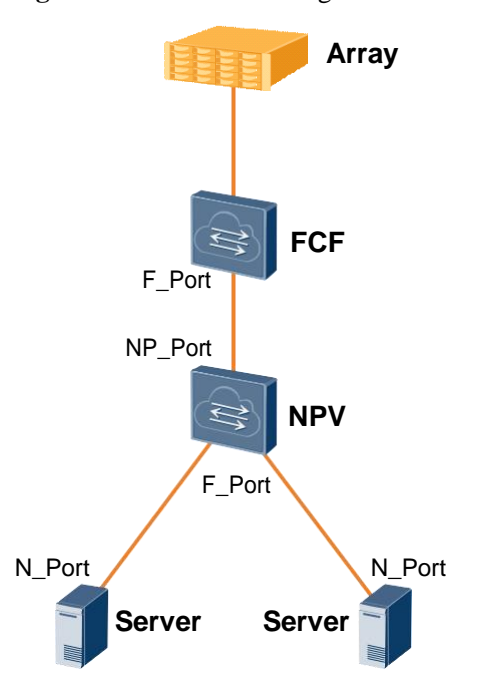

**Figure 3-7** NPV networking

As shown in **[Figure](#page-13-2) 3-7**, an NPV switch is located at the edge of a fabric and between an ENode and an FCF. The NPV switch uses an F\_Port to connect to an N\_Port of an ENode and uses an NP\_Port to connect to an F\_Port of an FCF. The ENode connects to the fabric through the NPV switch, and the NPV switch forwards traffic from all ENodes to the core switch.

For an ENode, an NPV switch is an FCF that provides an F\_Port. For an FCF, an NPV switch is an ENode that provides N\_Port.

# <span id="page-14-0"></span>**3.5 Zone**

On an FCoE network, communication between ENodes can be controlled using zones to improve the network security.

## **Zone**

A zone contains multiple members, and an ENode can join different zones. Members in the same zone can communicate with each other, whereas members in different zones cannot.

You can use the following items to define zone members:

- ⚫ Zone alias: After a zone alias is added to a zone, members associated with the zone alias are also added to the zone.
- FC\_ID: On an FC network, ENodes use FC\_IDs to communicate with each other.
- ⚫ FCoE interface: On an FCoE network, ENodes use FCoE interfaces to exchange with each other.
- ⚫ World Wide Node Name (WWNN): A WWNN is a 64-bit address that identifies an ENode on an FC network.
- ⚫ World Wide Port Name (WWPN): A WWPN is a 64-bit address that identifies an ENode interface on an FC network.

**Figure 3-8** Networking of zones

<span id="page-14-1"></span>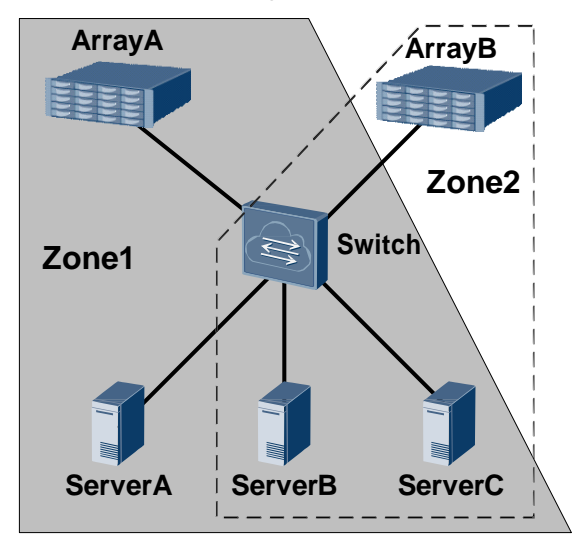

As shown in **[Figure](#page-14-1) 3-8**, ENodes are added to different zones to control access of ENodes. For example, ArrayB can only communicate with ServerB and ServerC, but cannot communicate with ServerA.

## **Zone Set**

A zone set contains multiple zones, and a zone can join different zone sets. Zones in a zone set take effect only after the zone set is activated, and only one zone set can be activated each time in one instance.

# **Zone Alias**

A zone alias is used to simplify the zone configuration. When multiple member nodes need to be added to multiple zones, create a zone alias and associate the member nodes with the zone alias and add the zone alias to the zones. In this case, you do not need to add each node to each zone one by one.

<span id="page-15-0"></span>**Figure 3-9** Networking of the zone alias

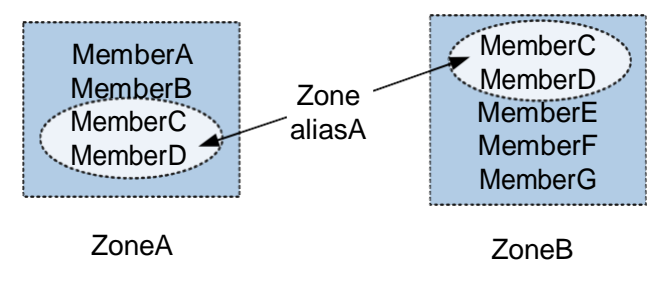

As shown in **[Figure](#page-15-0) 3-9**, if MemberC and MemberD need to join ZoneA and ZoneB, to simplify configurations, add MemberC and MemberD to Zone aliasA and then add Zone aliasA to ZoneA and ZoneB.

# <span id="page-16-0"></span>**4 FCoE Principles**

# **About This Chapter**

This section describes the implementation of FCoE.

- 4.1 [Basic Concepts of FCoE](#page-17-0)
- 4.2 [FCoE Encapsulation](#page-19-0)
- 4.3 [FIP Protocol](#page-20-0)

4.4 [FSB](#page-24-0)

# <span id="page-17-1"></span><span id="page-17-0"></span>**4.1 Basic Concepts of FCoE**

**[Figure](#page-17-1) 4-1**, FCoE involves the following entities: **[ENode](#page-17-2)**, **[FIP](#page-18-0)**, **[FSB](#page-18-1)**, **[FCoE Virtual](#page-18-2) Link**, **[Interface role](#page-18-3)** and **[FCoE VLAN](#page-19-1)**.

# **Figure 4-1** FCoE networking

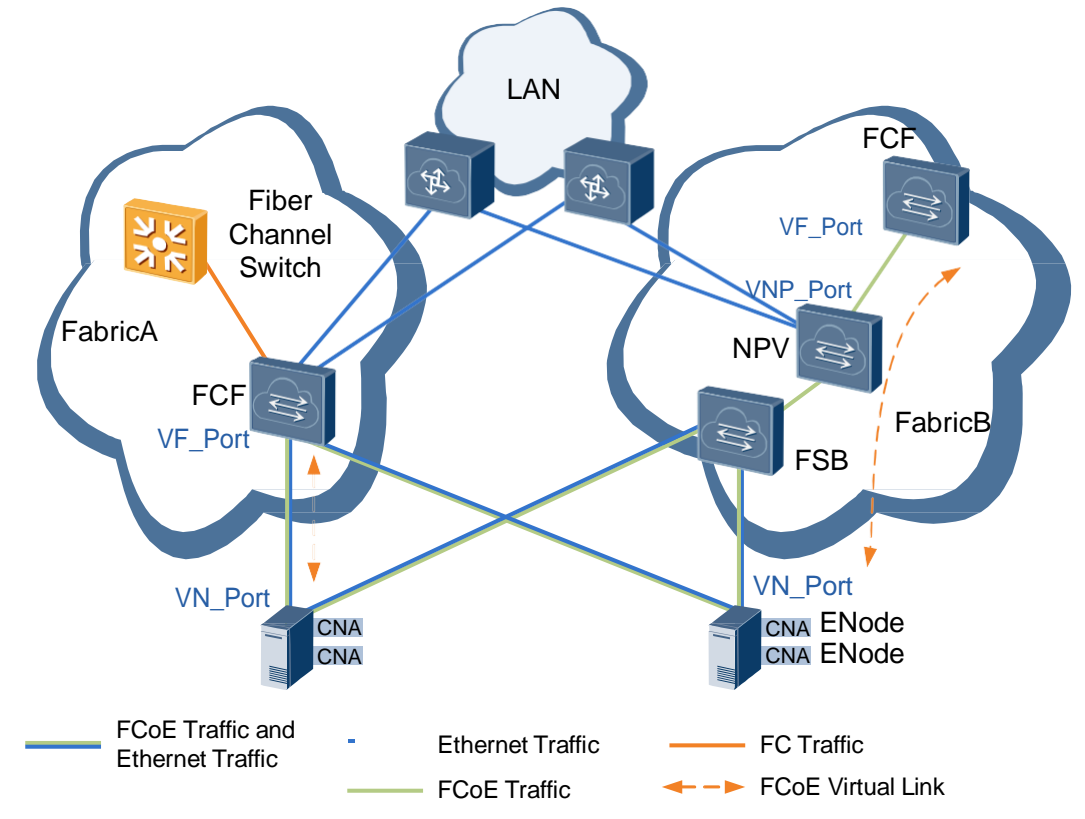

<span id="page-17-2"></span>⚫ ENode

An ENode is a converged network adapter (CNA) that supports Ethernet and FC. In **[Figure](#page-18-4) 4-2**, a traditional server has two network adapters installed: network interface card (NIC) connected to a LAN and a host bus adapter (HBA) connected to a SAN. The CNA provides both NIC and HBA functions. It can forward Ethernet data, process FCoE packets, and encapsulate or decapsulate FCoE packets.

<span id="page-18-4"></span>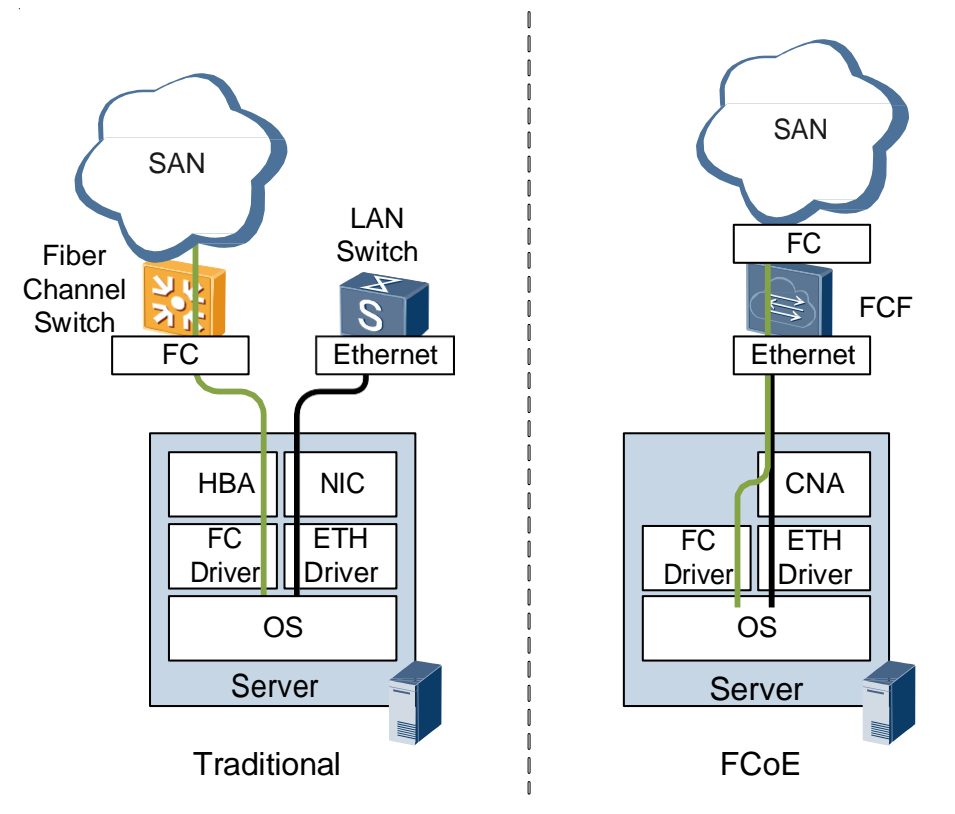

**Figure 4-2** Difference between a traditional server and FCoE server

<span id="page-18-0"></span>⚫ FIP

The FCoE Initialization Protocol (FIP) is a Layer 2 protocol that discovers FC terminals on an FCoE network, implements fabric login, and establishes FCoE virtual links. An ENode can log in to the fabric using FIP to communicate with the target FC device. FIP can also maintain FCoE virtual links.

For details about FIP, see **[4.3 FIP Protocol](#page-20-0)**.

<span id="page-18-1"></span>⚫ FSB

A FIP Snooping Bridge (FSB) is a switch running FIP snooping. The FSB itself does not support FC. FIP snooping enables the FSB to obtain FCoE virtual link information by listening on FIP packets. This function is used to control FCoE virtual link setup and prevent malicious attacks.

<span id="page-18-2"></span>⚫ FCoE virtual link

An FCoE virtual link is a point-to-point logical link between FCoE devices, for example, between an ENode and FCF. The connection between an ENode and FCF is not point-topoint when the ENode and FCF are connected through a lossless Ethernet network. The FCoE virtual link is used to solve this problem.

<span id="page-18-3"></span>Interface role

#### **Figure 4-3** Interface roles

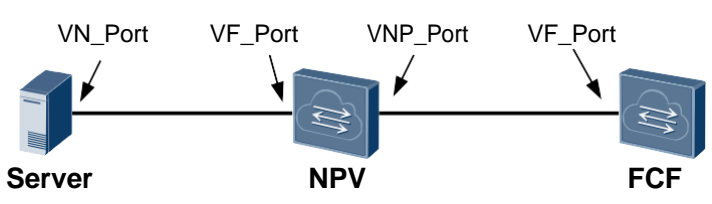

FCoE inherits the interface roles of FC. On an FCoE virtual link between an ENode and an FCF, the ENode interface is a VN\_Port and the FCF interface is a VF\_Port. On an direct link between the NPV switch and FCF, the interface on the NPV switch is the VNP\_Port and the interface on the FCF is the VF\_Port.

<span id="page-19-1"></span>⚫ FCoE VLAN

As defined by FC-BB-5, FCoE packets are forwarded in specified VLANs. In the FC protocol stack, one FC device supports multiple virtual storage area networks (VSANs), which are similar to Ethernet VLANs. FC traffic in different VSANs is identified by FCoE VLANs during FCoE encapsulation. By doing this, FCoE packets carry only FCoE VLAN information and do not need to carry VSAN information, because VSANs are differentiated by FCoE VLANs.

## **NOTE**

- ⚫ An FCoE virtual link corresponds to one FCoE VLAN.
- An FCoE VLAN carries only FCoE traffic and does not carry any Ethernet traffic such as IP traffic.

# <span id="page-19-0"></span>**4.2 FCoE Encapsulation**

FCoE encapsulates FC frames into Ethernet frames so that FC traffic can be transmitted on an Ethernet network. From the FC perspective, FCoE is a different way of transmitting FC traffic. From the Ethernet perspective, FCoE is just another upper layer protocol to carry Ethernet frames.

# **FCoE Protocol Stack**

As shown in **[Figure](#page-19-2) 4-4**, the FC protocol stack is divided into five layers:

- FC-0: defines the media type.
- FC-1: defines the frame encoding mode.
- ⚫ FC-2: defines the frame format and flow control functions.
- FC-3: defines universal services.
- ⚫ FC-4: defines mapping from the upper-layer protocol to the FC protocol.

### <span id="page-19-2"></span>**Figure 4-4** Mapping from FC to FCoE

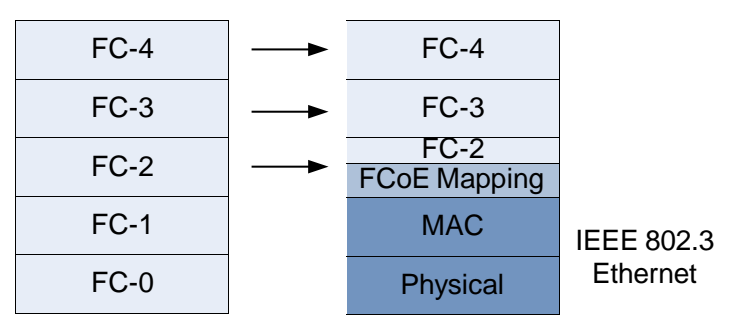

As shown in **[Figure](#page-19-2) 4-4**, FC-0 and FC-1 in the FCoE protocol stack map Physical and MAC layers in IEEE 802.3 Ethernet respectively. The FCoE protocol stack adds an adaptation layer between the upper-layer FC protocol stack and lower-layer Ethernet protocol stack.

# <span id="page-20-1"></span>**FCoE Frame Encapsulation**

FCoE encapsulates an FC frame into an Ethernet frame. **[Figure](#page-20-1) 4-5** shows FCoE frame encapsulation.

**Figure 4-5** FCoE frame encapsulation

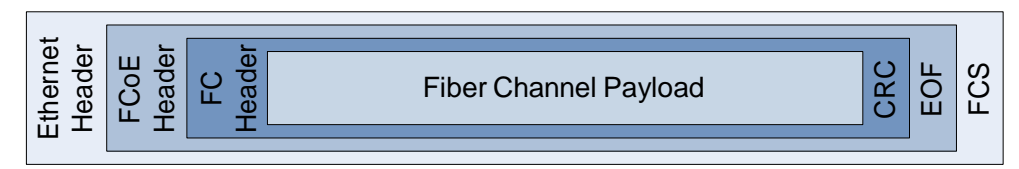

- ⚫ The Ethernet Header defines the source and destination MAC addresses, Ethernet frame type, and FCoE VLAN. The Ethernet frame type value is FCoE\_TYPE (8906h).
- ⚫ The FCoE Header specifies the FCoE frame version number and control information.
- Similar to an FC frame, the FC Header in a FCoE frame carries the source and destination addresses.

# <span id="page-20-0"></span>**4.3 FIP Protocol**

# **Principles**

The FCoE Initialization Protocol (FIP) establishes and maintains FCoE virtual links between FCoE devices, for example, between ENodes and FC forwarders (FCFs).

An FCoE virtual link is established as follows:

- 1. FIP discovers an FCoE VLAN and the FC virtual interface of the remote device.
- 2. FIP completes initialization tasks such as fabric login (FLOGI) and fabric discovery (FDISC) for the FCoE virtual link.

After an FCoE virtual link is set up, FIP maintains the FCoE virtual link in the following way:

- ⚫ Periodically detects whether FC virtual interfaces at both ends of the FCoE virtual link are reachable.
- ⚫ Tears down the FCoE virtual link through Fabric logout (FLOGO).

# **FCoE Virtual Link Setup**

**[Figure](#page-21-0) 4-6** shows the process of setting up an FCoE virtual link between an ENode and an FCF. The ENode and FCF exchange FIP frames to establish the FCoE virtual link. After the FCoE virtual link is set up, FCoE frames are transmitted on the link. FIP frames and FCoE frames have different Ethernet types and encapsulation modes. FCoE frame encapsulation is defined in traditional FC protocol, whereas FIP frame encapsulation is not defined in traditional FC protocol. In FIP implementation, an ENode initiates all protocol packets. An FCF also initiates unsolicited FIP Advertisement packets, as described in **FIP FCF discovery**.

<span id="page-21-0"></span>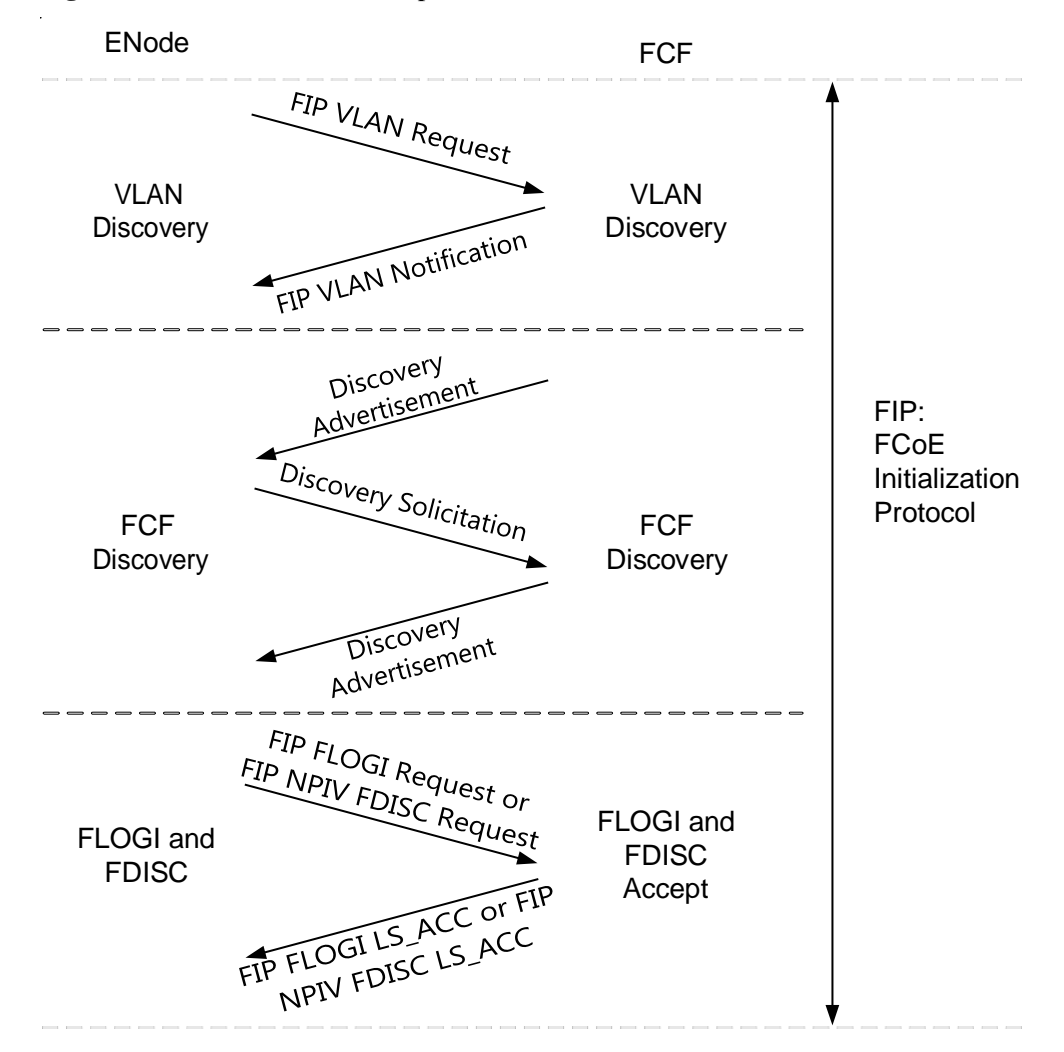

#### **Figure 4-6** FCoE virtual link setup

An FCoE virtual link is set up through three phases: FIP VLAN discovery, FIP FCF discovery, and FIP FLOGI and FDISC. The FIP FLOGI and FDISC processes are similar to FLOGI and FDISC processes defined in traditional FC protocol.

### 1. **FIP VLAN discovery**

FIP VLAN discovery discovers the FCoE VLANs that will transmit FCoE frames. In this phase, an ENode can discover all the potential FCoE VLANs but does not select an FCF.

The FIP VLAN discovery process is as follows:

- a. An ENode sends an FIP VLAN discovery request to a multicast MAC address called ALL-FCF-MAC (01-10-18-01-00-02). All FCFs listen on packets destined for this MAC address.
- b. All FCFs that are reachable in a common VLAN of the ENode report one or more FCoE VLANs to the ENode. The FCoE VLANs are available for the ENode's VN\_Port login.

FIP VLAN discovery is an optional phase as defined in FC-BB-5. An FCoE VLAN can be manually configured by an administrator, or dynamically discovered using FIP VLAN discovery.

### 2. **FIP FCF discovery**

ENodes use FIP FCF discovery to locate FCFs that allow logins.

The FIP FCF discovery process is as follows:

- a. Each FCF periodically sends Discovery Advertisement messages in each configured FCoE VLAN. The Advertisement messages are destined for the multicast MAC address ALL-ENode-MAC (01-10-18-01-00-01) on which all ENodes listen. The FIP FCF discovery Advertisement message contains the FCF MAC address and FCoE virtual link parameters such as the FCF priority and timeout interval of FIP packets.
- b. The ENode obtains FCF information from the received Discovery Advertisement messages, selects an FCF with the highest priority, and sends a unicast Discovery Solicitation message to the selected FCF.
- c. After receiving the Discovery Solicitation message, the FCF sends a unicast Discovery Advertisement message, allowing the ENode to log in.

FCFs send Discovery Advertisement messages periodically, but new ENodes joining a network do not want to wait for Discovery Advertisement messages from all FCFs. Therefore, FC-BB-5 allows ENodes to send Discovery Solicitation messages to the multicast MAC address ALL-FCF-MAC. FCFs that receive the solicitation message send a unicast Discovery Advertisement message to the requesting ENode. Based on the received Discovery Advertisement messages, the ENode selects an FCF with the highest priority to set up a virtual link.

### 3. **FIP FLOGI and FDISC**

After discovering all FCFs and selecting one for login, an ENode sends FIP FLOGI or FIP FDISC packets for establishing an FCoE virtual link with the VF Port on the selected FCF. Then FCoE frames can be exchanged on the established FCoE virtual link. FIP FLOGI and FIP FDISC packets are unicast packets and correspond to FLOGI and FDISC packets in FC respectively. FIP FLOGI and FIP FDISC packets are used for allocating MAC addresses to ENodes so that the ENodes can log in to the fabric.

FIP FLOGI is similar to FIP FDISC. The difference is as follows: FIP FLOGI refers to FCoE virtual ink setup when an ENode first logs in to the fabric. FIP FDISC refers to FCoE virtual link setup for each VM when multiple VMs exist on an ENode. FIP FLOGI is used an example.

The FIP FLOGI process is as follows:

- a. An ENode sends an FIP FLOGI Request to the FCF.
- b. The FCF responds to the FIP FLOGI Request of the ENode and allocates a locally unique MAC address: Fabric Provided MAC Address (FPMA) to the ENode. Alternatively, the FCF responds to the FLOGI Request of the ENode, agreeing that the ENode uses its locally unique MAC address: Server Provided MAC Address (SPMA).

### **FCoE MAC address**

An ENode uses different source MAC addresses to encapsulate FCoE and FIP frames. An FIP frame uses a globally unique MAC address (ENode MAC address) assigned to a converged network adapter (CNA) during manufacturing, whereas an FCoE frame uses a locally unique MAC address (unique only within the local Ethernet subnet) dynamically assigned to an ENode by an FCF during FCoE virtual link setup. For details, see **FIP FLOGI and FDISC**.

An ENode uses different source MAC addresses to encapsulate FCoE and FIP frames. An FIP frame uses a globally unique MAC address (ENode MAC address) assigned to a converged

network adapter (CNA) during manufacturing, whereas an FCoE frame uses a locally unique MAC address (unique only within the local Ethernet subnet). The locally unique MAC address is dynamically assigned to an ENode by an FCF or specified on an ENode and acknowledged by an FCF. For details, see **FIP FLOGI and FDISC**.

The locally unique MAC address is called a fabric-provided MAC address (FPMA).

In **[Figure](#page-23-0) 4-7**, an FPMA has an FC\_ID and a 24-bit FCoE MAC Address Prefix (FC-MAP). FC-BB-5 defines 256 FC-MAPs to facilitate FCoE deployment. In most cases, the default FC-MAP value 0E-FC-00 can meet deployment requirements. If FC\_IDs on an Ethernet VLAN are not unique, FC\_IDs may overlap, such as when different fabric or virtual storage area networks (VSANs) map to the same Ethernet VLAN. The use of different FC-MAPs solves this problem.

## **NOTE**

Map one FC fabric to the same Ethernet VLAN. If multiple FC fabrics run on the same Ethernet, map the FC fabrics to different VLANs.

## **Figure 4-7** FPMA format

<span id="page-23-0"></span>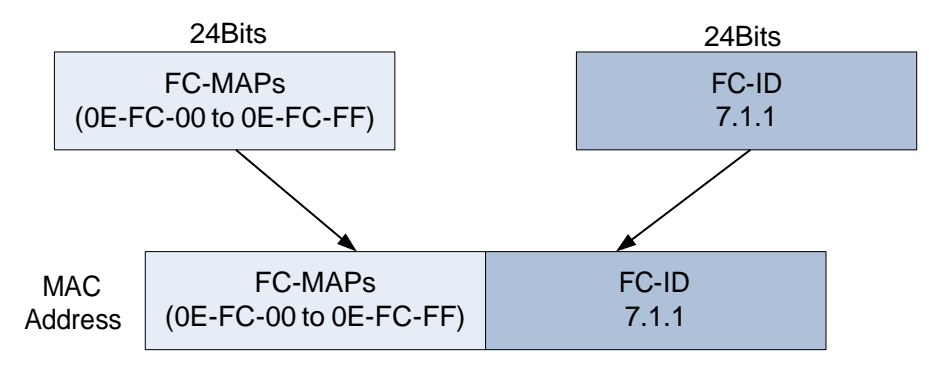

# **FCoE Virtual Link Maintenance**

## **FCoE virtual link monitoring**

On the traditional FC network, FC can immediately detect faults on a physical link. In FCoE, FC cannot immediately detect faults on a physical link because of Ethernet encapsulation. FIP provides a Keepalive mechanism to solve the problem.

FCoE monitors an FCoE virtual link as follows:

- ⚫ An ENode periodically sends FIP Keepalive packets to an FCF. If the FCF does not receive FIP Keepalive packets within 2.5 times the keepalive interval, the FCF considers the FCoE virtual link faulty and terminates the FCoE virtual link.
- ⚫ An FCF periodically sends multicast Discovery Advertisement messages with the destination MAC address as ALL-ENode-MAC to all ENodes. If an ENode does not receive multicast Discovery Advertisement messages within 2.5 times the keepalive interval, the ENode considers the FCoE virtual link faulty and terminates the FCoE virtual link.

## **FLOGO**

If an FCF does not receive FIP Keepalive packets from an ENode, the FCF sends an FIP Clear Virtual Link message, requesting FCoE virtual link teardown. If the ENode logs out, the ENode can send a Fabric Logout request to the FCF, requesting the FCF to delete the virtual link.

# <span id="page-24-0"></span>**4.4 FSB**

An ENode and an FCF can establish a direct connection or remote connection. FIP snooping solves security problems in remote connection mode.

# **Direct Connection**

As shown in **[Figure](#page-24-1) 4-8**, when an ENode is directly connected to an FCF, the FCoE virtual link and its mapping physical link are point-to-point. Although packets forwarded on the physical link are encapsulated with FCoE, FCoE frame forwarding process is similar to FC frame forwarding because both ends of the physical link support FC.

<span id="page-24-1"></span>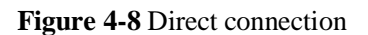

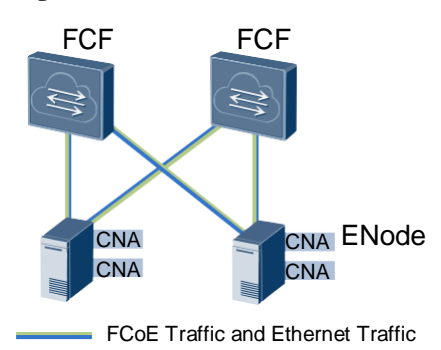

In direct connection mode, FCoE frame processing complies with FC except for data encapsulation at the data link layer. In this mode, FCoE has the same security as FC.

The direct connection mode allows SAN administrators to use original software to manage the SAN when FCoE is used.

# **Remote Connection**

Because the FCF cost is high and a large number of servers are deployed in a data center, establishing direct connections between all servers and FCFs is impractical. As shown in **[Figure](#page-25-0) 4-9**, access switches are deployed between FCFs and ENodes in remote connection mode. Access switches function as FCoE switches and cannot provide some FCF functions, such as FIP snooping bridge (FSB). In remote connection mode, one or more FCoE switches are deployed between ENodes and FCFs.

<span id="page-25-0"></span>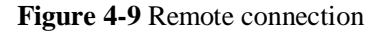

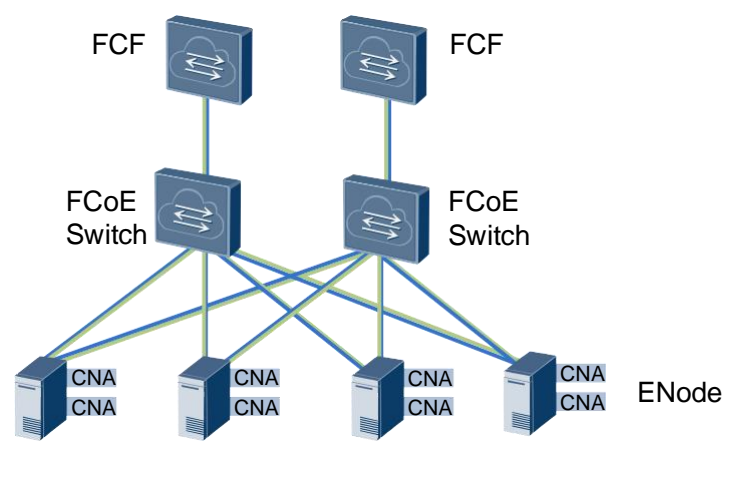

FCoE Traffic and Ethernet Traffic

# **FIP Snooping**

On an FC network, an FC switch is considered a trusted device. Other FC devices such as ENodes must get addresses assigned by the FC switch before they can connect to the FC network. The FC devices then log in to the FC switch. FC links are point-to-point, and an FC switch can completely control traffic received and sent by FC devices. Therefore, an FC switch ensures that devices use the assigned addresses to exchange packets and protect FC devices against malicious attacks.

When an FCoE switch is deployed between an ENode and an FCF, FCoE frames are forwarded on the FCoE switch based on the Ethernet protocol because the FCoE switch does not support the FC protocol. In this case, FCoE frames may not be destined for the FCF, and the point-to-point connection between the ENode and FCF is terminated.

To achieve equivalent robustness as an FC network, the FCoE switch must forward FCoE traffic from all ENodes to the FCF. FIP snooping enables the FSB to obtain FCoE virtual link information by listening on FIP packets. This function is used to control FCoE virtual link setup and prevent malicious attacks.

The FCoE switch running FIP snooping is called an FIP snooping bridge (FSB).

# <span id="page-26-0"></span>**5 Applications**

# **About This Chapter**

This section describes the applications of FCoE.

- 5.1 [FCF Application](#page-27-0)
- 5.2 [FCF+NPV Networking](#page-28-0)
- 5.3 [FCF+FSB Networking](#page-30-0)

# <span id="page-27-0"></span>**5.1 FCF Application**

On a converged data center network, FCoE is used to implement network convergence. As shown in **[Figure](#page-27-1) 5-1**, FCFA functions as an access switch and needs to forward LAN, SAN, and Inter-Process Communication (IPC) traffic. To ensure link reliability between ServerA and Array, two links are deployed: ServerA-FCFA-Array and ServerA-FCFB-Array.

**Figure 5-1** Typical FCF networking

<span id="page-27-1"></span>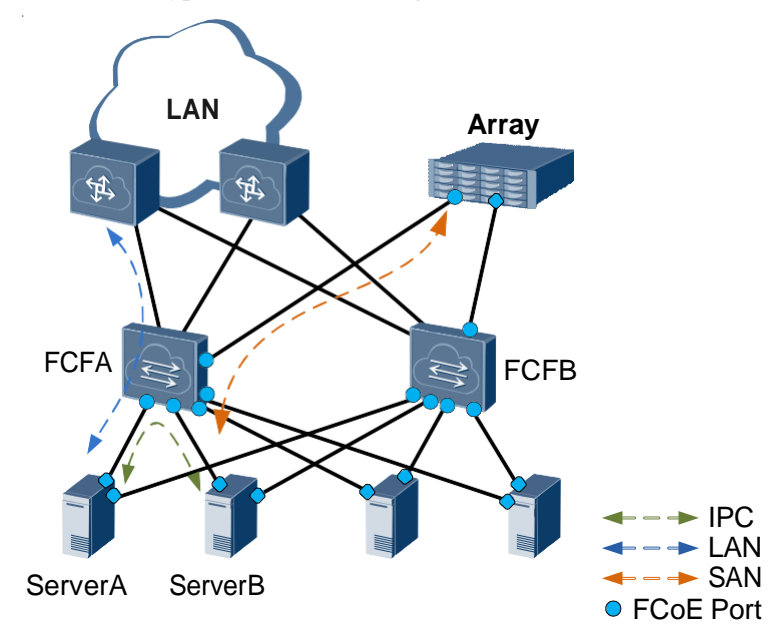

As shown in **[Figure](#page-28-1) 5-2** and **[Figure](#page-28-2) 5-3**, the FCF uses FC interfaces to connect to the storage device and server.

# **NOTE**

Only the CE6850U-HI supports FC interfaces.

<span id="page-28-1"></span>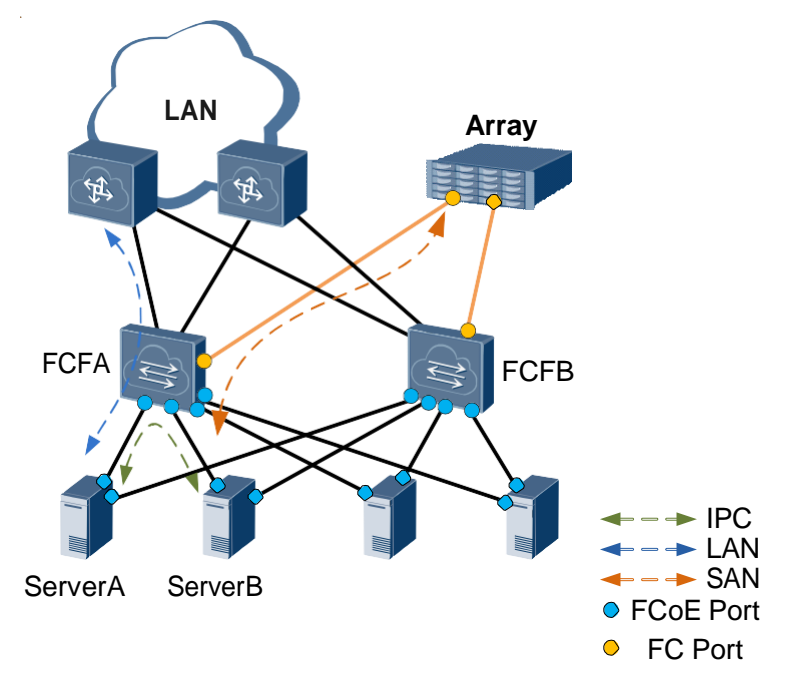

**Figure 5-2** Typical FCF networking (FC interface and FCoE interface)

**Figure 5-3** Typical FCF networking (FC interface)

<span id="page-28-2"></span>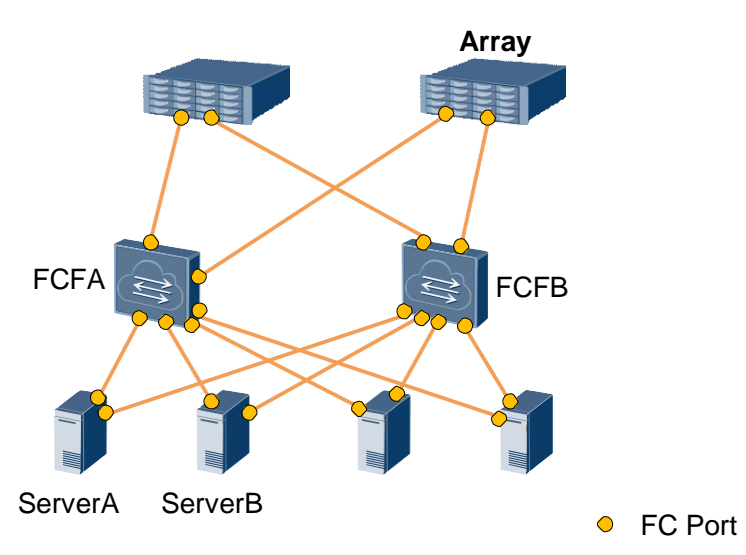

# <span id="page-28-0"></span>**5.2 FCF+NPV Networking**

On a converged data center network, FCoE is used to implement network convergence. To reduce network construction costs, access switches are often deployed between servers and FCFs. A SAN allows a maximum of 239 switches. When more edge switches are required, NPV switches can be deployed. As shown in **[Figure 5-4](#page-29-0)**, NPVA functions as an access switch and needs to forward LAN, SAN, and Inter-Process Communication (IPC) traffic. FCFA serves as an aggregation switch and needs to forward SAN traffic. To ensure link reliability between ServerA and Array, two links are deployed: ServerA-NPVA-FCFA-Array and ServerA-NPVB-FCFB-Array. CE series switches only support single-hop FCF.

<span id="page-29-0"></span>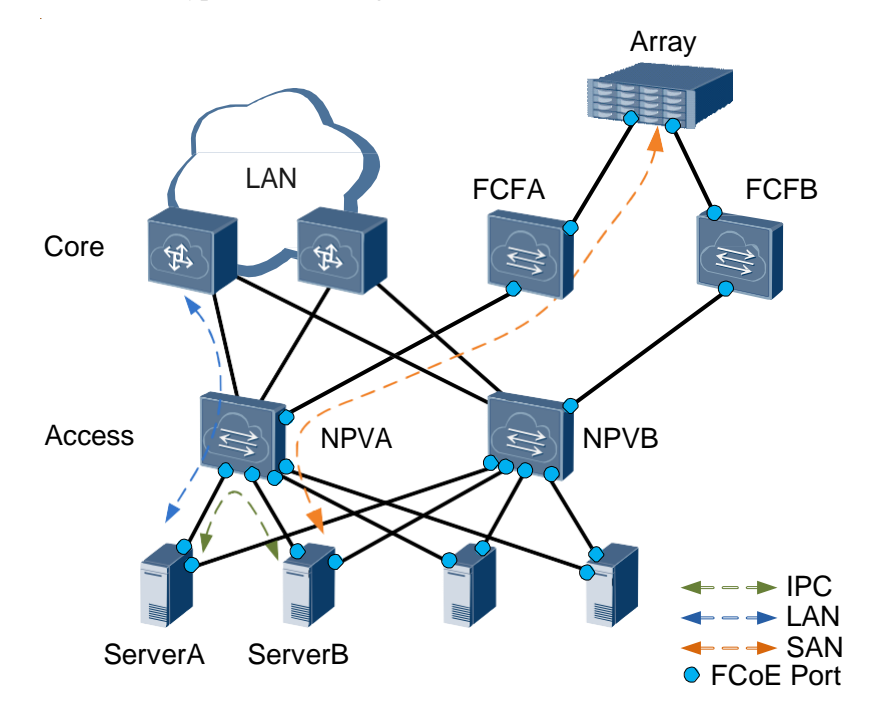

**Figure 5-4** Typical networking of the FCF and NPV switch (FCoE interface)

As shown in **[Figure](#page-29-1) 5-5**, the FCF and NPV use FC interfaces to connect to storage device and servers.

## **NOTE**

Only the CE6850U-HI supports FC interfaces.

<span id="page-29-1"></span>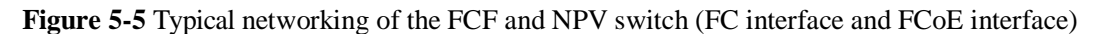

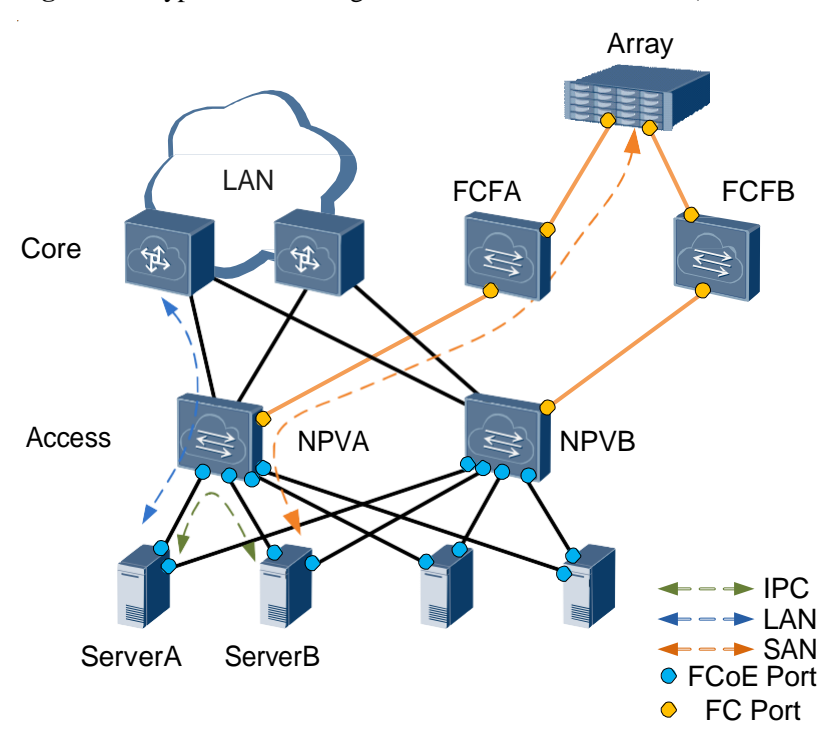

# <span id="page-30-0"></span>**5.3 FCF+FSB Networking**

On a converged data center network, FCoE is used to implement network convergence. To reduce network construction costs, access switches are often deployed between servers and FCFs. As shown in **[Figure](#page-30-1) 5-6**, FSBA is used as an access switch and needs to forward LAN, SAN, and Inter-Process Communication (IPC) traffic; FCFA serves as a core switch and needs to forward SAN traffic. To ensure that SAN traffic is correctly forwarded, FIP snooping is configured on FSBA. To ensure link reliability between ServerA and Array, two links are deployed: ServerA-FSBA-FCFA-Array and ServerA-FSBB-FCFB-Array. CE series switches only support single-hop FCF.

When both the FCF and FSB are used, the dual-homing networking is recommended. In single-homing networking, when the FCoE-enabled device connects to some network adapters, the link recovery period is long.

<span id="page-30-1"></span>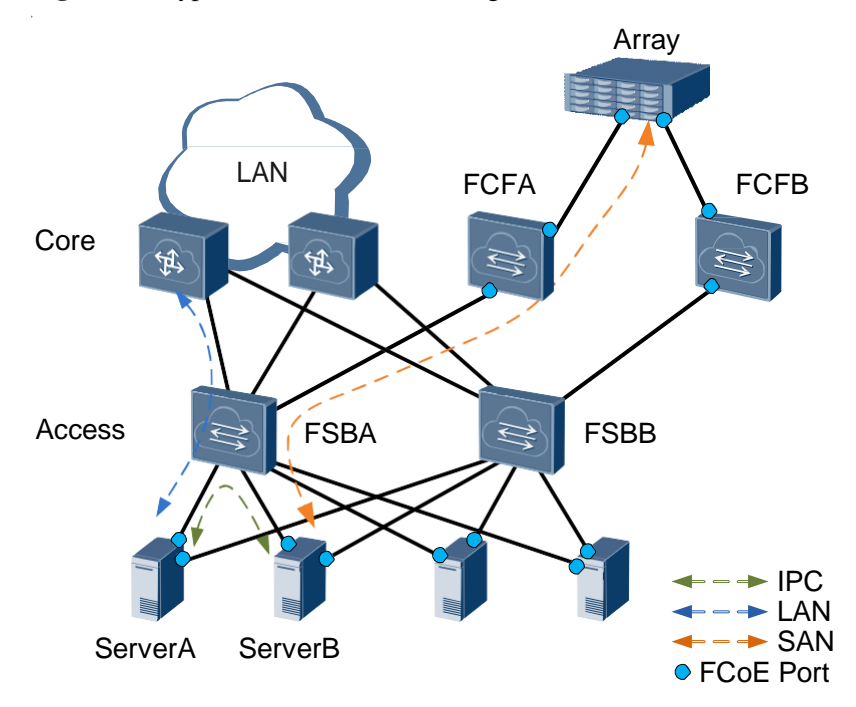

**Figure 5-6** Typical FCF+FSB networking (FCoE interface)

As shown in **[Figure](#page-31-0) 5-7**, the FCF uses the FC interface to connect to the storage device.

# **NOTE**

Only the CE6850U-HI supports FC interfaces.

<span id="page-31-0"></span>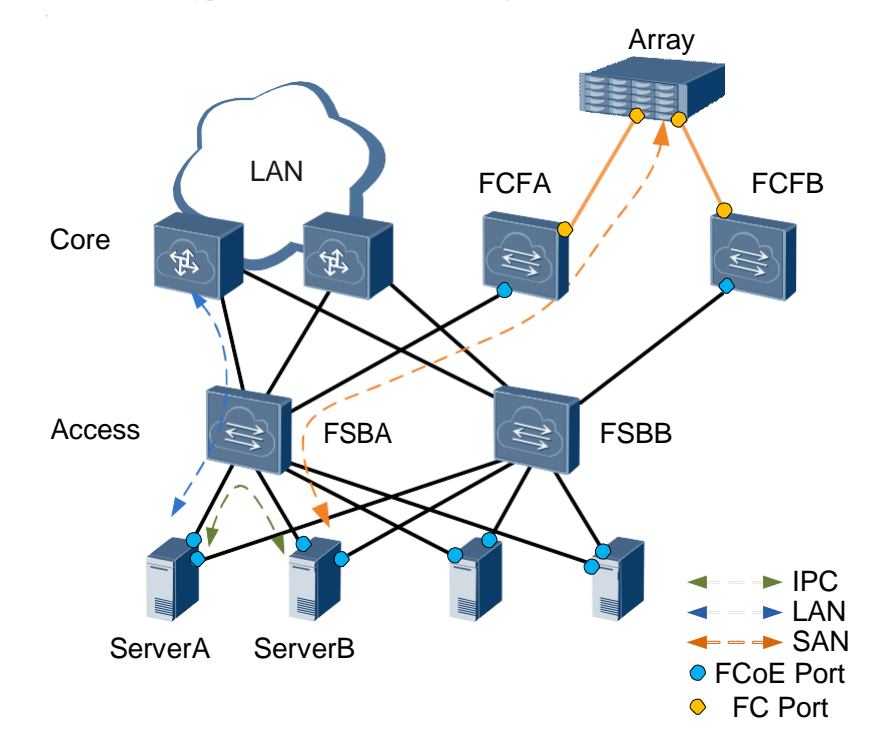

**Figure 5-7** Typical FCF+FSB networking (FC interface and FCoE interface)

# <span id="page-32-0"></span>**6 Configuration Task Summary**

The device supports three Fibre Channel over Ethernet (FCoE) modes: FCoE forwarder (FCF), NPort Virtualization (NPV), and FIP snooping bridge (FSB). You can configure an FCoE mode as needed.

**[Table](#page-32-1) 6-1** describes the FCoE configuration tasks.

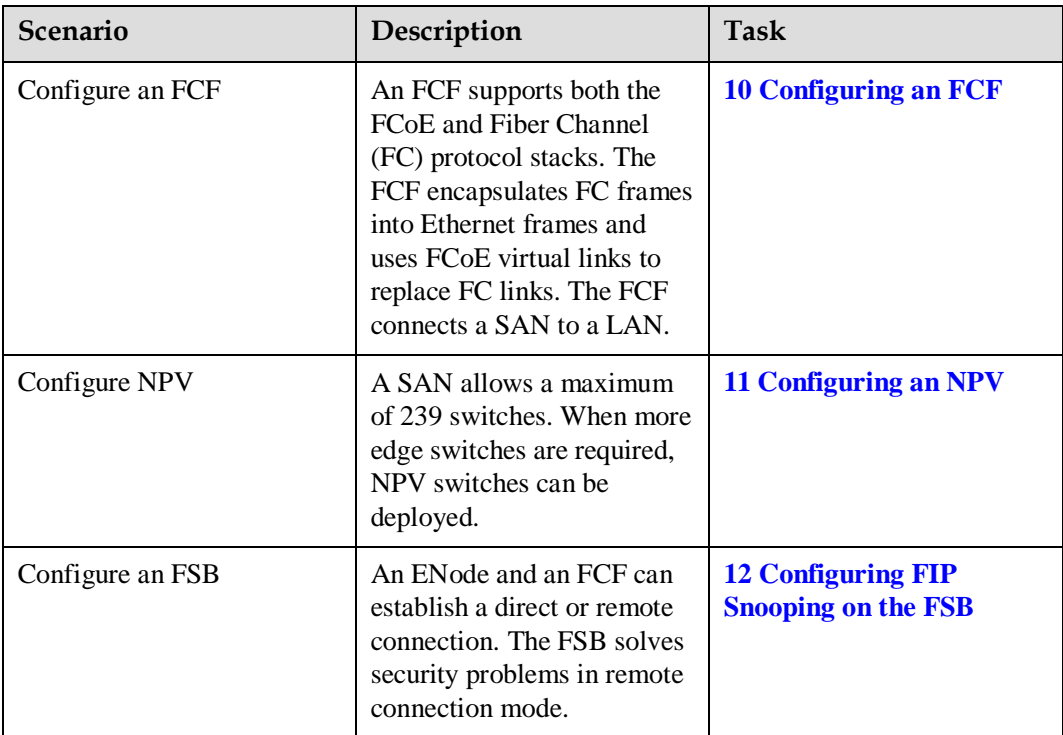

<span id="page-32-1"></span>**Table 6-1** FCoE configuration tasks

# <span id="page-33-0"></span>**7 Configuration Notes**

This section describes the product models that support Fibre Channel over Ethernet (FCoE) and notes about configuring FCoE.

# **Involved Network Element**

An FCoE network involves the following network elements (NEs):

- ⚫ Server: needs to obtain large-capacity storage environment from a storage device.
- ⚫ FCoE switch: transmits traffic on the FCoE network.
- Fiber Channel (FC) switch: transmits traffic on the storage area network (SAN).
- ⚫ Storage device: provides large-capacity storage environment for servers.

# **License Support**

- ⚫ The FCoE forwarder (FCF) and NPort Virtualization (NPV) of the switch are controlled by the license. By default, the FCF and NPV are disabled on the switch. To use the FCF and NPV of the switch, purchase the license from the Huawei local office.
- ⚫ The FCF is controlled by two types of licenses. The license CE-LIC-FCF-ALL supports FCF configuration on all the interfaces. The license CE-LIC-FCF-PORT supports FCF configuration on a total of 16 interfaces on the same card or on different cards. You can load multiple CE-LIC-FCF-PORT licenses to meet capacity expansion requirements.
- ⚫ FIP snooping bridge (FSB) is a basic feature of a switch and is not under license control.
- ⚫ If you load the licenses on multiple devices and then set up a stack system, the features activated for the stack are a combination of features activated for these member devices.
- ⚫ You are advised to first configure the stack system, and then request the license based on the number of interfaces. If you load the license CE-LIC-FCF-PORT and then set up a stack system, the maximum number of FCF-enabled interfaces on a single device in the stack can be configured.
- ⚫ Even if a license is uploaded to only one of these devices, the license is effective for the stack system. If the stack system breaks up, the licenses loaded to the devices respectively take effect. In addition, the activated licensed features can still be used on the devices even if these features are not activated using the devices' own license.
- ⚫ If the license of Switch1 supports feature A and the license of Switch2 supports feature B, the two switches support features A and B after they set up a stack. If the stack splits, feature B on Switch1 can still run even after Switch1 restarts but new configurations cannot be added to feature B.

# **Version Support**

| <b>Series</b> | Function         | Product                                                        | Minimum<br><b>Version Required</b> |
|---------------|------------------|----------------------------------------------------------------|------------------------------------|
| <b>CE6800</b> | <b>FSB</b>       | <b>CE6850EI</b>                                                | V100R001C00                        |
|               |                  | <b>CE6810EI</b>                                                | V100R003C00                        |
|               |                  | CE6810-48S4Q-LI/<br>CE6810-48S-LI                              | V100R003C10                        |
|               |                  | CE6810-32T16S4Q-<br>LI/CE6810-24S2Q-<br>$\mathbf{L}\mathbf{I}$ | V100R005C10                        |
|               |                  | CE6850-48S6Q-HI                                                | V100R005C00                        |
|               |                  | CE6850-48T6Q-HI                                                | V100R005C10                        |
|               |                  | <b>CE6850U-HI</b>                                              | V100R005C10                        |
|               |                  | <b>CE6851HI</b>                                                | V100R005C10                        |
|               |                  | <b>CE6855HI</b>                                                | V200R001C00                        |
|               |                  | <b>CE6860EI</b>                                                | V200R001C00                        |
|               |                  | <b>CE6870EI</b>                                                | V200R001C00                        |
|               | FCF and NPV      | <b>CE6850EI</b>                                                | V100R005C00                        |
|               |                  | <b>CE6810EI</b>                                                | V100R005C00                        |
|               |                  | <b>CE6850HI</b>                                                | V100R005C00                        |
|               |                  | <b>CE6850U-HI</b>                                              | V100R005C10                        |
|               |                  | <b>CE6851HI</b>                                                | V100R005C10                        |
|               |                  | <b>CE6855HI</b>                                                | V200R001C00                        |
|               |                  | <b>CE6860EI</b>                                                | V200R001C00                        |
|               | FCF              | <b>CE6870EI</b>                                                | V200R001C00                        |
| <b>CE7800</b> | <b>FSB</b>       | <b>CE7850EI</b>                                                | V100R003C00                        |
|               |                  | <b>CE7855EI</b>                                                | V200R001C00                        |
|               | FCF and NPV      | <b>CE7850EI</b>                                                | V100R005C00                        |
|               |                  | <b>CE7855EI</b>                                                | V200R001C00                        |
| <b>CE8800</b> | FSB, FCF and NPV | <b>CE8860EI</b>                                                | V100R006C00                        |

**Table 7-1** Products and minimum version supporting FCoE

# **NOTE**

Only the CE6850U-HI supports FC interfaces.

# **Feature Dependencies and Limitations**

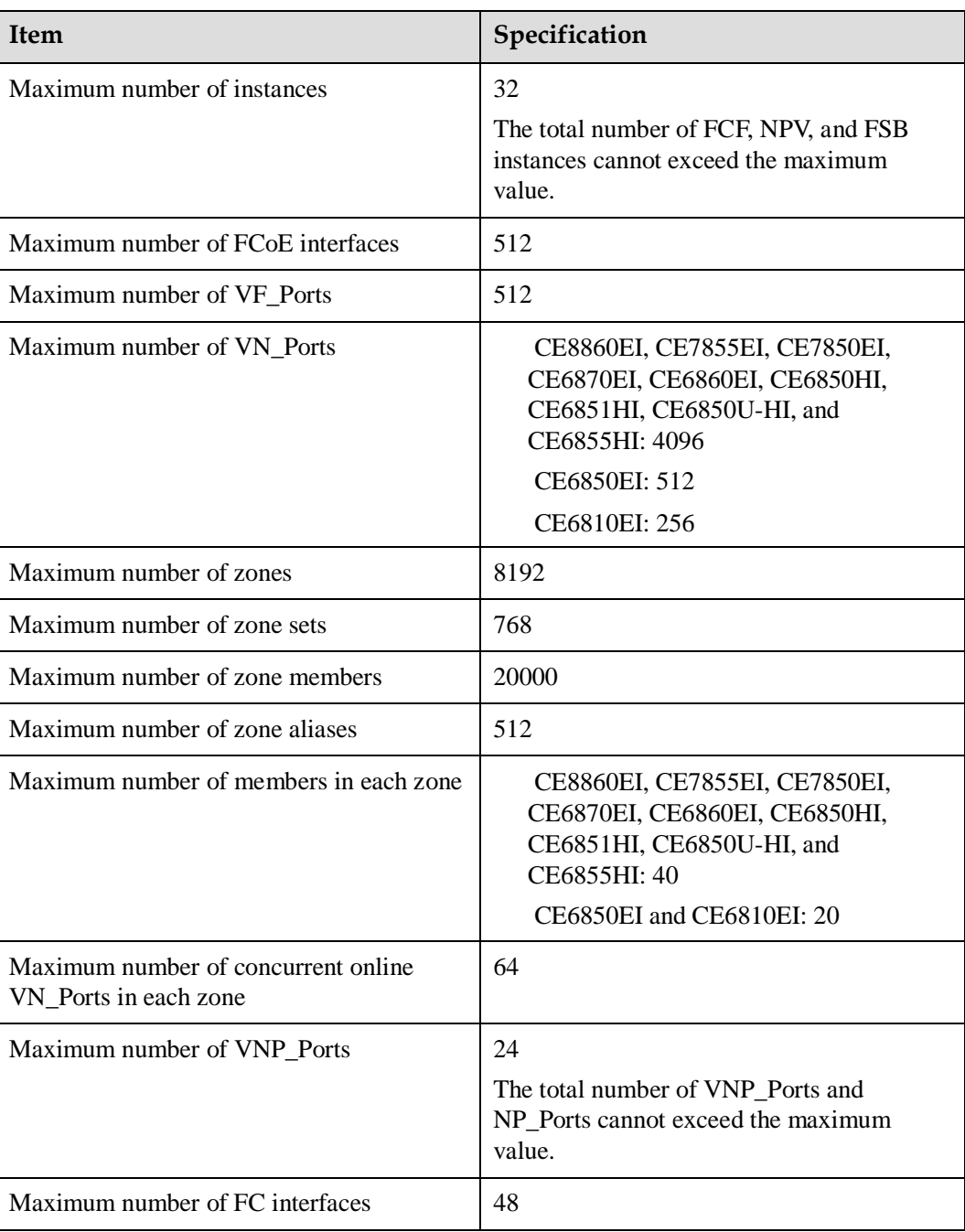

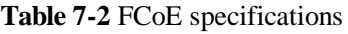

On the CE6870EI:

In V100R005C00 version, FCoE and TRILL cannot be used together. In V100R005C10 and later versions, by default, FCoE and TRILL cannot be used together. To use both of
them, run the **trill adjacency-check disable** command first. The TRILL function has a higher priority than FCoE. If FCoE is configured before TRILL, only TRILL takes effect.

On the CE6870EI:

If an FCF instance has been configured on the device, configuring an FSB instance will cause FCF traffic loss.

- When FCoE is used, the dual-homing networking is recommended. In single-homing networking and both the FCF and FSB are used, when the FCoE-enabled device connects to some network adapters, the link recovery period is long.
- ⚫ On the devices excluding CE6870EI, in a super virtual fabric (SVF) where the interface for transmitting FCoE traffic needs to be specified, if an FCoE interface is bound to an Eth-Trunk, you only need to configure FCoE on any Eth-Trunk member interface.
- ⚫ In V100R006C00 and later versions, an SVF system supports FCoE. When a CE6810LI or a CE5800 functions as a leaf switch, an SVF system does not support FCoE.
- When the FCoE-enabled device connects to the Brocade 1020 network adapter, you must configure independent enhanced transmission selection (ETS) priority groups for FCoE and Internet Small Computer Systems Interface (iSCSI) services and enable Prioritybased Flow Control (PFC) for queues with priorities. Otherwise, Data Center Bridging eXchange protocol (DCBX) negotiation may fail.
- ⚫ The Cisco Nexus 5000 that functions as the FCoE NPort Virtualization (NPV) device cannot connect to FCoE forwarders (FCFs) from other vendors.
- ⚫ The peer-link interfaces of the Multichassis Link Aggregation Group (M-LAG) must be removed from the FCoE VLAN.
- ⚫ In V100R005C100 and later versions, when the FSB and FCF or FSB and NPV are configured on the device, M-LAG is unavailable.
- ⚫ The CE6870EI device does not support outbound traffic statistics collection on an interface.
- ⚫ The device does not support in-service software upgrade (ISSU) for FCoE.
- ⚫ FCoE configuration depends on successful DCB negotiation.
- ⚫ The PFC priorities of member interfaces must be the same in the same instance.
- ⚫ In V100R005C10 and later versions, when the FC interface becomes Down and the network adapter does not connect to the network again within 3s, the FC interface address and entry associated with the WWN address still exist on the device. Run **shutdown** command to shut down the interface. After the interface is shut down, such a problem does not occur.
- ⚫ On the CE7855EI, CE7850EI, CE6860EI, CE6850HI, CE6850U-HI, CE6851HI, and CE6855HI, if both FSB and NPV instances are deployed, the destination FC\_ID configured by the **fcoe routing** command must be different from the FC\_ID of the NPV instance. Otherwise, the NPV function becomes unavailable.
- ⚫ The traffic statistics on an FC interface do not contain the inter-frame gap and preamble.

# **8 Compatibility List**

This section describes the compatibility when the Fibre Channel over Ethernet (FCoE) device connects to the third-party network adapter, server, storage device, or switch.

Y indicates compatibility; N indicates incompatibility; N/A indicates that the function is not supported or there is no such a scenario. - indicates that interworking compatibility is not ensured.

## **NOTE**

- ⚫ Interworking compatibility is not ensured in the scenarios that are not listed in the following table.
- ⚫ Only the CE6850U-HI supports Fiber Channel (FC) interfaces.

| Manu<br>factur<br>er | Mode<br>$\mathbf{1}$       | Oper<br>ating<br><b>Syste</b><br>m                                                                                                    | Funct<br>ion | CE1<br>2800 | CE<br>880<br>$\bf{0}$ | CE<br>780<br>$\boldsymbol{0}$ | CE <sub>6</sub><br>800<br>(exc<br>lud<br>ing<br>CE <sub>6</sub><br>810<br>LI<br>and<br>CE <sub>6</sub><br>850<br>U-<br>HI) | <b>CE68</b><br>50U-<br>H <sub>I</sub> | <b>Remarks</b>                                                                                                    |
|----------------------|----------------------------|----------------------------------------------------------------------------------------------------|--------------|-------------|-----------------------|-------------------------------|----------------------------------------------------------------------------------------------------|---------------------------------------|----------------------------------------------------------------------------------------------------|
| Emule<br>X           | LPe16<br>002<br><b>HBA</b> | Windo<br><b>WS</b><br>2012<br>RedHa<br>t<br>Enterp<br>rise<br>Linux<br>7<br><b>SUSE</b><br>Linux<br>Enterp<br>rise<br>Linux<br>12<br><b>VMW</b><br><b>ARE</b><br>5.5 | ${\rm FC}$   | N/A         | N/A                   | N/A                           | N/A                                                                                                    | Y                                     | The network<br>adapter uses<br>the built-in<br>drive of<br><b>VMWARE</b><br>5.5, and there<br>are many<br>problems<br>about this<br>network<br>adapter. The<br>network<br>adapter goes<br>online slowly,<br>the rate is<br>about half of<br>the full<br>bandwidth,<br>and the disk<br>cannot be<br>found after the<br>storage<br>devices are<br>registered<br>with the FCF<br>again. To<br>solve the<br>problems,<br>upgrade the<br>drive to<br>10.0.725.203. |

**Table 8-1** Network adapter

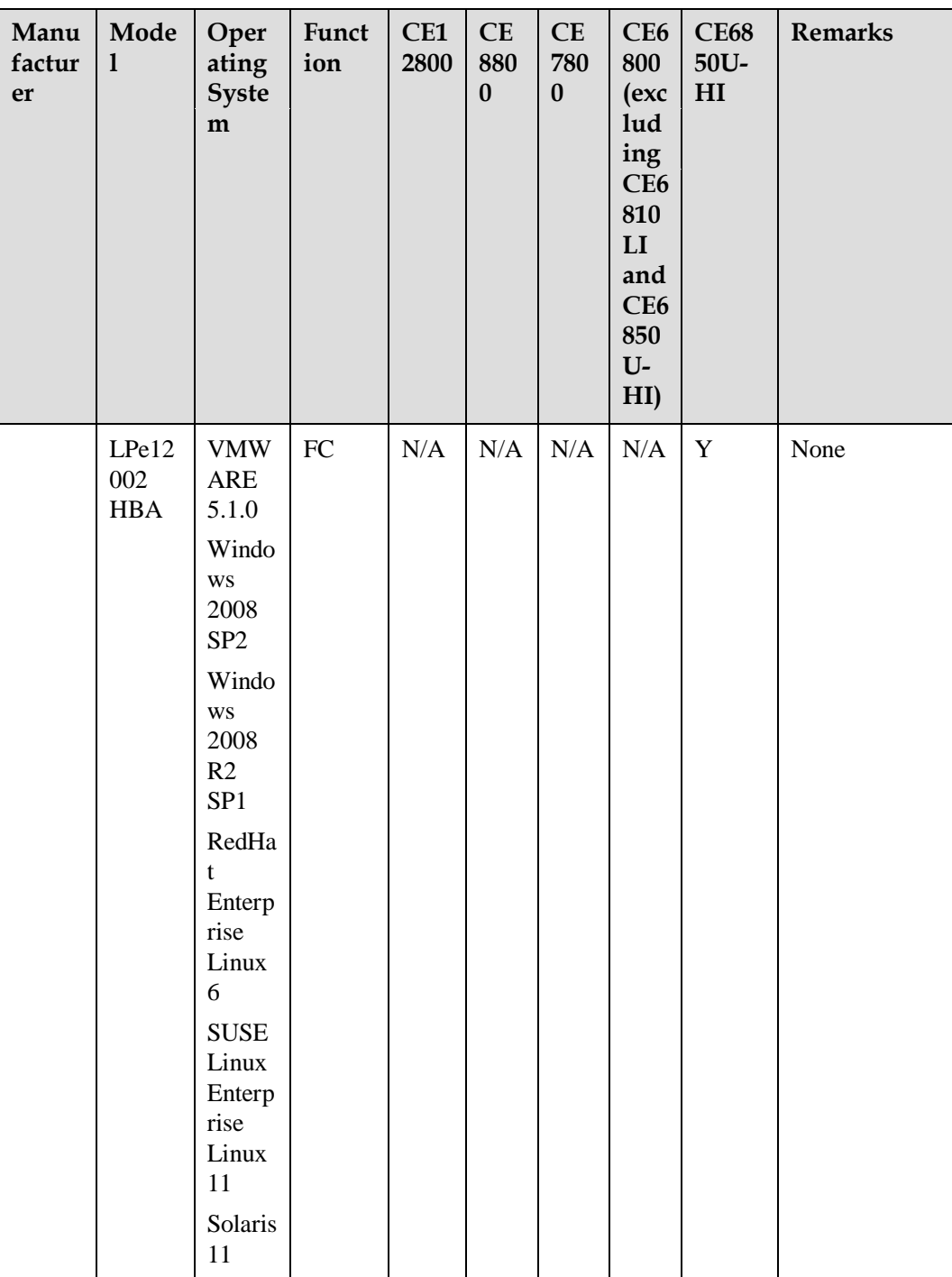

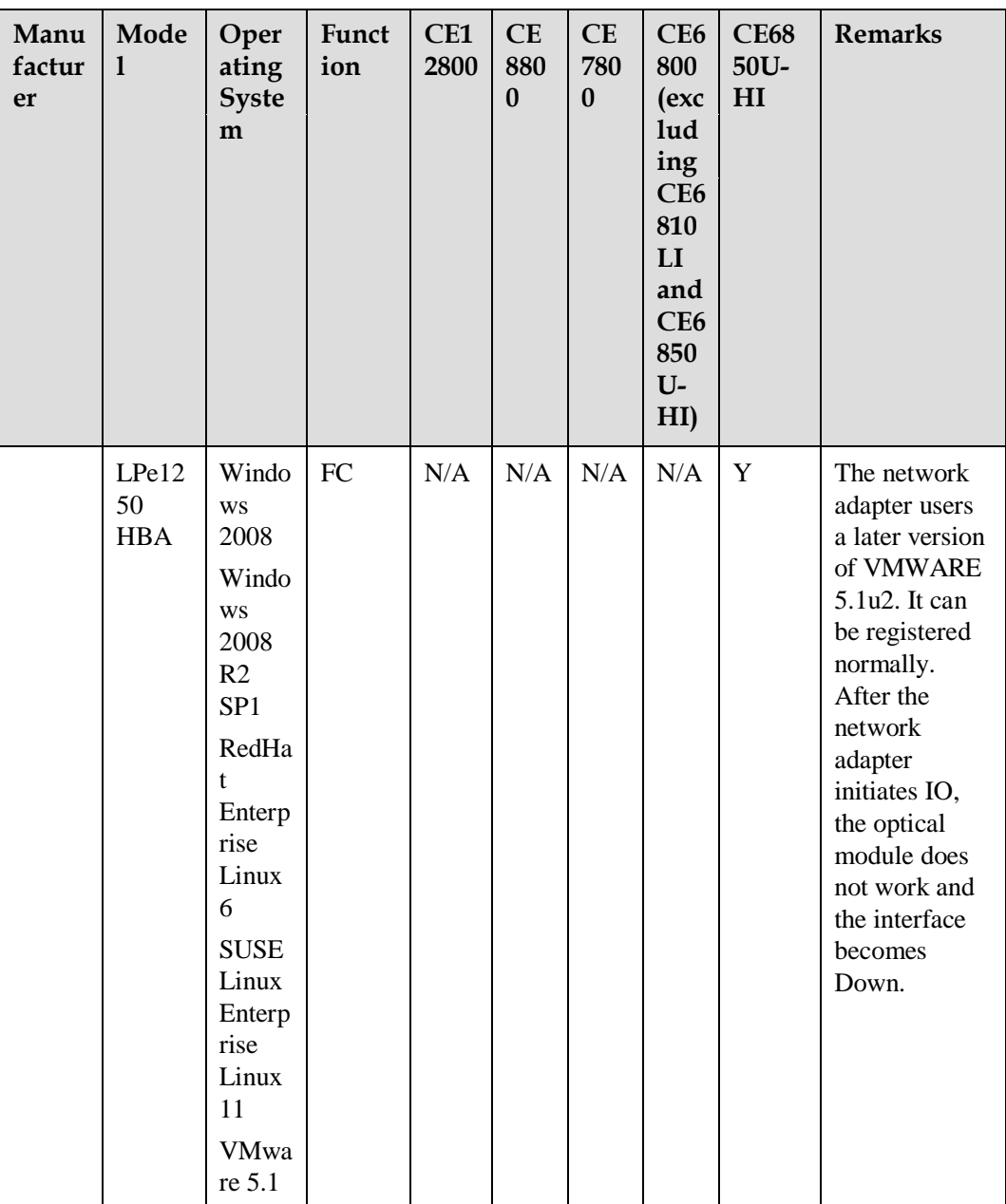

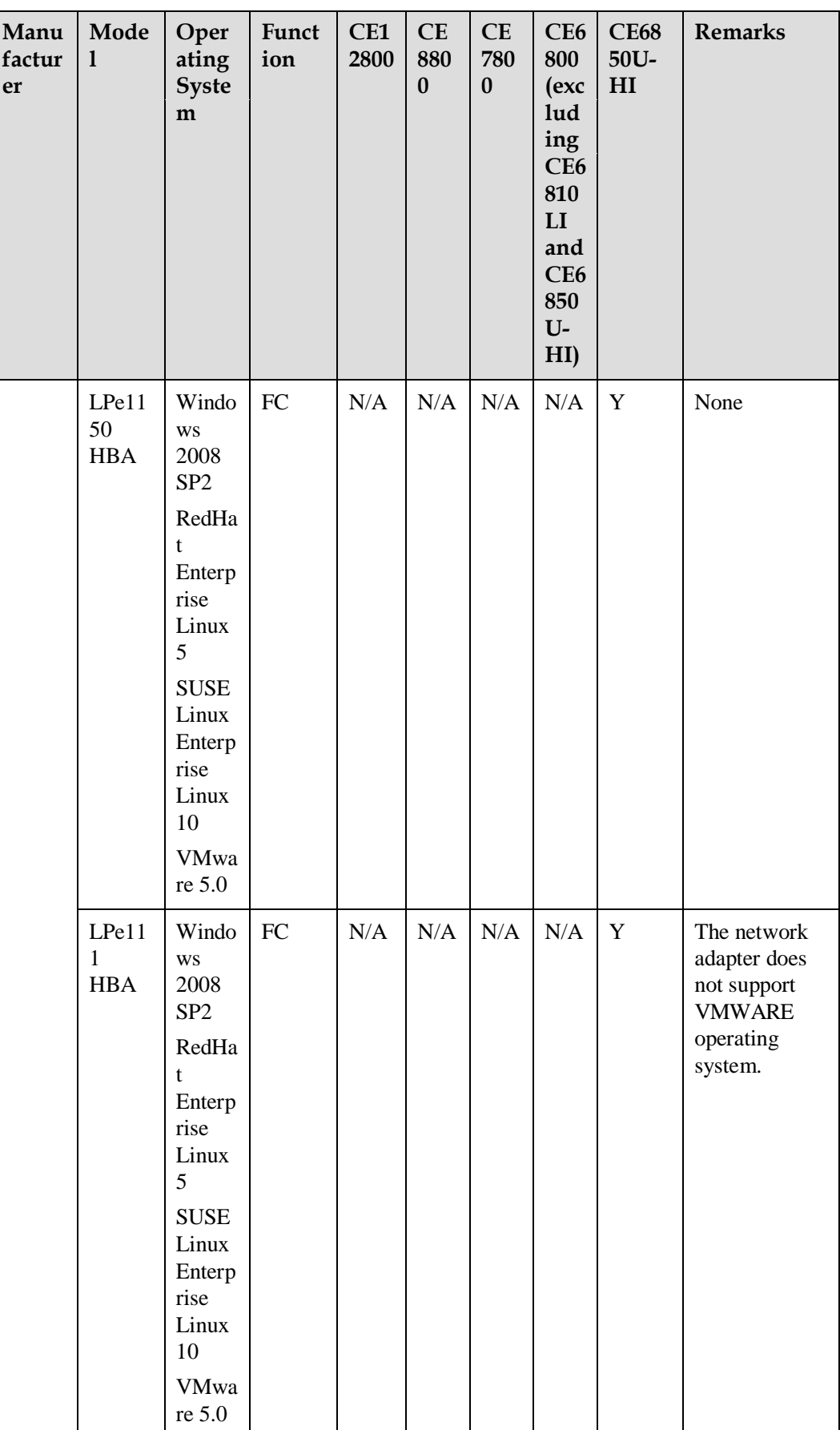

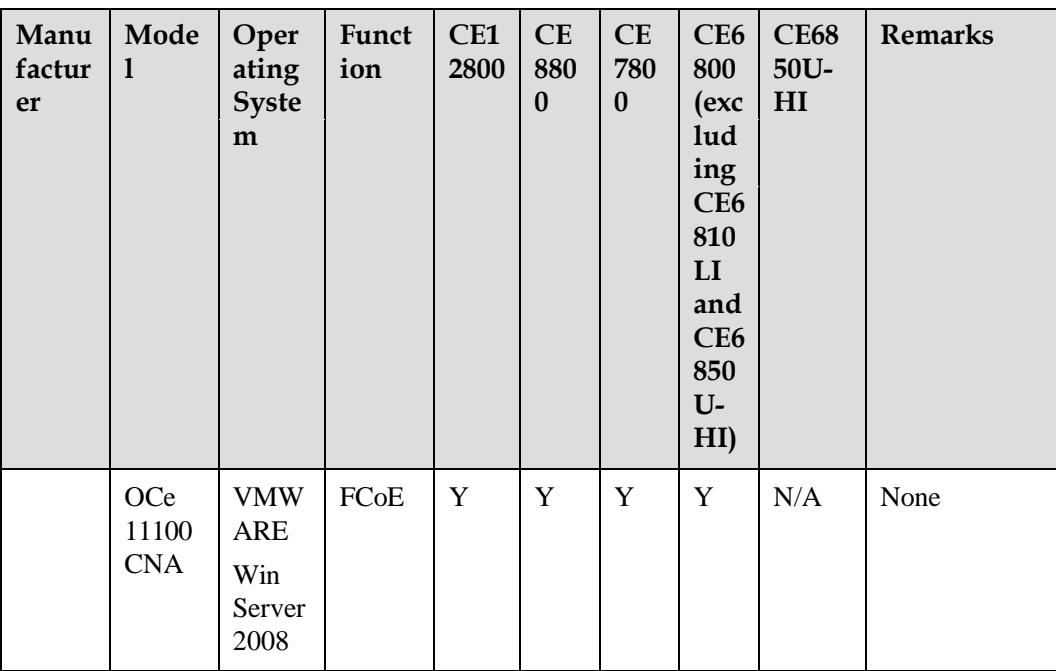

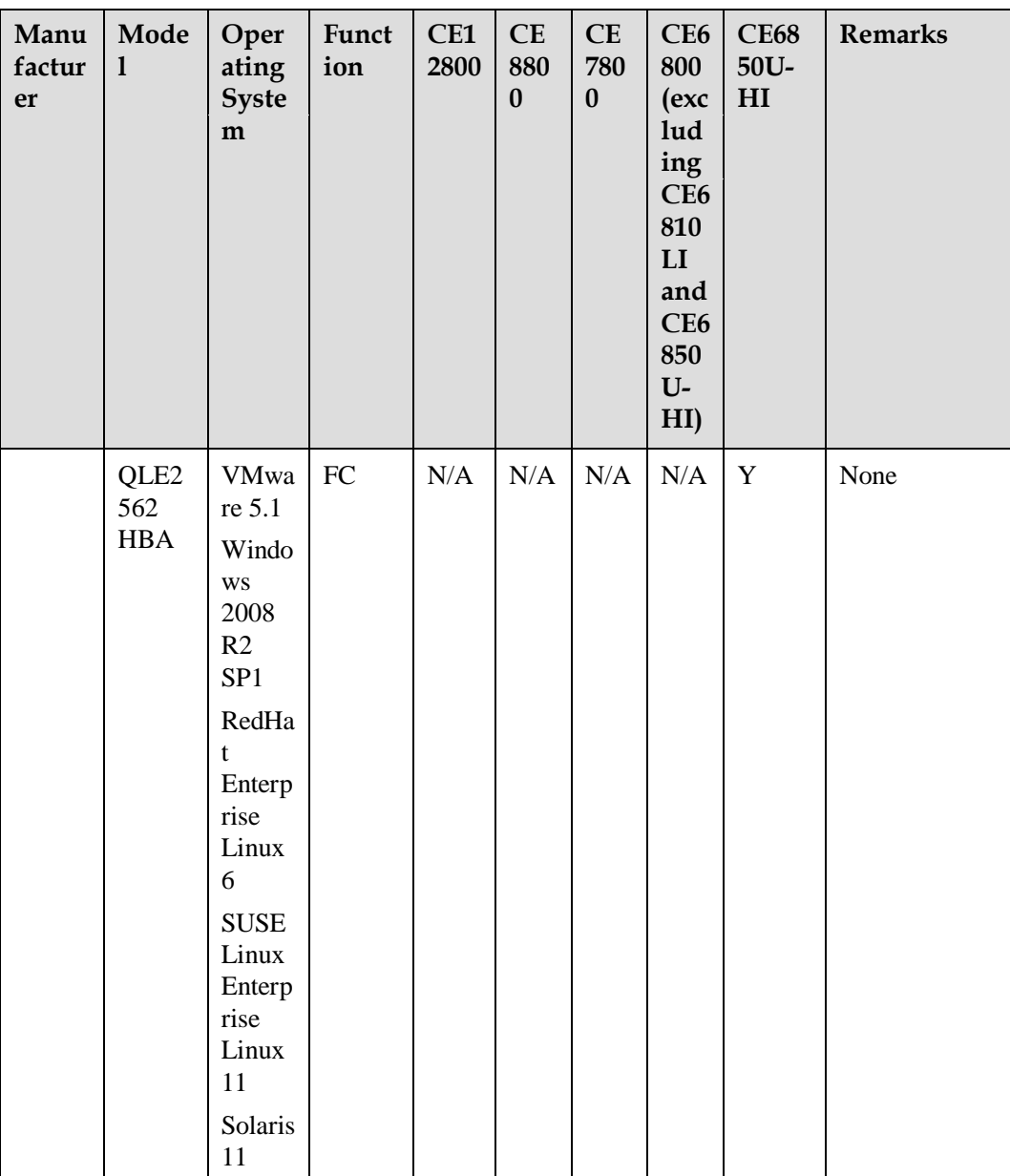

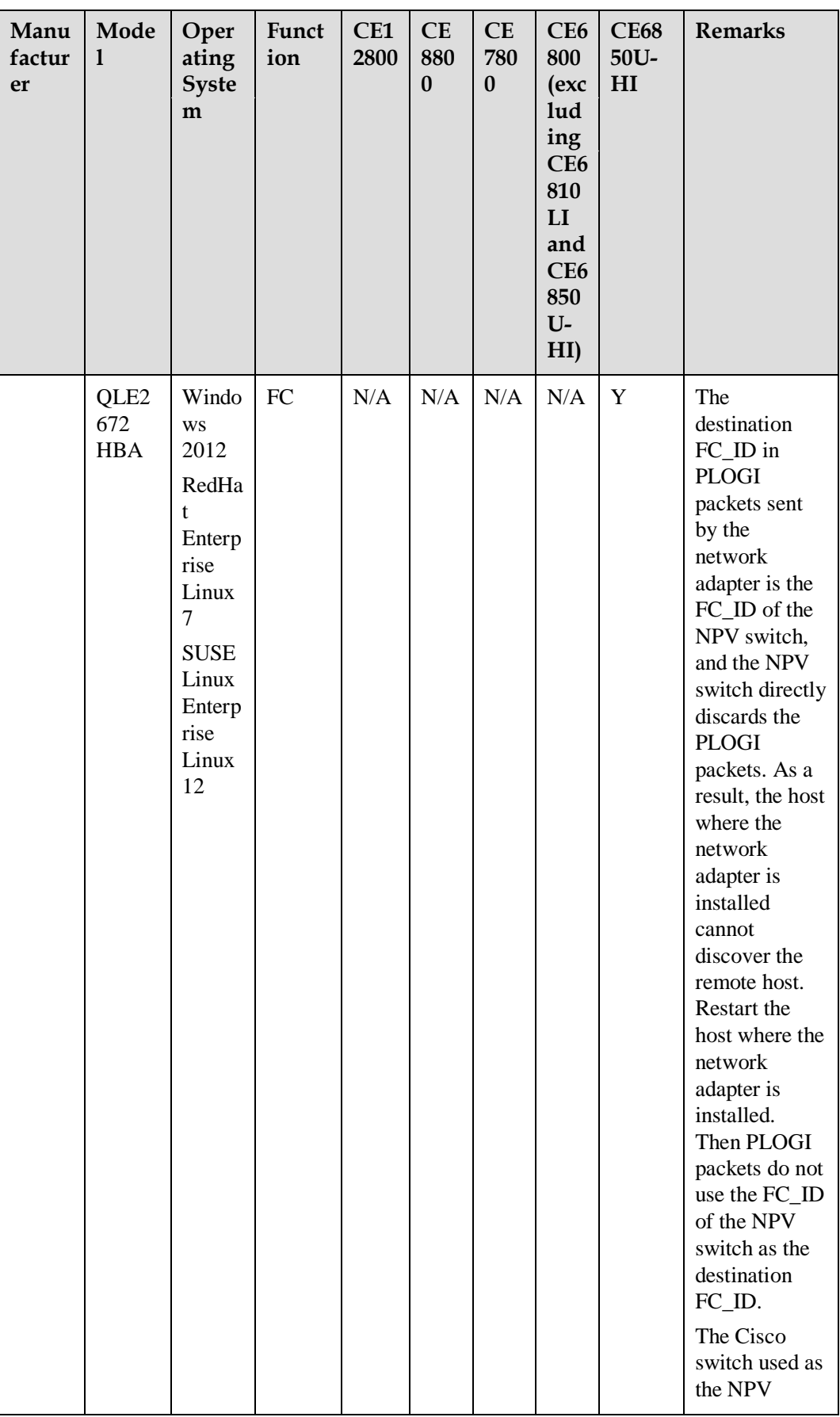

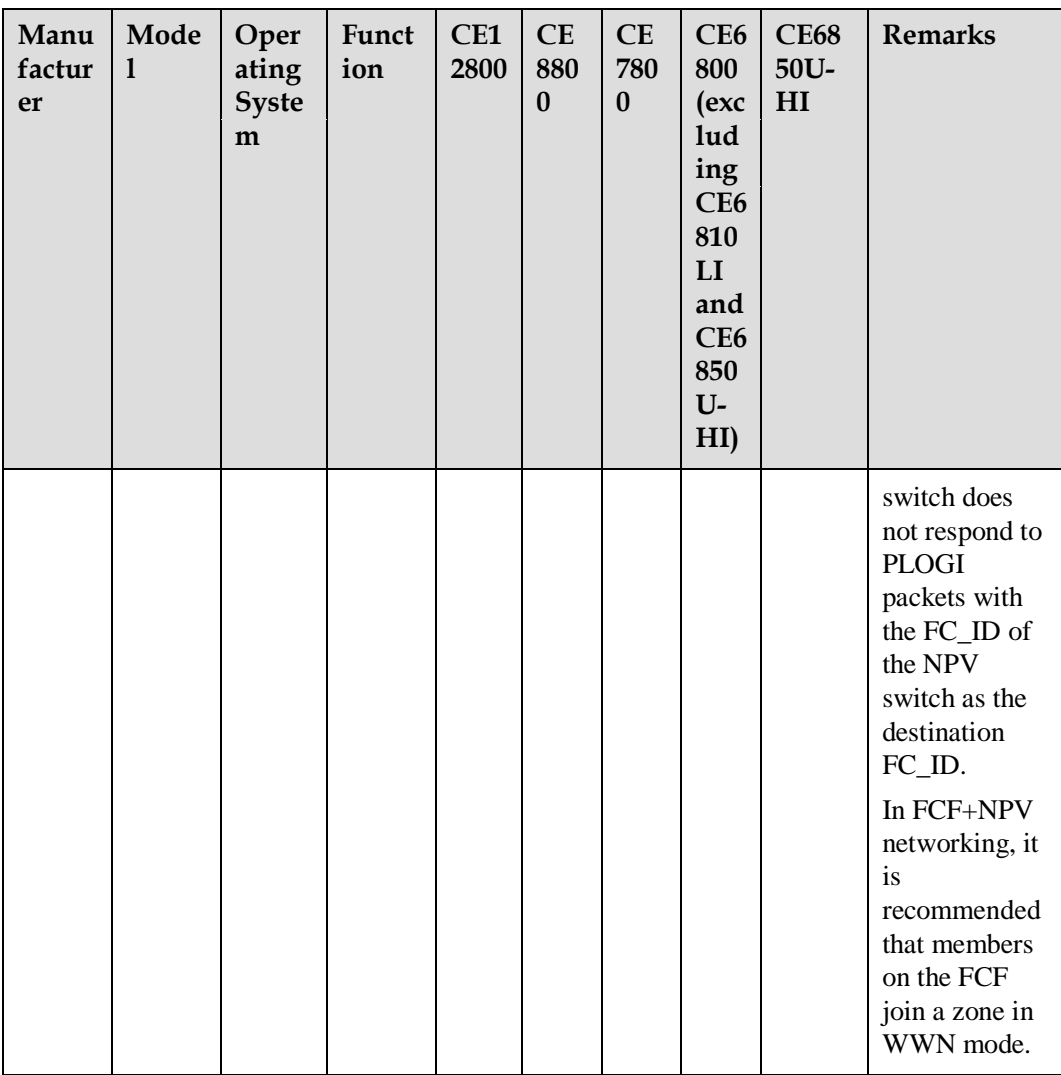

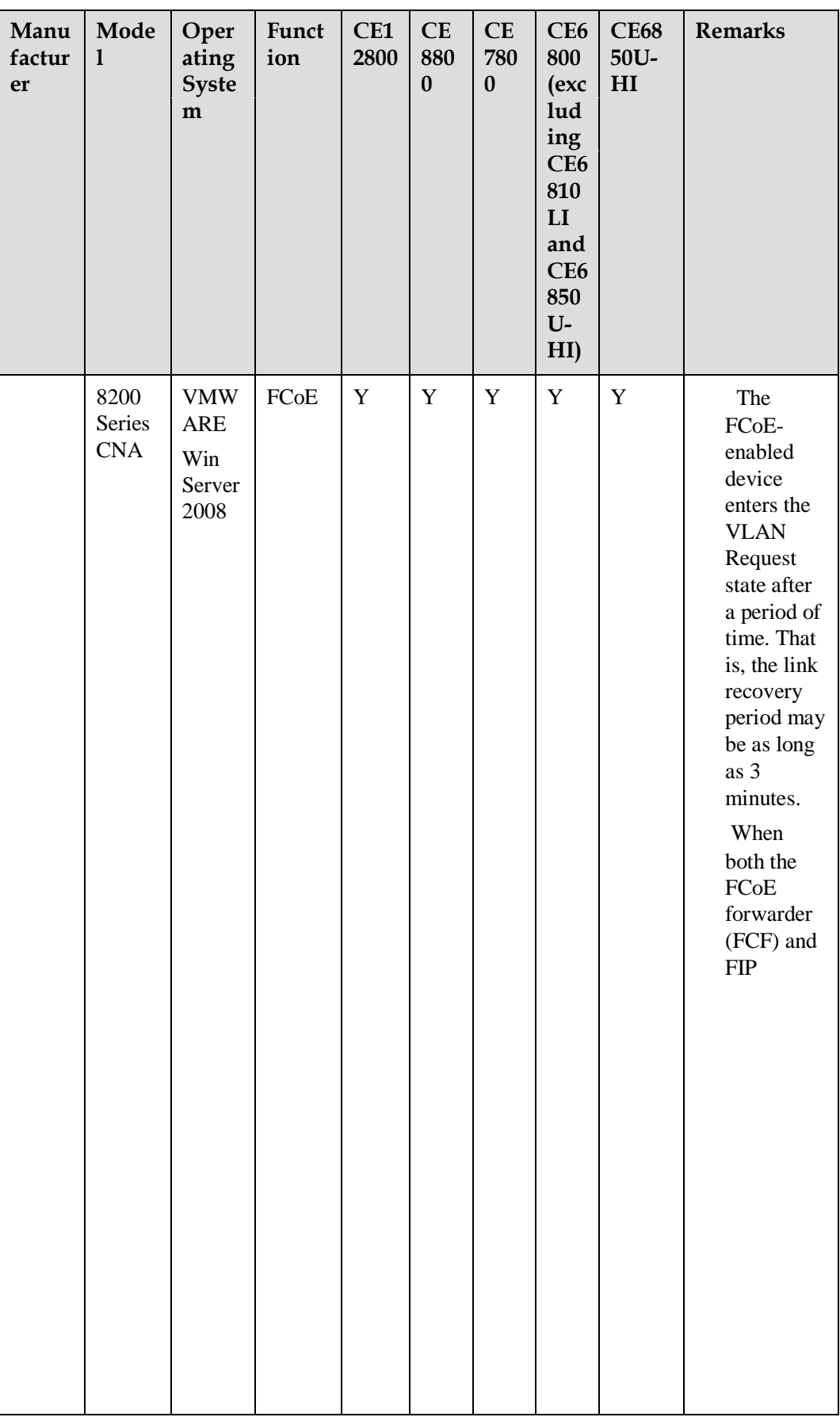

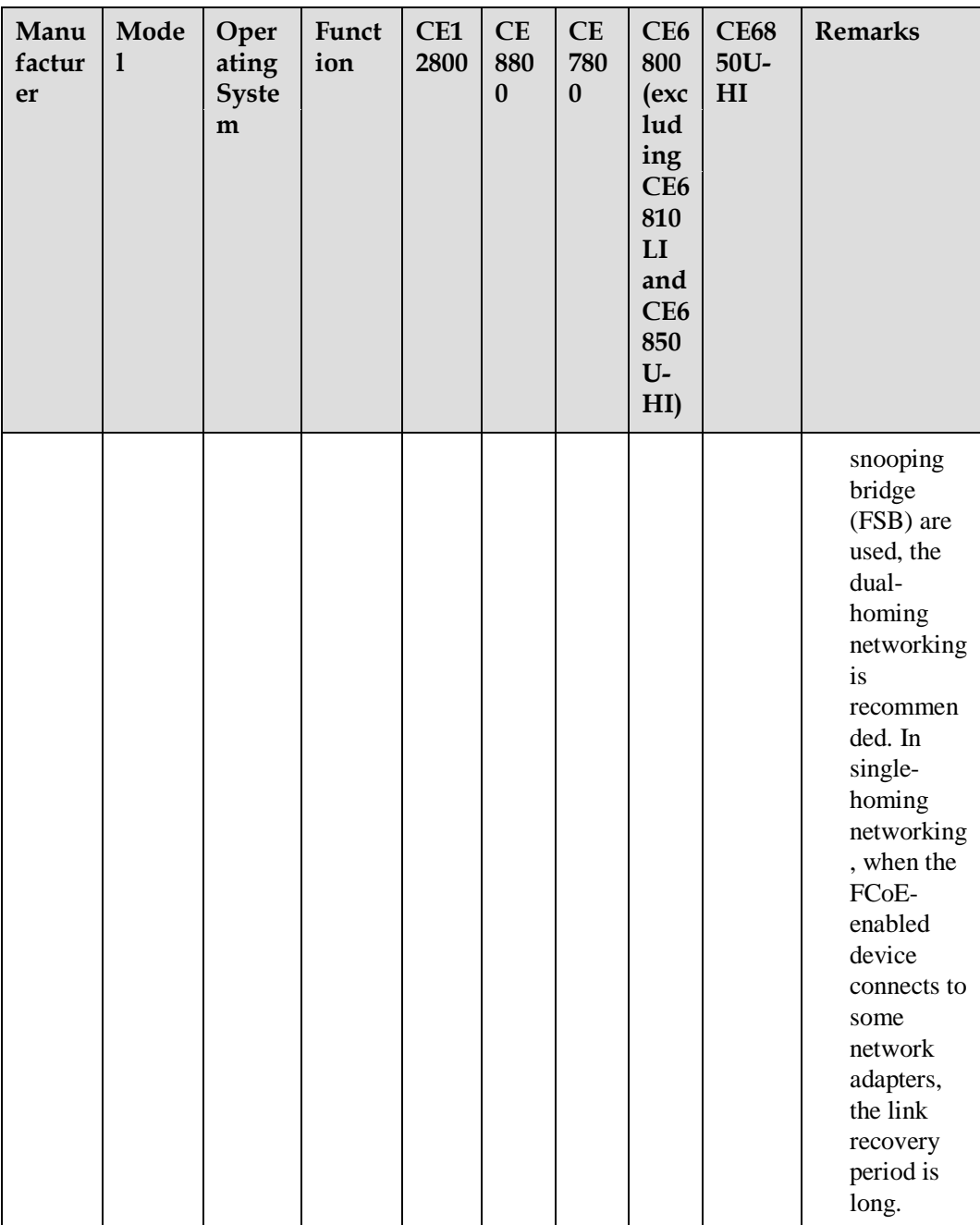

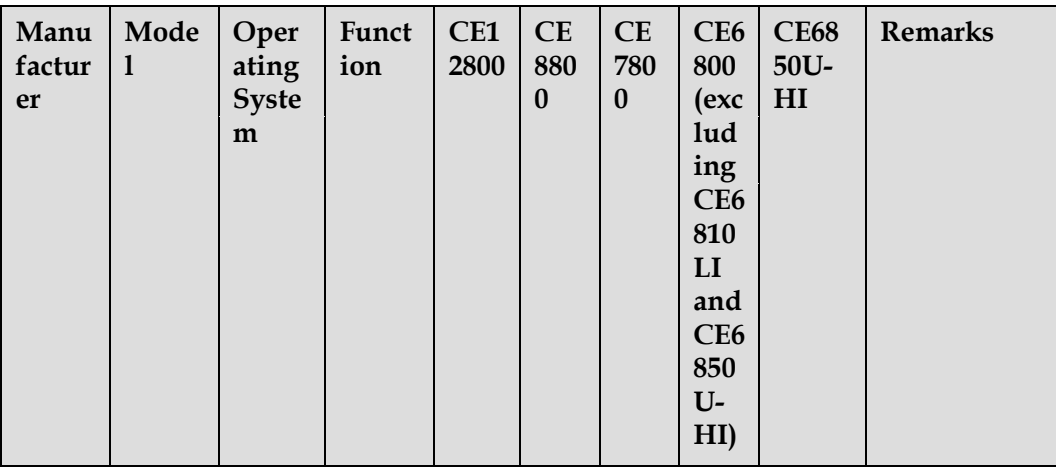

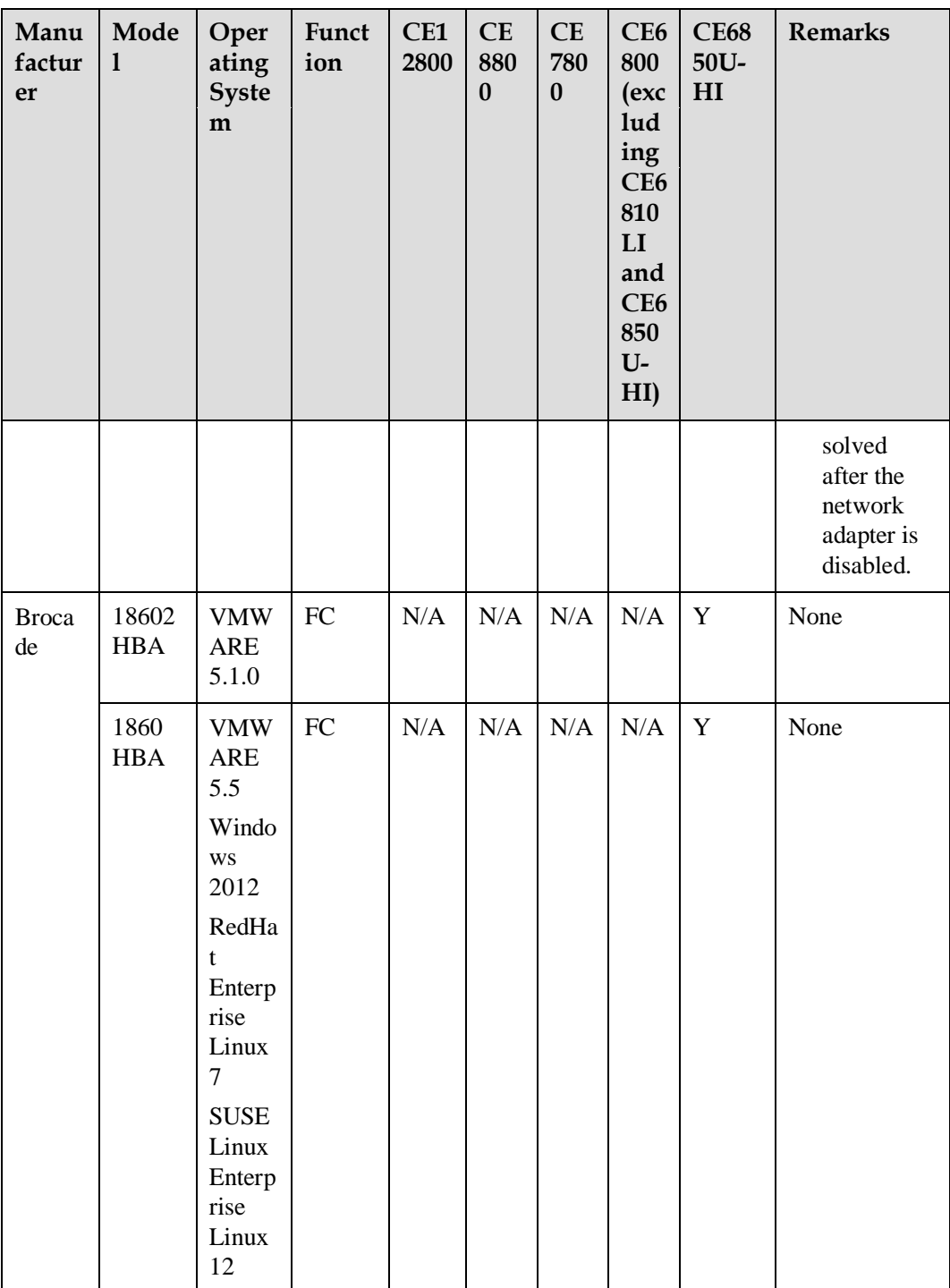

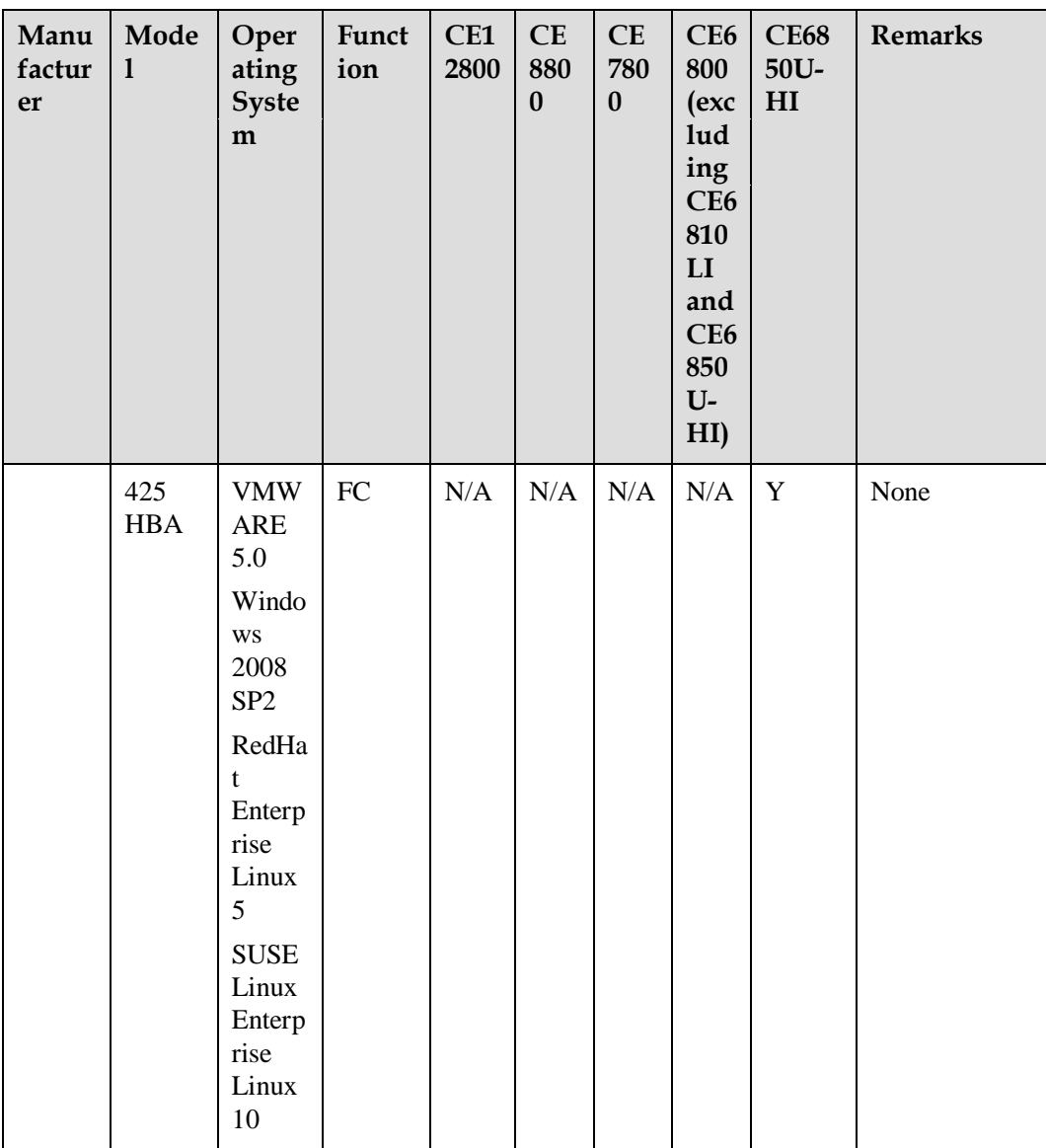

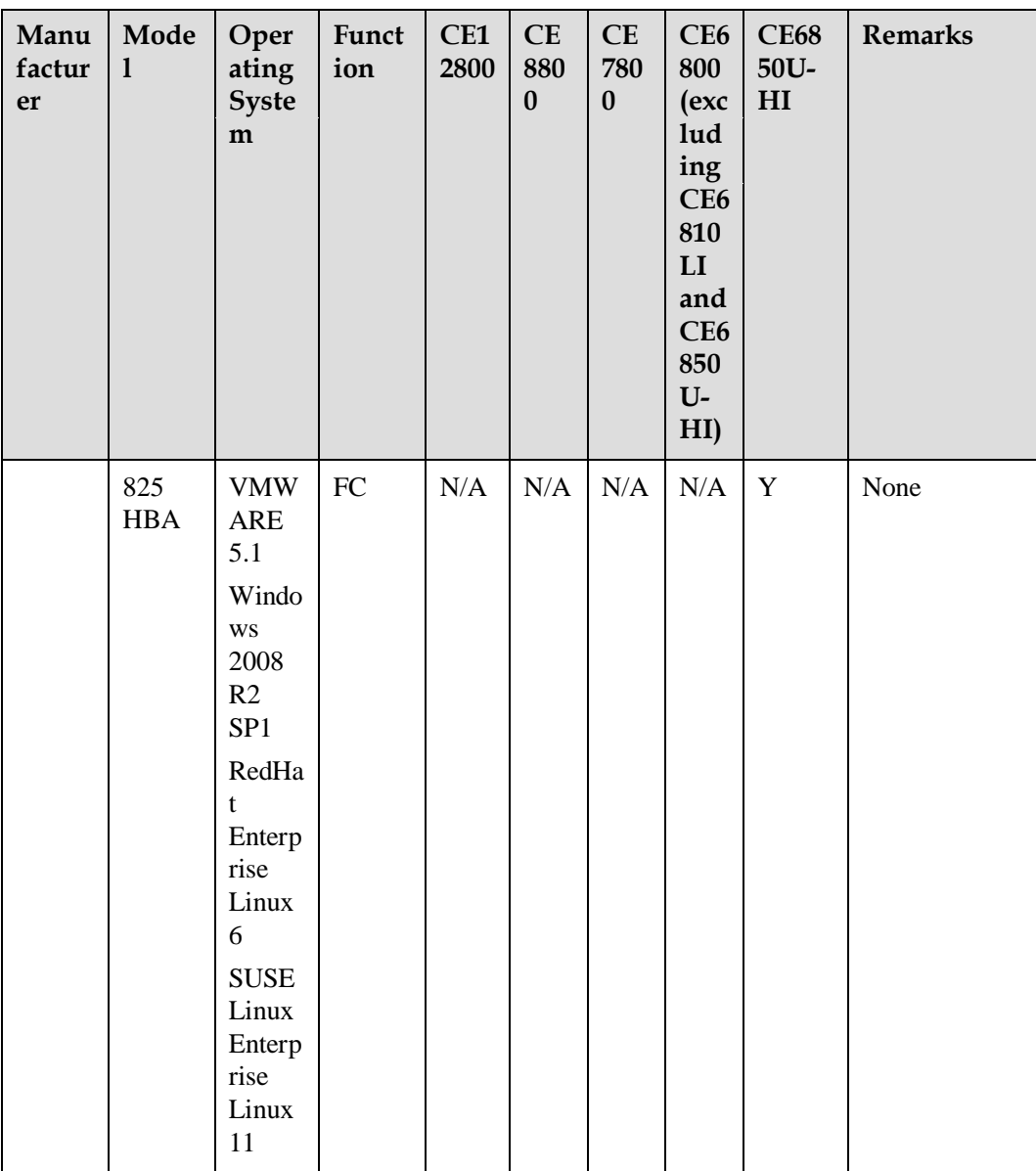

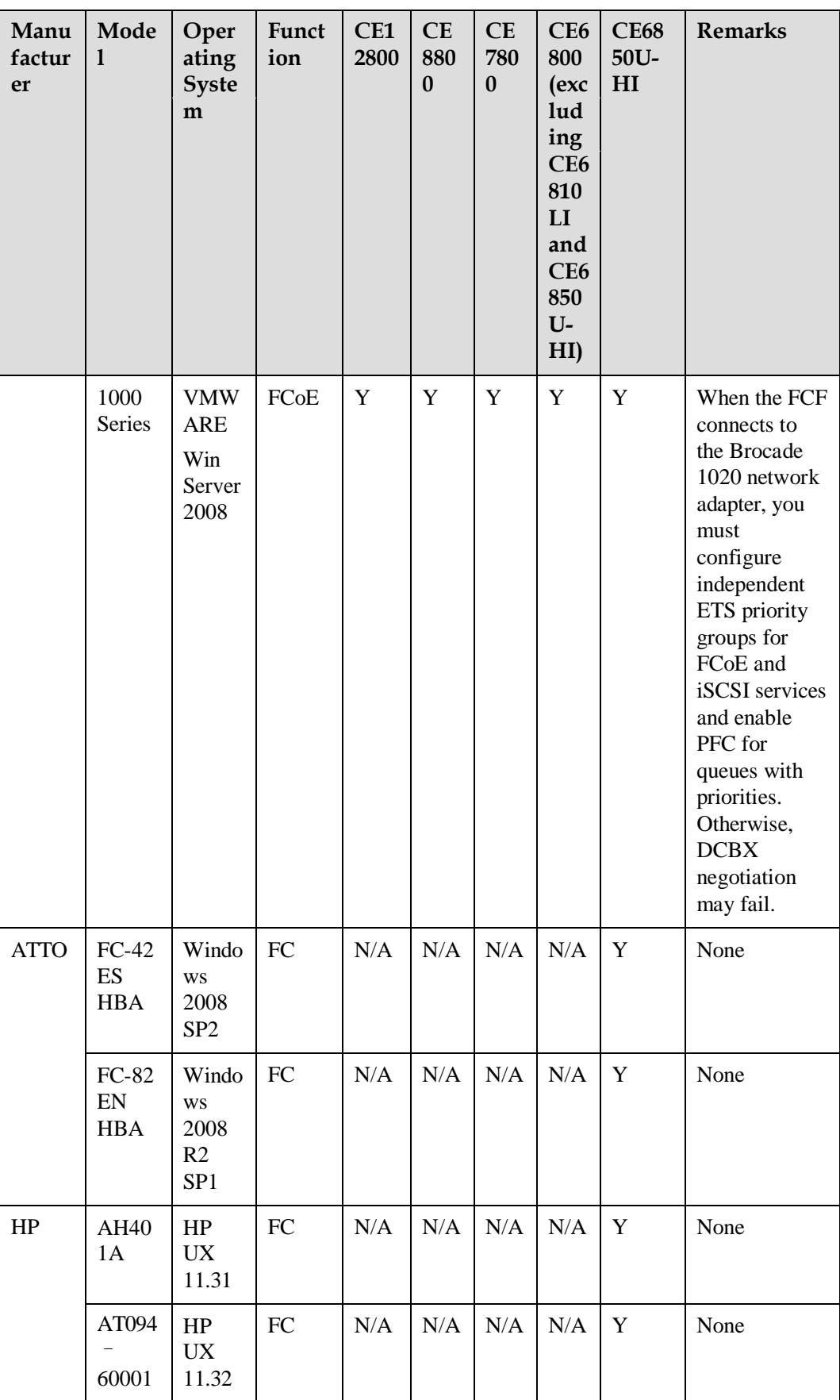

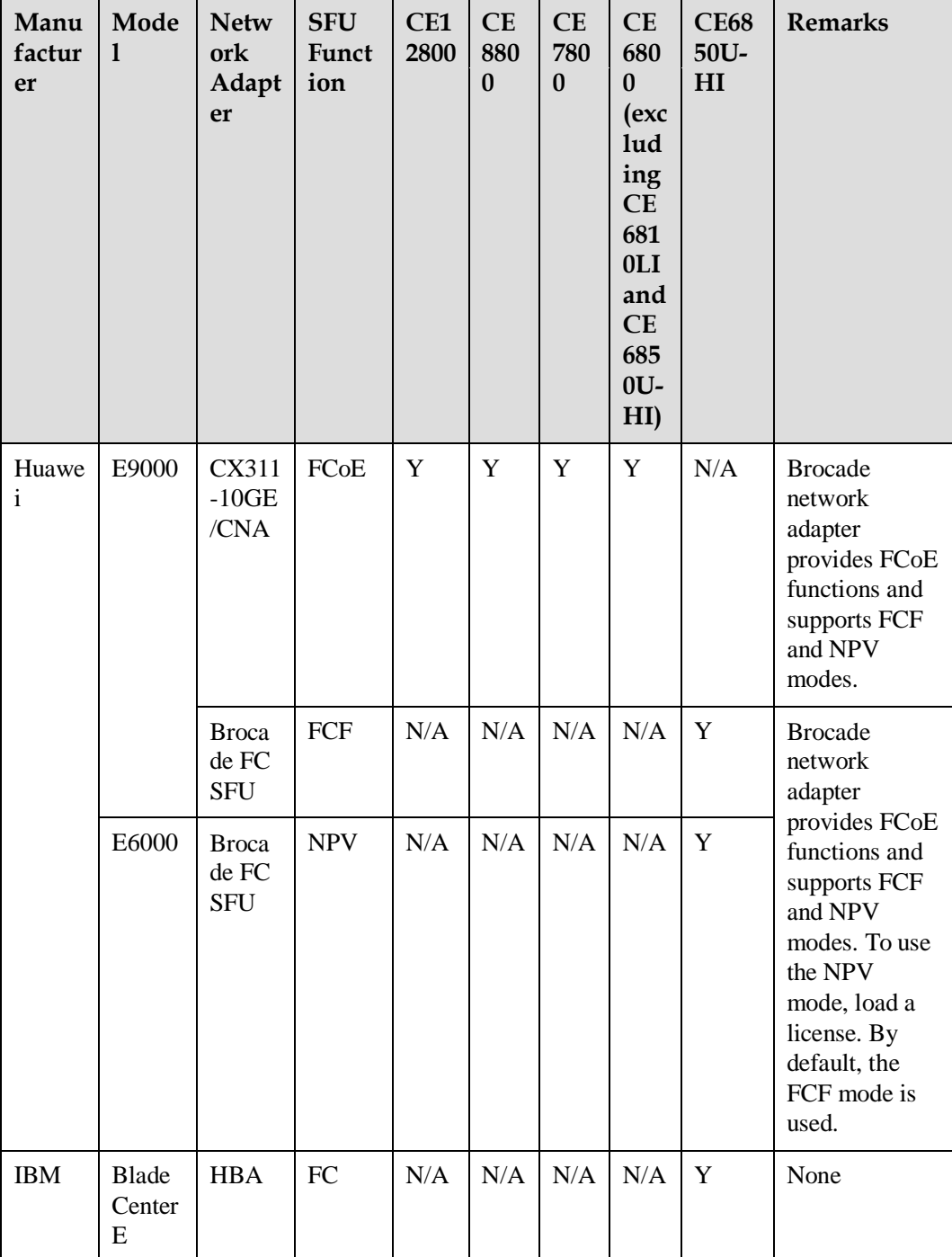

### **Table 8-2** Blade server

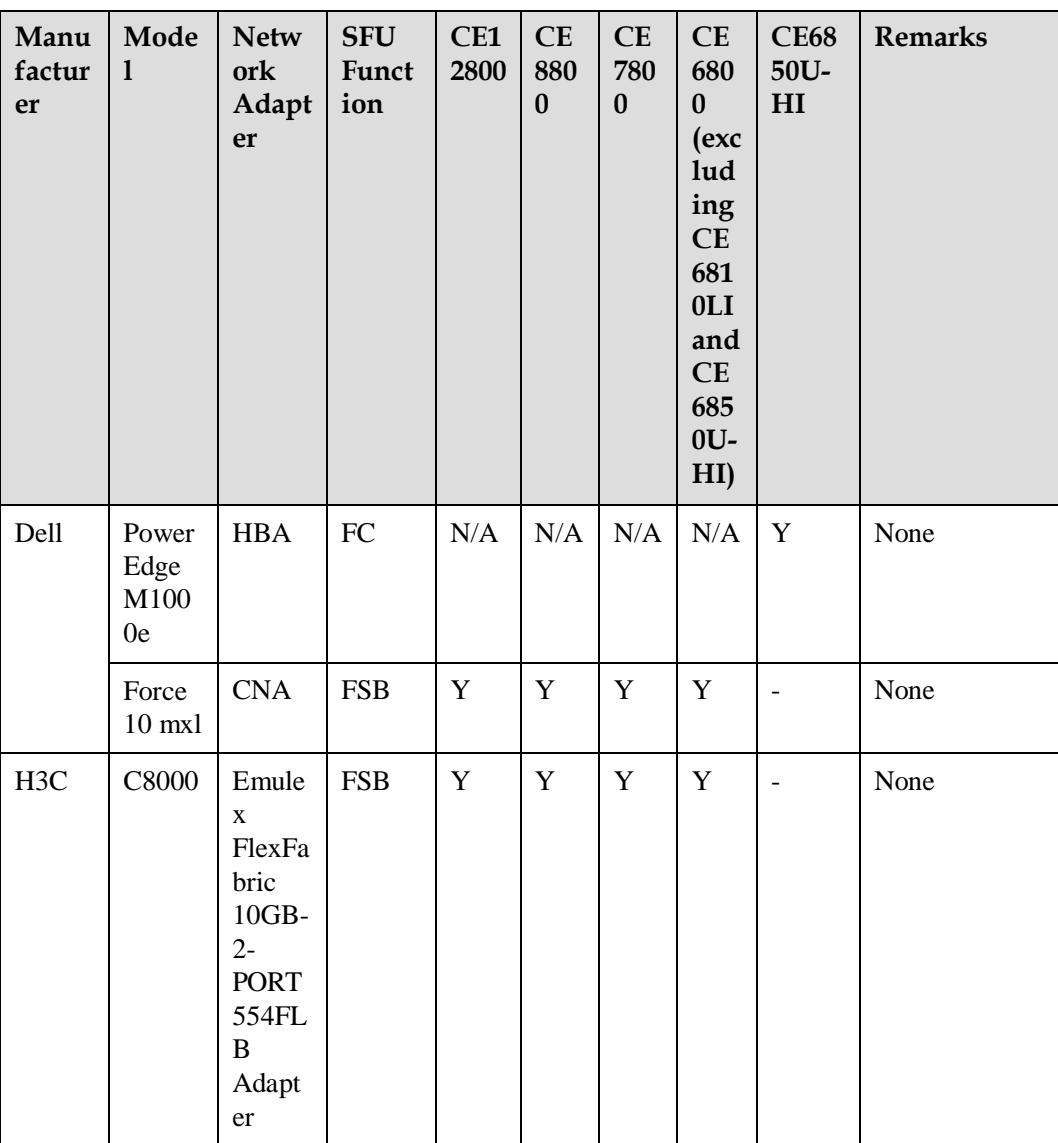

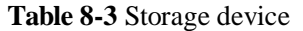

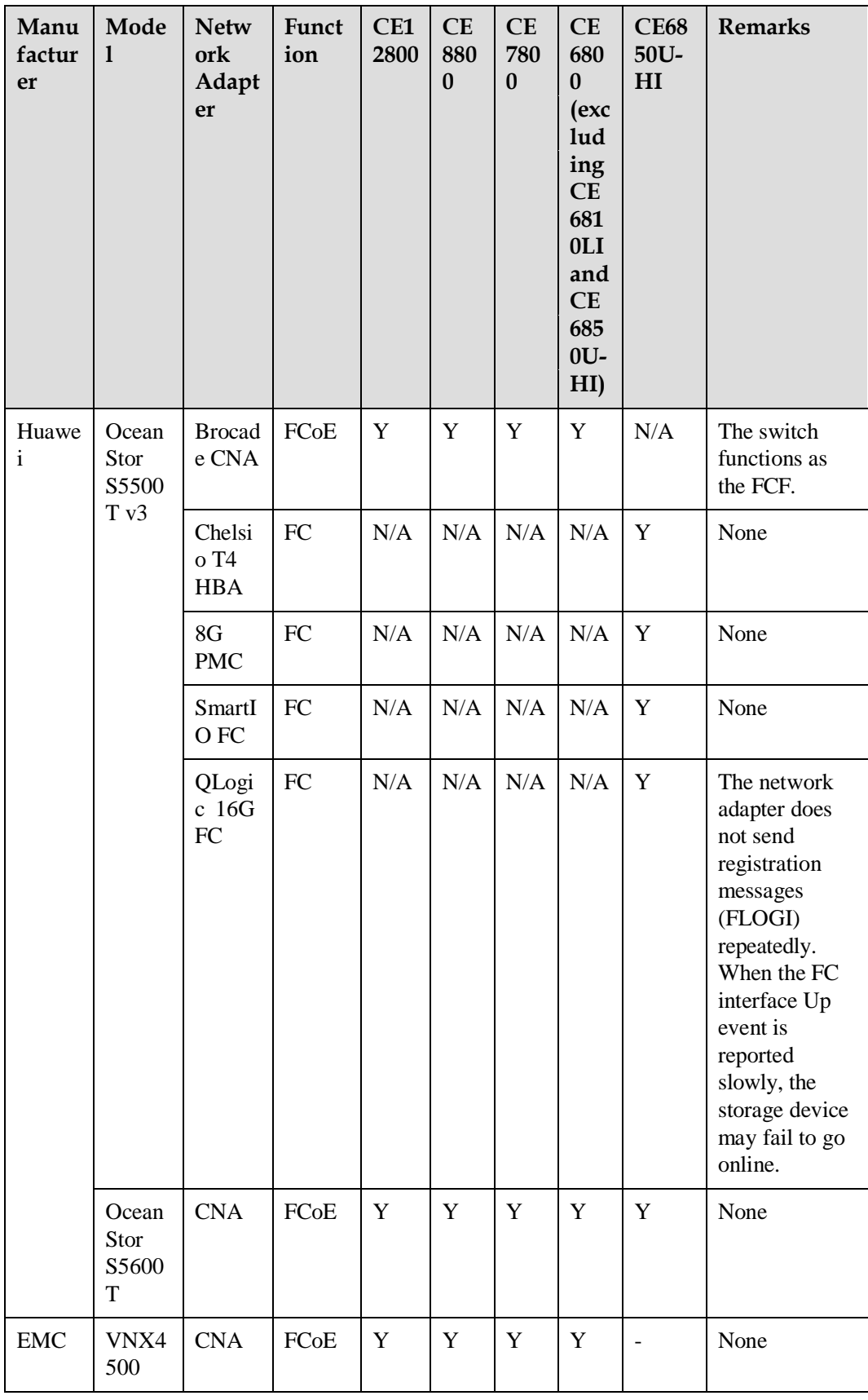

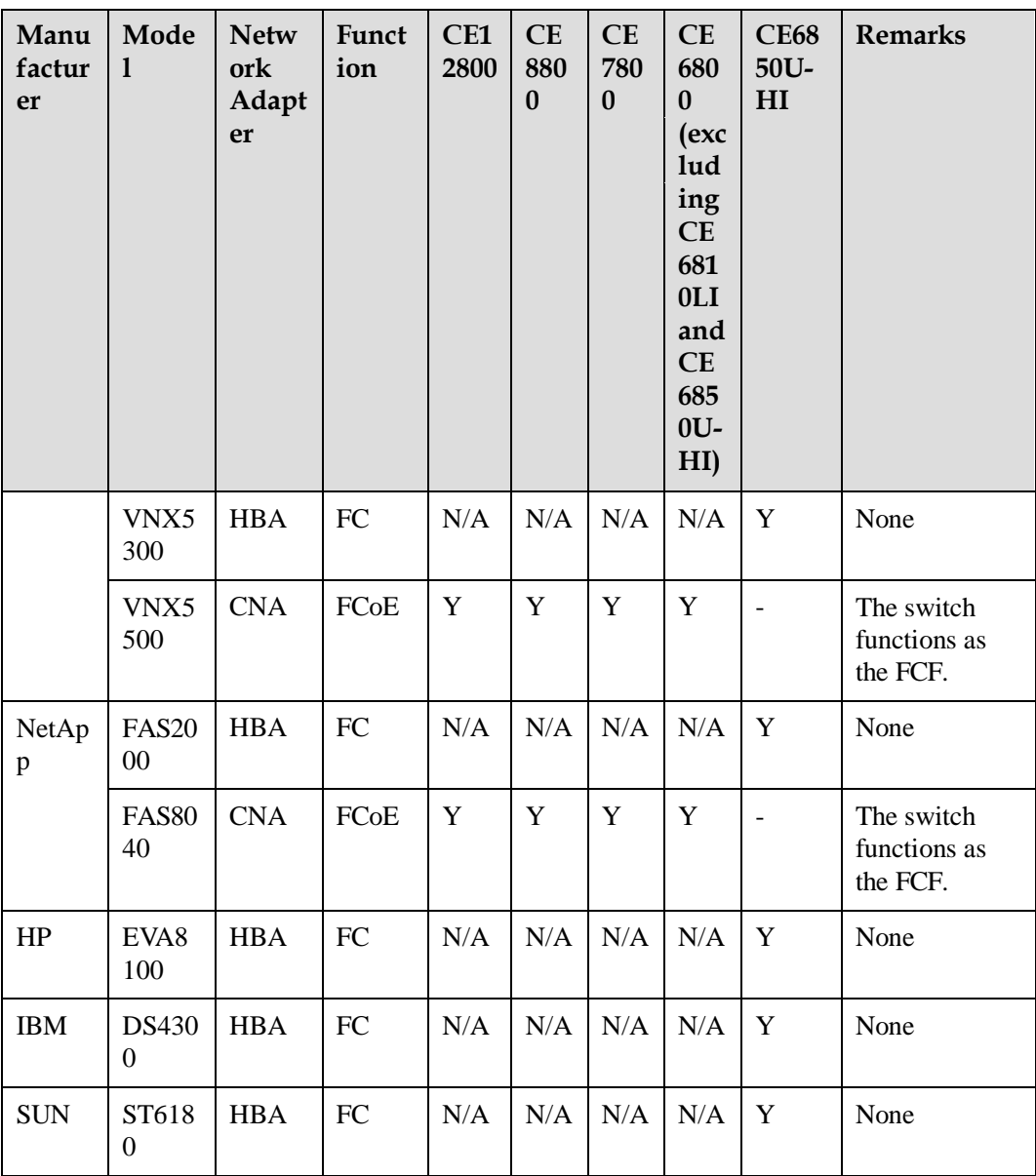

**Table 8-4** Switch

| Manuf<br>acturer  | Model                             | Device<br>Role     | CE1<br>280<br>$\boldsymbol{0}$ | CE<br>880<br>$\boldsymbol{0}$ | <b>CE</b><br>780<br>$\bf{0}$ | <b>CE</b><br>680<br>$\bf{0}$<br>(ex<br>clu<br>din<br>g<br>CE<br>681<br>0LI<br>and<br><b>CE</b><br>685<br>$0U -$<br>HI) | <b>CE68</b><br>50U-<br>H <sub>I</sub> | <b>Remarks</b>                                                                                                    |
|-------------------|-----------------------------------|--------------------|--------------------------------|-------------------------------|------------------------------|----------------------------------------------------------------------------------------------------|---------------------------------------|----------------------------------------------------------------------------------------------------|
| <b>HUAW</b><br>EI | <b>SNS212</b><br>$\mathbf{0}$     | FC FCF             | N/A                            | N/A                           | N/A                          | N/A                                                                                                    | $\mathbf Y$                           | None                                                                                                    |
|                   | <b>SNS512</b><br>$\boldsymbol{0}$ | FC FCF             | N/A                            | N/A                           | N/A                          | N/A                                                                                                    | Y                                     |                                                                                                    |
|                   | <b>SNS212</b><br>$\overline{4}$   | FC FCF             | N/A                            | N/A                           | N/A                          | N/A                                                                                                    | Y                                     |                                                                                                    |
|                   | <b>SNS224</b><br>8                | FC FCF             | N/A                            | $\rm N/A$                     | N/A                          | N/A                                                                                                    | Y                                     |                                                                                                    |
| Cisco             | N5K                               | FCoE<br>FCF        | N/A                            | Y                             | Y                            | Y                                                                                                    | Y                                     | The CE12800 does<br>not support FCoE<br><b>NPort Virtualization</b><br>(NPV).                                          |
|                   |                                   | FCoE<br><b>NPV</b> | ${\bf N}$                      | ${\bf N}$                     | ${\bf N}$                    | ${\bf N}$                                                                                                    | ${\bf N}$                             | The Cisco Nexus<br>5000 that functions<br>as the FCoE NPV<br>device cannot<br>connect to FCFs from<br>other vendors.   |
|                   |                                   | FC FCF             | N/A                            | N/A                           | N/A                          | N/A                                                                                                    | Y                                     | When a server and a<br>storage device<br>connect to the N5K<br>FCF, the server<br>cannot detect the<br>storage device. |

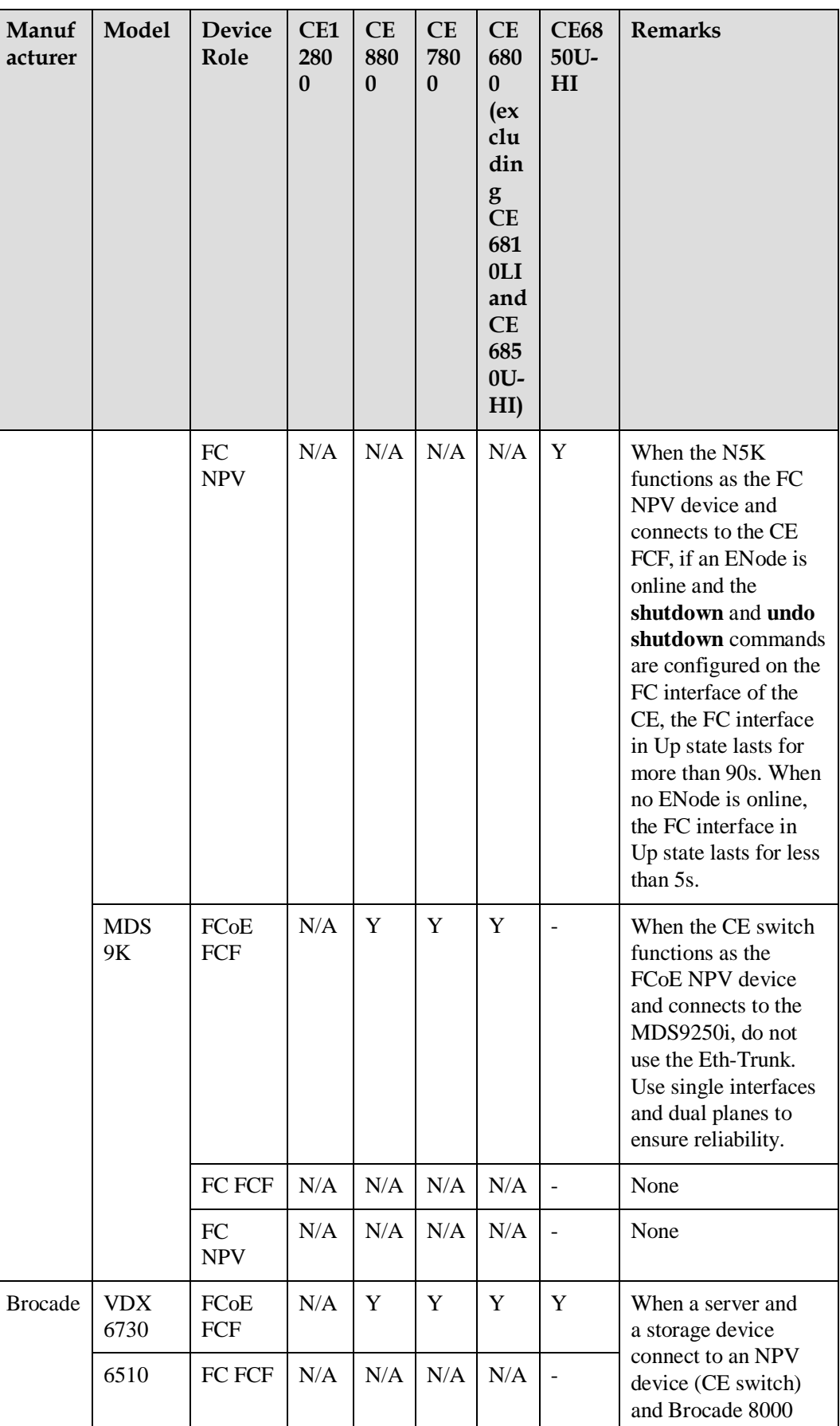

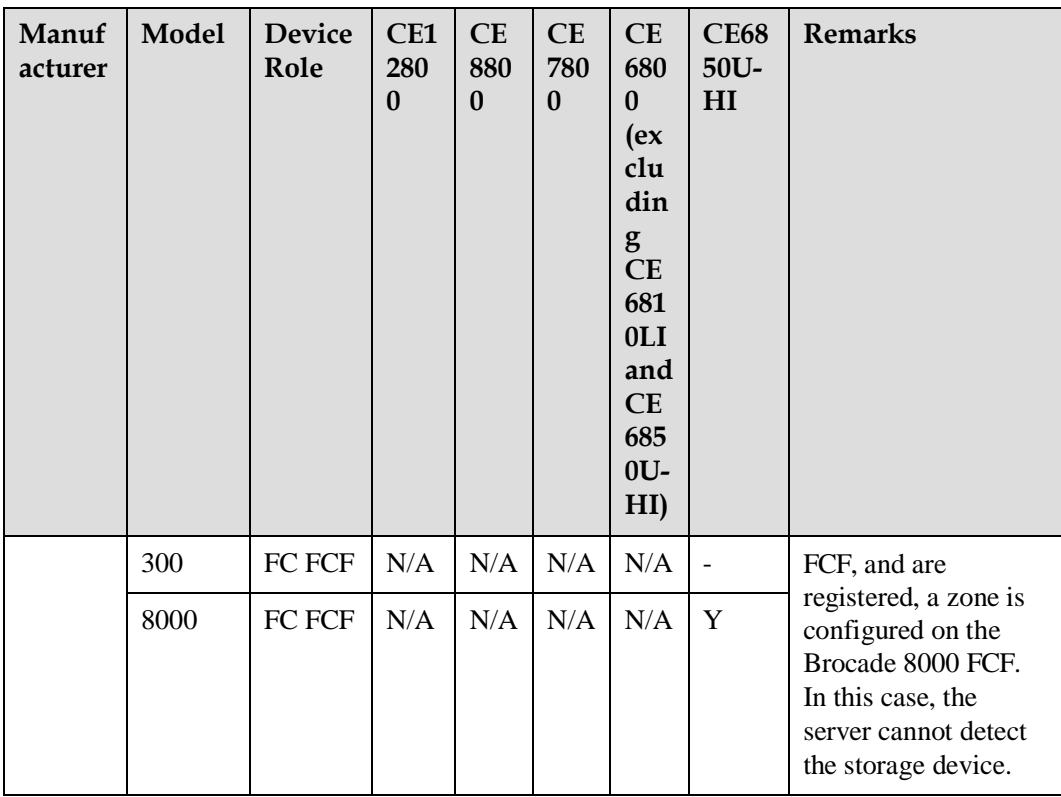

# **9 Default Configuration**

This section provides the default Fibre Channel over Ethernet (FCoE) configuration.

**[Table](#page-60-0) 9-1** lists the default FCoE configuration.

| Parameter                                                                 | <b>Default Setting</b> |  |  |  |
|---------------------------------------------------------------------------|------------------------|--|--|--|
| FCF instance                                                              | Not configured         |  |  |  |
| NPV instance                                                              | Not configured         |  |  |  |
| <b>FSB</b> instance                                                       | Not configured         |  |  |  |
| Zone                                                                      | Not configured         |  |  |  |
| Domain ID                                                                 | $\overline{2}$         |  |  |  |
| FC-MAP value                                                              | 0x0efc00               |  |  |  |
| Timeout interval at which FIP packets are<br>exchanged                    | 5 minutes              |  |  |  |
| Interval of FIP Keepalive packets in the<br>FCF instance and NPV instance | 8000 milliseconds      |  |  |  |
| Maximum length of packets forwarded by<br>an FC interface                 | 2148 bytes             |  |  |  |

<span id="page-60-0"></span>**Table 9-1** Default FCoE configuration

# **10 Configuring an FCF**

# **About This Chapter**

On a converged network, an FCoE forwarder (FCF) connects a traditional storage area network (SAN) to a local area network (LAN). An FCF can forward Fibre Channel over Ethernet (FCoE) packets and encapsulate or decapsulate FCoE packets.

# **Pre-configuration Tasks**

Before configuring an FC FCF, complete the following task:

⚫ Configuring a link layer protocol so that interfaces at both ends of a link are Up.

Before configuring an FCoE FCF, complete the following task:

- ⚫ Configuring a link layer protocol so that interfaces at both ends of a link are Up.
- ⚫ Configure Data Center Bridging (DCB). After DCB negotiation is successful, configure the FCoE forwarder (FCF).

# **Configuration Process**

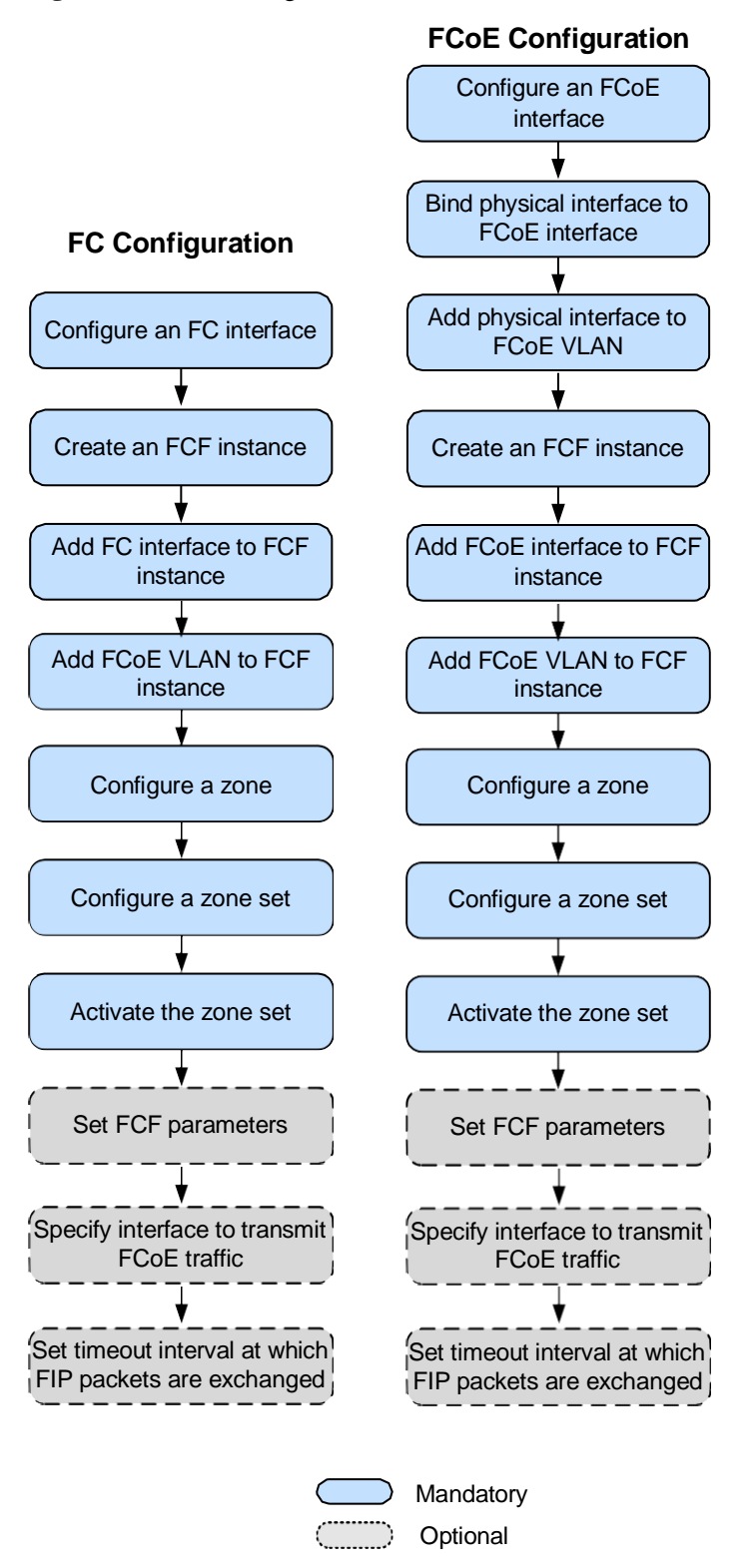

**Figure 10-1** FCF configuration flowchart

10.1 [Configuring an FC or FCoE Interface](#page-64-0) 10.2 [\(Optional\) Setting Parameters for the FC Interface](#page-65-0)

- 10.3 [Configuring an FCF Instance](#page-67-0)
- 10.4 [Configuring a Zone](#page-68-0)
- 10.5 [\(Optional\) Setting FCF Parameters](#page-70-0)
- 10.6 [\(Optional\) Specifying an Interface for Transmitting](#page-71-0) FCoE Traffic
- 10.7 [\(Optional\) Setting the Interval for Sending FIP Keepalive Packets](#page-73-0)
- 10.8 [Checking the Configuration](#page-73-1)

# <span id="page-64-0"></span>**10.1 Configuring an FC or FCoE Interface**

## **Context**

Layer 2 Ethernet interfaces can be switched to Fiber Channel (FC) interfaces. The default type of an FC interface is F\_Port. A VF\_Port is a virtual logical interface that is manually created on a FCoE forwarder (FCF), and provides functions of a physical FC interface. The VF\_Port can work properly only when the VF\_Port is bound to a physical Ethernet interface.

## **Pre-configuration Tasks**

Before configuring an FC interface, complete the following task:

● Connecting an FC optical module to the interface

### **NOTE**

If the LINK indicator is steady green, the interface is Up.

## **Procedure**

Configure an FC interface.

**system-view**

a. Run:

The system view is displayed.

b. Run:

**port mode fc** *interface-type interface-number* 

An Ethernet interface is switched to an FC interface.

By default, no FC interface exists on the device.

c. Run:

**commit**

The configuration is committed.

### **NOTE**

When the system MAC address of the stack is switched, the FC interface may become error-down. You can run the **port link-flap threshold 0** command to prevent the FC interface from entering the error-down state.

- ⚫ Configure a Fibre Channel over Ethernet (FCoE) interface.
	- a. Run:
		- **system-view**

The system view is displayed.

b. Run:

**interface fcoe-port** *interface-number*

An FCoE interface is created and the FCoE interface view is displayed.

- c. Run:
- **quit**

Return to the system view.

d. Run:

**interface** *interface-type interface-number*

The view of a physical interface to be added to an FCoE interface is displayed.

e. Run: **fcoe-port** *fcoe-port-id*

The physical interface is added to the FCoE interface.

By default, an FCoE interface does not contain a physical interface.

```
f. Run:
```
**port link-type** { **trunk** | **hybrid** }

The link type of the interface is configured.

By default, the link type of an interface is access.

g. Run: **port trunk allow-pass vlan** { { *vlan-id1* [ **to** *vlan-id2* ] }&<1-10> | **all** } Or, **port hybrid tagged vlan** { { *vlan-id1* [ **to** *vlan-id2* ] }&<1-10> | **all** }

The interface is added to the FCoE VLAN.

h. Run:

**commit**

The configuration is committed.

### **Follow-up Procedure**

Run the **display interface fc** command to check the FC interface status.

```
<HUAWEI> display interface fc 1/0/1 
FC1/0/1 current state : UP (ifindex: 
144)Line protocol current state : UP
......
```
# <span id="page-65-0"></span>**10.2 (Optional) Setting Parameters for the FC Interface**

#### **Context**

The buffer-to-buffer credit (BB\_Credit) is a flow control mechanism that determines the number of outgoing packets, and ensures no packet loss on a Fiber Channel (FC) interface. BB Credit is calculated based on the maximum length of packets forwarded by an FC interface and available buffer of the FC interface.

For details on other command, click the links.

#### **NOTE**

The traffic statistics on an FC interface do not contain the inter-frame gap and preamble.

## **Procedure**

⚫ Set the maximum length of packets forwarded by an FC interface.

a. Run:

#### **system-view**

The system view is displayed.

b. Run:

**port mode fc** *interface-type interface-number*

An Ethernet interface is switched to an FC interface.

By default, no FC interface exists on the device.

c. Run:

**interface fc** *fc-port-id*

The FC interface view is displayed.

d. Run:

**fc framesize** *framesize*

The maximum length of packets forwarded by an FC interface is set.

By default, the maximum length of packets forwarded by an FC interface is 2148 bytes.

e. Run:

**commit**

The configuration is committed.

⚫ Run:

**description (interface view)**

The description of the interface is configured.

⚫ Run:

**port-mirroring observe-port** *observe-port-index* { **both** | **inbound** | **outbound** }

The mirroring function is configured on the interface.

⚫ Run:

**device transceiver** *transceiver-type*

The medium type of the optical interface is pre-configured.

⚫ Run:

**negotiation disable**

The Ethernet interface is configured to work in non-auto-negotiation mode.

⚫ Run:

**port crc-statistics trigger error-down**

The interface is configured to transit to the Error-down state when the number of received CRC error packets exceeds the alarm threshold.

⚫ Run:

**port link-flap** { **interval** *interval-value* **threshold** *threshold-value* | **interval** *interval-value* | **threshold** *threshold-value* }

The link flapping detection interval and the maximum number of link flapping events are set.

⚫ Run:

**port transceiver-power-low trigger error-down**

The optical interface is configured to transit to the Error-down state when the optical power is too low.

#### ⚫ Run:

```
trap-threshold { input-rate | output-rate } bandwidth-in-use [ resume-rate
resume-threshold ]
```
The alarm threshold for inbound and outbound bandwidth usage is configured for the interface.

⚫ Run:

**trap-threshold crc-statistics** *threshold-value* **interval** *interval-value*

The alarm threshold of cyclic redundancy check (CRC) error packets and the alarm interval are configured.

⚫ Run:

**transceiver non-certified-alarm disable**

The alarm function for non-Huawei-certified optical modules is disabled.

⚫ Run:

**als enable**

Automatic laser shutdown (ALS) is enabled on the interface.

⚫ Run:

**als restart**

The laser on the interface is restarted.

**----End**

# <span id="page-67-0"></span>**10.3 Configuring an FCF Instance**

#### **Context**

On the traditional Fiber Channel (FC) network, all FC nodes are interconnected through the fabric. FC nodes belonging to a fabric have the same attributes. To control Fibre Channel over Ethernet (FCoE) traffic forwarding, FCoE uses FC instances because FCoE carries storage area network (SAN) traffic over the Ethernet. An FC instance defines fabric attributes such as the FCoE VLAN.

### **Procedure**

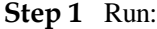

```
system-view
```
The system view is displayed.

**Step 2** Run:

**fcoe** *fc-instance-name* **fcf**

An FCoE forwarder (FCF) instance is created, and the FCF instance view is displayed.

By default, no FC instance is configured. The device supports a maximum of 32 FC instances.

#### **NOTE**

An FC instance name is case sensitive. For example, "fc1" and "FC1" are different FC instances.

**Step 3** Add FC or FCoE interfaces to the FCF instance.

⚫ Run the **member interface fc** *fc-port-id1* [ **to** *fc-port-id2* ] command to add FC interfaces to the FCF instance.

By default, no FC interface is added to an FCF instance.

⚫ Run the **member interface fcoe-port** *fcoe-port1* [ **to** *fcoe-port2* ] command to add FCoE interfaces to the FCF instance.

By default, no FCoE interface is added to an FCF instance.

#### **Step 4** Run:

**vlan** *vlan-id*

An FCoE VLAN is added to the FCF instance.

By default, no FCoE VLAN is configured.

An FCoE VLAN belongs to only one FCF instance.

#### **Step 5** Run:

**commit**

The configuration is committed.

**----End**

# <span id="page-68-0"></span>**10.4 Configuring a Zone**

#### **Context**

On an Fibre Channel over Ethernet (FCoE) network, communication between ENodes can be controlled using zones to improve the network security.

A zone contains multiple members, and an ENode can join different zones. Members in the same zone can communicate with each other, whereas members in different zones cannot.

A zone set contains multiple zones, and a zone can join different zone sets. Zones in a zone set take effect only after the zone set is activated, and only one zone set can be activated each time in one instance.

A zone alias is used to simplify the zone configuration. When multiple member nodes need to be added to multiple zones, create a zone alias and associate the member nodes with the zone alias and add the zone alias to the zones. In this case, you do not need to add each node to each zone one by one.

# **Procedure**

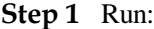

**system-view**

The system view is displayed.

**Step 2** (Optional) Run:

**zone alias** *alias-name*

A zone alias is created and the zone alias view is displayed.

By default, no zone alias is configured on the device.

#### **Step 3** (Optional) Run:

```
member { fcid fc-id | interface { fcoe-port fcoe-port-id | fc fc-port-id } | wwnn
wwnn | wwpn wwpn }
```
A member node is associated with the zone alias.

By default, no member node is associated with a zone alias.

#### **Step 4** (Optional) Run:

**quit**

Return to the system view.

#### **Step 5** Run:

**zone** *zone-name*

A zone is created and the zone view is displayed.

By default, no zone is configured on the device.

#### **Step 6** Run:

```
member { alias alias-name | fcid fc-id | interface { fcoe-port fcoe-port-id | fc
fc-port-id } | wwnn wwnn [ auto | both | initiator | target ] | wwpn wwpn [ auto
| both | initiator | target ] }
```
A member node is added to the zone.

By default, no member node is added to a zone.

#### **Step 7** Run:

**quit**

Return to the system view.

#### **Step 8** Run:

**zoneset** *zoneset-name*

A zone set is created and the zone set view is displayed.

By default, no zone set is configured on the device.

#### **Step 9** Run:

**member** *zone-name*

The zone is added to the zone set.

By default, no zone is added to a zone set.

#### **Step 10** Run:

**quit**

Return to the system view.

#### **Step 11** Run:

**fcoe** *fc-instance-name* **fcf**

The FCoE forwarder (FCF)F instance view is displayed.

**Step 12** (Optional) Run:

**smart-zoning enable**

The Smart Zone function is enabled.

By default, the Smart Zone function is disabled.

**Step 13** Run:

**active zoneset** *zoneset-name*

The zone set is activated.

By default, no zone set is activated.

**Step 14** Run:

**commit**

The configuration is committed.

**----End**

# <span id="page-70-0"></span>**10.5 (Optional) Setting FCF Parameters**

## **Procedure**

- ⚫ Configure a domain ID.
	- a. Run:
		- **system-view**

The system view is displayed.

b. Run:

**fcoe** *fc-instance-name* **fcf**

An FCoE forwarder (FCF) instance is created and the FCF instance view is displayed.

c. Run:

**domain-id** *domain-id*

A domain ID is configured for an FCF instance.

By default, the domain ID is 2.

d. Run: **commit**

The configuration is committed.

- ⚫ Configure an FC-MAP value.
	- a. Run:

**system-view**

The system view is displayed.

b. Run:

**fcoe** *fc-instance-name* **fcf**

An FCF instance is created and the FCF instance view is displayed.

- c. Run:
	- **fcmap** *fc-map*

An FC-MAP value is configured.

By default, the FC-MAP value is 0x0efc00.

d. Run:

**commit**

The configuration is committed.

- ⚫ Enable the FCF to retain the FC\_ID after relogin of the ENode.
	- a. Run:

**system-view**

The system view is displayed.

```
b. Run:
```
**fcoe** *fc-instance-name* **fcf**

An FCF instance is created and the FCF instance view is displayed.

c. Run:

**fcid persistent**

The FCF is enabled to retain the FC\_ID after relogin of the ENode.

By default, the FCF is disabled from retaining the FC\_ID after relogin of the ENode.

d. Run:

**commit**

The configuration is committed.

**----End**

# <span id="page-71-0"></span>**10.6 (Optional) Specifying an Interface for Transmitting FCoE Traffic**

## **Context**

As shown in **[Figure](#page-72-0) 10-2**, SwitchA and SwitchB constitute a cluster switch system (CSS) in a super virtual fabric (SVF) system. SwitchA and SwitchB function as parent switches to connect to multiple leaf switches, and are configured with the FCoE forwarder (FCF) or NPort Virtualization (NPV) instance. When the link in **[Figure](#page-72-0) 10-2** fails, uplink Fibre Channel over Ethernet (FCoE) traffic on SwitchC is forwarded by SwitchB to SwitchA. Generally, the stack cable bandwidth between SwitchA and SwitchB is low and cannot transmit heavy traffic.

#### **NOTE**

If an Fibre Channel over Ethernet (FCoE) interface is bound to an Eth-Trunk, you only need to configure FCoE on any Eth-Trunk member interface.
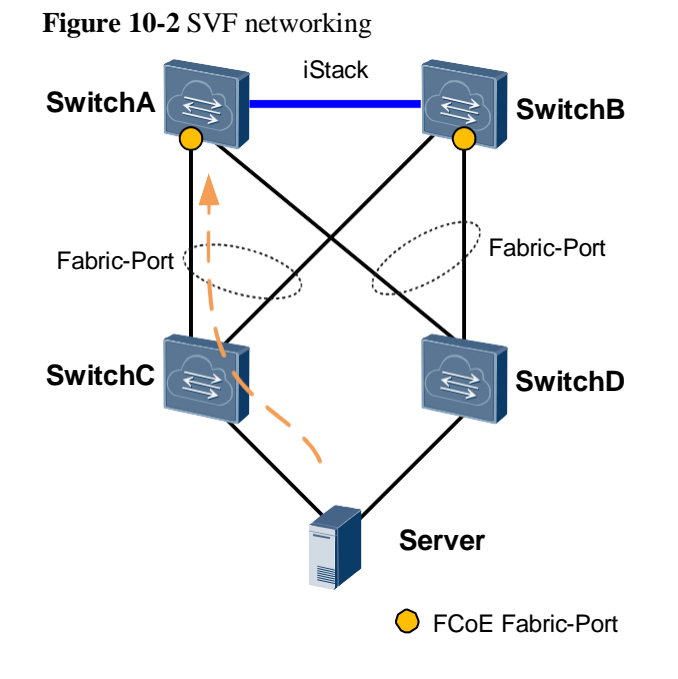

As shown in **[Figure](#page-72-0) 10-3**, an interface is specified on SwitchA to transmit FCoE traffic. When the link in **[Figure](#page-72-0) 10-3** fails, the fabric link is not recalculated and uplink FCoE traffic on SwitchC is switched to SwitchD.

<span id="page-72-0"></span>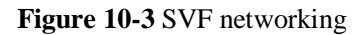

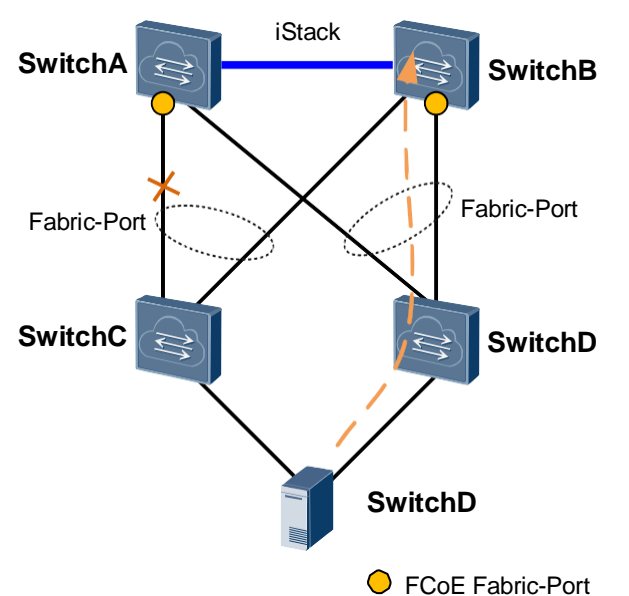

# **Procedure**

**Step 1** Run:

**system-view**

The system view is displayed.

**Step 2** Run:

**interface** *interface-type interface-number*

The interface view is displayed.

**Step 3** Run:

**fcoe fabric-port**

The interface is specified to transmit FCoE traffic.

By default, no interface is specified to transmit FCoE traffic in an SVF system.

**Step 4** Run:

**commit**

The configuration is committed.

**----End**

# **10.7 (Optional) Setting the Interval for Sending FIP Keepalive Packets**

## **Context**

FIP Keepalive packets is used to detect the Fibre Channel over Ethernet (FCoE) virtual link status. If the switch used as the FCoE forwarder (FCF) or NPort Virtualization (NPV) device does not receive FIP Keepalive packets after the interval multiplied by 2.5, the switch considers that the virtual link fails and terminates the virtual link.

## **Procedure**

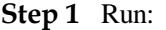

**system-view**

The system view is displayed.

#### **Step 2** Run:

**fcoe** *fc-instance-name* [ *fc-instance-type* ]

The FCF or NPV instance view is displayed.

#### **Step 3** Run:

**fip fka-adv-period** *interval\_value*

The interval at which FIP Keepalive packets are sent is set.

By default, the interval at which FIP Keepalive packets are sent is 8000 ms.

**Step 4** Run:

**commit**

The configuration is committed.

**----End**

# **10.8 Checking the Configuration**

# **Prerequisites**

All configurations of the FCoE forwarder (FCF) are complete.

# **Procedure**

- ⚫ Run the **display fcoe port** { **brief** | **instance** *fc-instance-name* | **interface** { **fcoe-port** *fcoe-port-id* | **fc** *fc-port-id* } } command to check the interface configuration.
- ⚫ Run the **display fcoe instance** [ **fcf** [ *fc-instance-name* ] ] command to check the FCF instance configuration.

#### **----End**

# **11 Configuring an NPV**

# **About This Chapter**

An NPort Virtualization (NPV) switch is located at the edge of a fabric and between an ENode and an FCoE forwarder (FCF). The NPV switch forwards traffic from the ENode to the FCF.

# **Pre-configuration Tasks**

Before configuring FC NPV, complete the following task:

⚫ Configuring a link layer protocol so that interfaces at both ends of a link are Up.

Before configuring FCoE NPV, complete the following task:

- ⚫ Configuring a link layer protocol so that interfaces at both ends of a link are Up.
- ⚫ Configure Data Center Bridging (DCB). After DCB negotiation is successful, configure the FCoE forwarder (FCF).

# **Configuration Process**

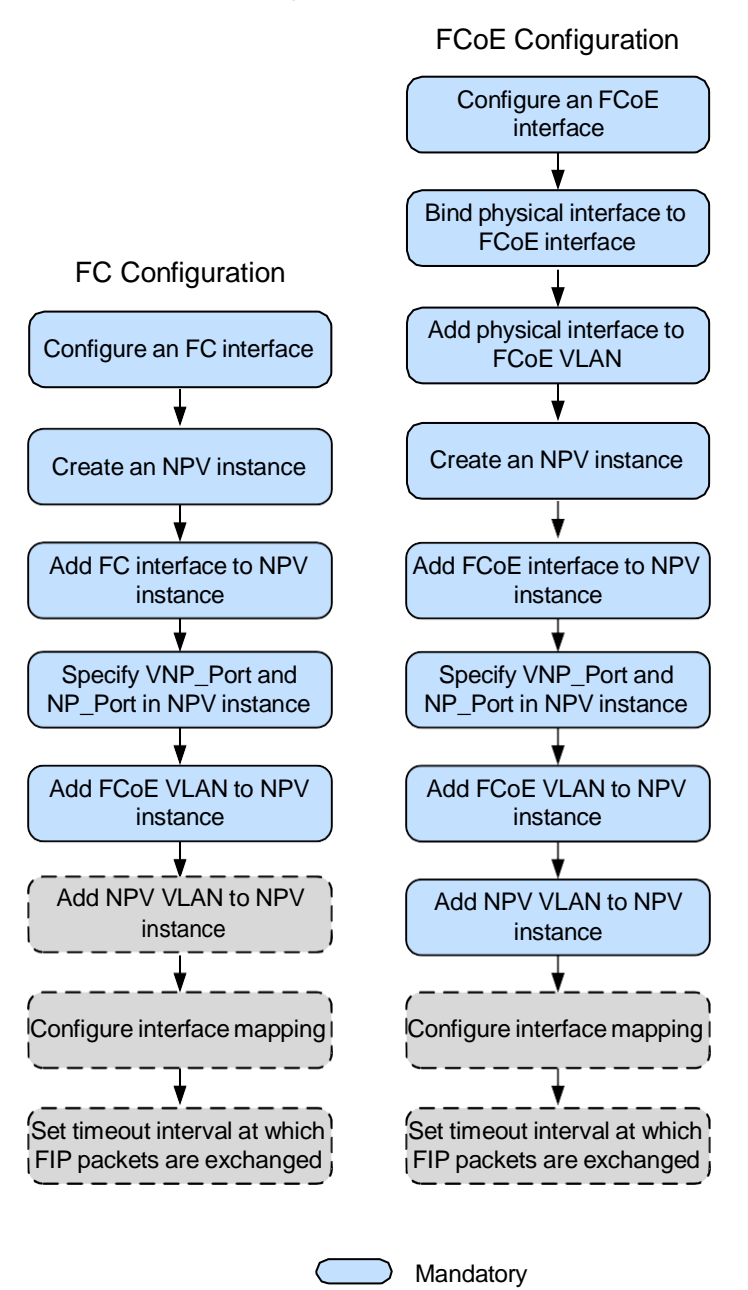

**Figure 11-1** NPV configuration flowchart

- 11.1 [Configuring an FC or FCoE Interface](#page-78-0)
- 11.2 [\(Optional\) Setting Parameters for the FC Interface](#page-79-0)
- 11.3 [Configuring an NPV Instance](#page-81-0)
- 11.4 [\(Optional\) Configuring Interface Mapping](#page-82-0)
- 11.5 [\(Optional\) Setting the Interval for Sending FIP Keepalive Packets](#page-83-0)

**Optional** 

11.6 [Checking the Configuration](#page-84-0)

# <span id="page-78-0"></span>**11.1 Configuring an FC or FCoE Interface**

# **Context**

Layer 2 Ethernet interfaces can be switched to Fiber Channel (FC) interfaces. The default type of an FC interface is F\_Port, and an FC interface can be configured as an NP\_Port in an NPort Virtualization (NPV) instance. The NPV switch uses an F\_Port to connect to an N\_Port of an ENode and uses an NP\_Port to connect to an F\_Port of an FCoE forwarder (FCF). FCoE supports the VF\_Port and VNP\_Port. The NPV switch uses a VF\_Port to connect to a VN\_Port of an ENode and uses a VNP\_Port to connect to a VF\_Port of an FCF.

# **Pre-configuration Tasks**

Before configuring an FC interface, complete the following task:

⚫ Connecting an FC optical module to the interface

## **NOTE**

If the LINK indicator is steady green, the interface is Up.

## **Procedure**

- Configure an FC interface.
	- a. Run: **system-view** The system view is displayed.
	- b. Run:

**port mode fc** *interface-type interface-number* 

An Ethernet interface is switched to an FC interface.

By default, no FC interface exists on the device.

c. Run:

**commit**

The configuration is committed.

- ⚫ Configure a Fibre Channel over Ethernet (FCoE) interface.
	- a. Run:
		- **system-view**

The system view is displayed.

b. Run:

**interface fcoe-port** *interface-number*

An FCoE interface is created and the FCoE interface view is displayed.

c. Run:

**quit**

Return to the system view.

d. Run: **interface** *interface-type interface-number* The view of a physical interface to be added to an FCoE interface is displayed.

e. Run:

**fcoe-port** *fcoe-port-id*

The physical interface is added to the FCoE interface.

By default, an FCoE interface does not contain a physical interface.

f. Run:

**port link-type** { **trunk** | **hybrid** }

The link type of the interface is configured.

By default, the link type of an interface is access.

g. Run:

**port trunk allow-pass vlan** { { *vlan-id1* [ **to** *vlan-id2* ] }&<1-10> | **all** } Or,

**port hybrid tagged vlan** { { *vlan-id1* [ **to** *vlan-id2* ] }&<1-10> | **all** }

The interface is added to the FCoE VLAN.

**NOTE**

The interface cannot be removed from VLAN 1.

h. Run:

**commit**

The configuration is committed.

## **Follow-up Procedure**

Run the **display interface fc** command to check the FC interface status.

```
<HUAWEI> display interface fc 1/0/1 
FC1/0/1 current state : UP (ifindex: 
144)
Line protocol current state : UP
......
```
# <span id="page-79-0"></span>**11.2 (Optional) Setting Parameters for the FC Interface**

## **Context**

The buffer-to-buffer credit (BB\_Credit) is a flow control mechanism that determines the number of outgoing packets, and ensures no packet loss on a Fiber Channel (FC) interface. BB\_Credit is calculated based on the maximum length of packets forwarded by an FC interface and available buffer of the FC interface.

For details on other command, click the links.

#### **NOTE**

The traffic statistics on an FC interface do not contain the inter-frame gap and preamble.

## **Procedure**

⚫ Set the maximum length of packets forwarded by an FC interface.

a. Run: **system-view** The system view is displayed. b. Run: **port mode fc** *interface-type interface-number* An Ethernet interface is switched to an FC interface. By default, no FC interface exists on the device. c. Run: **interface fc** *fc-port-id* The FC interface view is displayed. d. Run: **fc framesize** *framesize* The maximum length of packets forwarded by an FC interface is set. By default, the maximum length of packets forwarded by an FC interface is 2148 bytes. e. Run: **commit** The configuration is committed. ⚫ Run: **description (interface view)** The description of the interface is configured. ⚫ Run: **port-mirroring observe-port** *observe-port-index* { **both** | **inbound** | **outbound** } The mirroring function is configured on the interface. ⚫ Run: **device transceiver** *transceiver-type* The medium type of the optical interface is pre-configured. ⚫ Run: **negotiation disable** The Ethernet interface is configured to work in non-auto-negotiation mode. ⚫ Run: **port crc-statistics trigger error-down** The interface is configured to transit to the Error-down state when the number of received CRC error packets exceeds the alarm threshold. ⚫ Run: **port link-flap** { **interval** *interval-value* **threshold** *threshold-value* | **interval** *interval-value* | **threshold** *threshold-value* }

The link flapping detection interval and the maximum number of link flapping events are set.

⚫ Run: **port transceiver-power-low trigger error-down** The optical interface is configured to transit to the Error-down state when the optical power is too low.

⚫ Run:

```
trap-threshold { input-rate | output-rate } bandwidth-in-use [ resume-rate
resume-threshold ]
```
The alarm threshold for inbound and outbound bandwidth usage is configured for the interface.

⚫ Run:

```
trap-threshold crc-statistics threshold-value interval interval-value
```
The alarm threshold of cyclic redundancy check (CRC) error packets and the alarm interval are configured.

⚫ Run: **transceiver non-certified-alarm disable**

The alarm function for non-Huawei-certified optical modules is disabled.

⚫ Run:

**als enable**

Automatic laser shutdown (ALS) is enabled on the interface.

⚫ Run:

**als restart**

The laser on the interface is restarted.

**----End**

# <span id="page-81-0"></span>**11.3 Configuring an NPV Instance**

## **Context**

A storage area network (SAN) allows a maximum of 239 switches. When more edge switches are required, NPort Virtualization (NPV) switches that do not consume domain IDs can be deployed.

## **Procedure**

#### **Step 1** Run:

**system-view**

The system view is displayed.

**Step 2** Run:

**fcoe** *fc-instance-name* **npv**

An NPV instance is created, and the NPV instance view is displayed.

By default, no Fiber Channel (FC) instance is configured. The device supports a maximum of 32 FC instances.

#### **NOTE**

An FC instance name is case sensitive. For example, "fc1" and "FC1" are different FC instances.

**Step 3** Add FC or Fibre Channel over Ethernet (FCoE) interfaces to the NPV instance.

⚫ Run the **member interface fc** *fc-port-id1* [ **to** *fc-port-id2* ] command to add FC interfaces to the NPV instance.

By default, no FC interface is added to an NPV instance.

⚫ Run the **member interface fcoe-port** *fcoe-port1* [ **to** *fcoe-port2* ] command to add FCoE interfaces to the NPV instance.

By default, no FCoE interface is added to an NPV instance.

- **Step 4** Specify an FC interface as an NP Port or FCoE interface as a VN Port in the NPV instance.
	- ⚫ Run the **fcoe role np-port interface fc** *fc-port-id* command to add an FC instance to an NPV instance.

By default, an FC interface in an NPV instance is an F\_Port.

⚫ Run the **fcoe role vn-port interface fcoe-port** *fcoe-port-id* command to specify an FCoE interface in the NPV instance as VN\_Port.

By default, an FCoE interface in an NPV instance is a VF\_Port.

#### **Step 5** Run:

**vlan** *vlan-id*

An FCoE VLAN is added to the NPV instance.

By default, no FCoE VLAN is configured.

An FCoE VLAN belongs to only one NPV instance.

#### **Step 6** Run:

**npv-vlan** *vlan-id*

An NPV VLAN is added to the NPV instance.

By default, no NPV VLAN is configured in an NPV instance.

An NPV VLAN is used for interworking between an NPV switch and an FCF.

#### **NOTE**

The NPV VLAN must be the same as the FCoE VLAN.

**Step 7** Run:

**commit**

The configuration is committed.

**----End**

# <span id="page-82-0"></span>**11.4 (Optional) Configuring Interface Mapping**

### **Context**

An NPort Virtualization (NPV) switch interface connected to an ENode is a downlink interface, and the downlink interface must be set to the VF\_Port; an NPV switch interface connected to an FCF is an uplink interface, and the uplink interface must be set to the VN\_Port or VN\_Port. On a traditional Fiber Channel (FC) network, interface mapping needs to be configured in an NPV instance.

## **Procedure**

**Step 1** Run:

#### **system-view**

The system view is displayed.

**Step 2** Run:

**fcoe** *fc-instance-name* **npv**

The NPV instance view is displayed.

#### **Step 3** Run:

```
npv-map { f-port interface fc fc-port-id1 [ to fc-port-id2 ] | vf-port interface 
fcoe-port fcoe-port-id1 [ to fcoe-port-id2 ] } { np-port fc fc-port-id | vn-port 
fcoe-port fcoe-port-id }
```
Interface mapping is configured.

By default, interface mapping is not configured in an NPV instance and an NPV instance chooses an uplink interface automatically.

#### **Step 4** Run:

**commit**

The configuration is committed.

**----End**

# <span id="page-83-0"></span>**11.5 (Optional) Setting the Interval for Sending FIP Keepalive Packets**

### **Context**

FIP Keepalive packets is used to detect the Fibre Channel over Ethernet (FCoE) virtual link status. If the switch used as the FCoE forwarder (FCF) or NPort Virtualization (NPV) device does not receive FIP Keepalive packets after the interval multiplied by 2.5, the switch considers that the virtual link fails and terminates the virtual link.

## **Procedure**

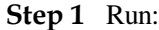

**system-view**

The system view is displayed.

**Step 2** Run:

**fcoe** *fc-instance-name* [ *fc-instance-type* ]

The FCF or NPV instance view is displayed.

**Step 3** Run:

**fip fka-adv-period** *interval\_value*

The interval at which FIP Keepalive packets are sent is set.

By default, the interval at which FIP Keepalive packets are sent is 8000 ms.

#### **Step 4** Run:

**commit**

The configuration is committed.

**----End**

# <span id="page-84-0"></span>**11.6 Checking the Configuration**

# **Prerequisites**

All configurations of NPort Virtualization (NPV) are complete.

# **Procedure**

- ⚫ Run the **display fcoe port** { **brief** | **instance** *fc-instance-name* | **interface** { **fcoe-port** *fcoe-port-id* | **fc** *fc-port-id* } } command to check the interface configuration.
- ⚫ Run the **display fcoe instance npv** [ *fc-instance-name* ] command to check the NPV instance configuration.

**----End**

# **12 Configuring FIP Snooping on the FSB**

# **About This Chapter**

Fibre channel Initialization Protocol (FIP) snooping enables the FIP snooping bridge (FSB) to obtain Fibre Channel over Ethernet (FCoE) virtual link information by listening on FIP packets. This function is used to control FCoE virtual link setup and prevent malicious attacks.

# **Pre-configuration Tasks**

Before configuring FIP snooping, complete the following task:

⚫ Configuring a link layer protocol so that interfaces at both ends of a link are Up

# **Configuration Process**

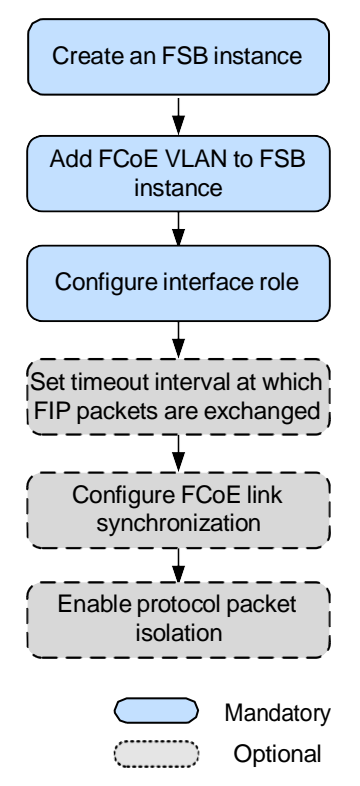

#### **Figure 12-1** FSB configuration flowchart

- 12.1 [Configuring an FC Instance](#page-87-0)
- 12.2 [Configuring a Role for an Interface](#page-87-1)
- 12.3 (Optional) Setting the Timeout [Interval for Exchanging FIP Packets](#page-89-0)
- 12.4 [\(Optional\) Configuring FCoE Link Synchronization](#page-89-1)
- 12.5 [\(Optional\) Enabling Protocol Packet Isolation](#page-90-0)
- 12.6 [Checking the Configuration](#page-91-0)

# <span id="page-87-0"></span>**12.1 Configuring an FC Instance**

# **Context**

On a traditional Fiber Channel (FC) network, all FC nodes are interconnected through fabrics. FC nodes belonging to a fabric have the same attributes. Fibre Channel over Ethernet (FCoE) carries storage area network (SAN) traffic over the Ethernet and uses FC instances to control FCoE traffic forwarding; therefore, an FC instance defines fabric attributes such as the FCoE VLAN.

## **Procedure**

**Step 1** Run:

**system-view**

The system view is displayed.

#### **Step 2** Run:

**fcoe** *fc-instance-name* [ **fsb** ]

An FSB instance is created, and the FSB instance view is displayed.

By default, no FSB instance is configured. The device supports a maximum of 32 FSB instances.

#### **NOTE**

An FC instance name is case sensitive. For example, fc1 and FC1 identify different FC instances.

#### **Step 3** Run:

**vlan** *vlan-id*

An FCoE VLAN is added to the FSB instance.

An FCoE VLAN is only used to forward FCoE traffic and FIP packets. An FCoE VLAN belongs to only one FSB instance.

#### **Step 4** Run:

**commit**

The configuration is committed.

**----End**

# <span id="page-87-1"></span>**12.2 Configuring a Role for an Interface**

### **Context**

On a traditional Fiber Channel (FC) network, initiators and targets of storage area network (SAN) traffic are explicitly specified. Because traditional Ethernet does not define the traffic transmission direction, roles of FIP snooping bridge (FSB) interfaces must be defined during network planning.

#### **Figure 12-2** Roles of FSB interfaces

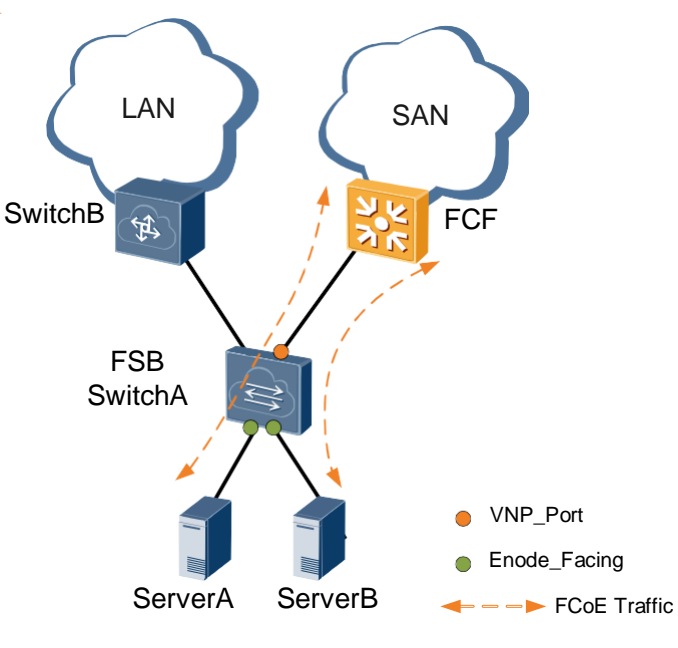

Roles of FSB interfaces are as follows:

- ⚫ VNP\_Port: FCoE switch port connected to an FCF
- ⚫ ENode\_Facing port: FCoE switch port connected to a server

## **NOTE**

Before configuring a role for an interface, add the interface to an FCoE VLAN.

# **Procedure**

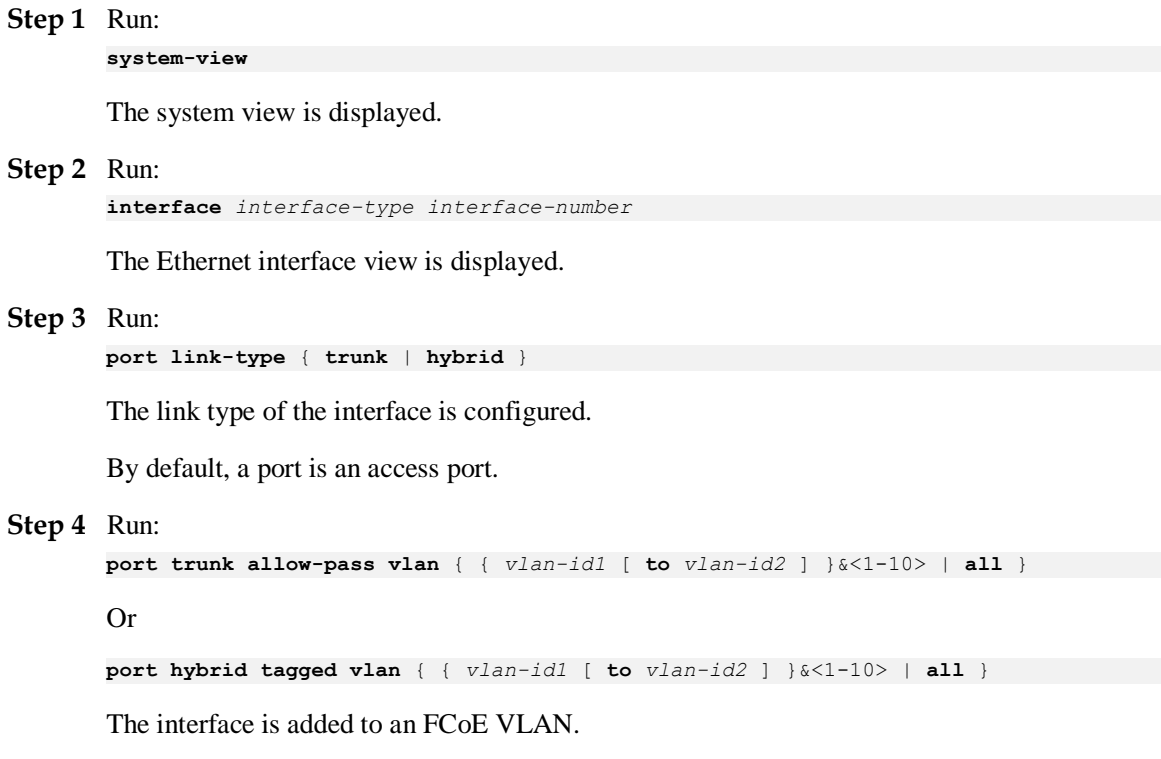

#### **Step 5** Run:

**fcoe role vnp**

The interface is configured as a VNP\_Port.

By default, an Ethernet interface is an ENode\_Facing port.

#### **Step 6** Run:

**commit**

The configuration is committed.

**----End**

# <span id="page-89-0"></span>**12.3 (Optional) Setting the Timeout Interval for Exchanging FIP Packets**

## **Context**

Fibre channel Initialization Protocol (FIP) packets are FIP Keepalive packets used to detect the Fibre Channel over Ethernet (FCoE) virtual link status. When the FIP snooping bridge (FSB) does not receive FIP Keepalive packets within the timeout interval, the FSB considers the FCoE virtual link faulty and terminates the FCoE virtual link.

## **Procedure**

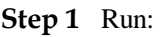

#### **system-view**

The system view is displayed.

#### **Step 2** Run:

**fcoe** *fc-instance-name* [ **fsb** ]

The FSB instance view is displayed.

#### **Step 3** Run:

**fip fka-adv-period** *interval\_value*

The timeout interval for exchanging FIP packets is set.

By default, the timeout interval for exchanging FIP packets is 5 minutes.

#### **Step 4** Run:

**commit**

The configuration is committed.

**----End**

# <span id="page-89-1"></span>**12.4 (Optional) Configuring FCoE Link Synchronization**

# **Context**

In a Fibre channel Initialization Protocol (FIP) snooping scenario shown in **[Figure](#page-90-1) 12-3**, the FCoE forwarder (FCF) cannot immediately detect a link failure between the ENode and switch and can perform link switching only after the Keepalive timer expires. This may result in traffic interruption.

**Figure 12-3** Application scenario of FCoE link synchronization

<span id="page-90-1"></span>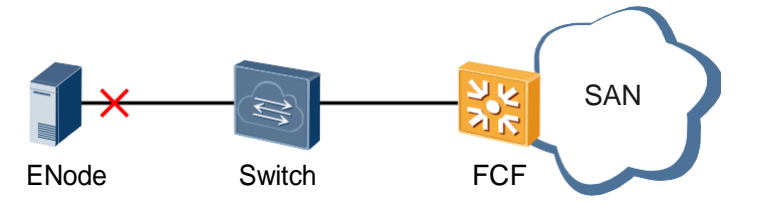

After Fibre Channel over Ethernet (FCoE) link synchronization is enabled, the switch instructs the FCF or ENode to perform link switching immediately after detecting a link failure. This function ensures uninterrupted traffic forwarding.

## **Procedure**

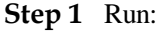

**system-view**

The system view is displayed.

**Step 2** Run:

**fcoe link sync**

FCoE link synchronization is enabled.

By default, FCoE link synchronization is disabled.

#### **Step 3** Run:

**commit**

The configuration is committed.

**----End**

# <span id="page-90-0"></span>**12.5 (Optional) Enabling Protocol Packet Isolation**

## **Context**

In a stack containing two devices, when a server sends a VLAN Request packet, two FCoE forwarders (FCFs) respond to the VLAN Request packet. The server then receives two duplicate VLAN Notification packets, prolonging the response and affecting service functions. After the **fcoe dual-fabric enable** command is executed, Fibre channel Initialization Protocol (FIP) packets do not pass through stack interfaces, implementing protocol packet isolation in dual-plane networking.

# **Procedure**

**Step 1** Run:

**system-view**

The system view is displayed.

#### **Step 2** Run:

**fcoe dual-fabric enable**

Protocol packet isolation is enabled.

By default, protocol packet isolation is disabled.

**Step 3** Run:

**commit**

The configuration is committed.

**----End**

# <span id="page-91-0"></span>**12.6 Checking the Configuration**

# **Prerequisites**

The configurations of Fibre channel Initialization Protocol (FIP) snooping are complete.

## **Procedure**

- ⚫ Run the **display fcoe vlan** [ *vlan-id* ] command to check the FCoE VLAN configuration and the FCoE port roles.
- ⚫ Run the **display current-configuration** | **include fcoe** command to check whether FCoE link synchronization is enabled and whether protocol packet isolation is enabled.
- ⚫ Run the **display current-configuration configuration fcoe** command to check information about FSB instances.

**----End**

# **13 Maintaining FCoE**

# **About This Chapter**

This section describes how to check and clear Fibre channel Initialization Protocol (FIP) packet statistics, monitor Fibre Channel over Ethernet (FCoE) running status, and debug FCoE.

- 13.1 [Displaying Statistics on FIP Packets](#page-93-0)
- 13.2 [Clearing Statistics on FIP Packets](#page-93-1)
- 13.3 [Displaying Statistics on FC and FIP Packets](#page-93-2)
- 13.4 [Clearing Statistics on FC and FIP Packets](#page-94-0)
- 13.5 [Monitoring the FCoE Running Status](#page-94-1)

# <span id="page-93-0"></span>**13.1 Displaying Statistics on FIP Packets**

## **Context**

After the Fibre Channel over Ethernet (FCoE) configuration is complete, run the following command in any view to check statistics on Fibre channel Initialization Protocol (FIP) packets.

## **Procedure**

Run the **display fcoe fip statistics** [ *fc-instance-name* ] command to check statistics on FIP packets of the specified FIP snooping bridge (FSB) instance or all FSB instances.

# <span id="page-93-1"></span>**13.2 Clearing Statistics on FIP Packets**

## **Context**

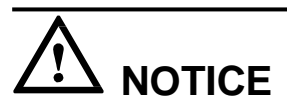

After the **reset fcoe fip statistics** command is executed, statistics on FIP packets and the latest ENode logout information are cleared and cannot be restored. Confirm your action before you use this command.

## **Procedure**

- ⚫ Run the **reset fcoe fip statistics** [ *fc-instance-name* ] command to clear statistics on Fibre channel Initialization Protocol (FIP) packets of the specified FIP snooping bridge (FSB) instance or all FSB instances.
- ⚫ Run the **reset fcoe last-offline** command to clear the latest ENode logout information of FSB instance.

**----End**

# <span id="page-93-2"></span>**13.3 Displaying Statistics on FC and FIP Packets**

# **Context**

After the Fibre Channel over Ethernet (FCoE) configuration is complete, run the following command in any view to view statistics on Fibre Channel (FC) and Fibre channel Initialization Protocol (FIP) packets.

## **Procedure**

⚫ Run the **display fcoe fc statistics** { **interface** { **fcoe-port** *fcoe-port-id* | **fc** *fc-port-id* } | **brief** } command to view statistics on FC packets on a specified interface or all interfaces of FCF or NPort Virtualization (NPV) instances.

⚫ Run the **display fcoe virtual-link statistics** { **interface** { **fcoe-port** *fcoe-port-id* | **fc** *fcport-id* } | **brief** } command to view statistics on FIP packets on a specified interface or all interfaces of FCF or NPV instances.

**----End**

# <span id="page-94-0"></span>**13.4 Clearing Statistics on FC and FIP Packets**

# **Context**

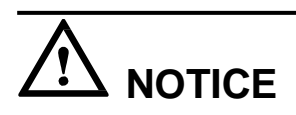

After the following commands are executed, statistics on FC and FIP packets are cleared and cannot be restored. Exercise caution when you use the commands.

# **Procedure**

- ⚫ Run the **reset fcoe fc statistics** [ **interface** { **fcoe-port** *fcoe-port-id* | **fc** *fc-port-id* } ] command to clear statistics on FC packets of FCF or NPV instances.
- ⚫ Run the **reset fcoe virtual-link statistics** [ **interface** { **fcoe-port** *fcoe-port-id* | **fc** *fc-portid* } ] command to clear statistics on FIP packets of FCF or NPV instances.

**----End**

# <span id="page-94-1"></span>**13.5 Monitoring the FCoE Running Status**

## **Context**

In routine maintenance, you can run the following commands in any view to view the Fibre Channel over Ethernet (FCoE) running status.

## **Procedure**

- ⚫ Run the **display fcoe last-offline** command to view the latest ENode logout information of FIP snooping bridge (FSB) instances.
- ⚫ Run the **display fcoe session** [ *fcoe-mac* ] [ **enode** *enode-mac* | **fcf** *fcf-mac* | **vlan** *vlan-id* | **interface** *interface-type interface-number* ] \* command to view the FCoE session information of FSB instances.
- ⚫ Run the **display fcoe port** { **brief** | **instance** *fc-instance-name* | **interface** { **fcoe-port**  *fcoe-port-id* | **fc** *fc-port-id* } } command to view the FCoE interface configuration of FCF or NPV instances.
- Run the **display fcoe instance**  $\lceil \operatorname{fcf} \rceil$  *fc-instance-name*  $\lceil \operatorname{pny} \rceil$  *fc-instance-name*  $\lceil \operatorname{p} \rceil$ command to view the FCF or NPV instance information.
- ⚫ Run the **display fcoe name-server** { **brief** | **interface** { **fcoe-port** *fcoe-port-id* | **fc** *fcport-id* } } command to view the ENode register information on FCoE interfaces of FCF or NPV instances.

⚫ Run the **display fcoe link-status** { **instance** *instance-name* | **interface** { **fcoe-port** *fcoeport-id* | **fc** *fc-port-id* } | **brief** } { **online** | **offline** } command to view the ENode registration information on an FCoE link of FCF or NPV instances.

**----End**

# **14 Configuration Examples**

# **About This Chapter**

This section provides Fibre Channel over Ethernet (FCoE) configuration examples.

- 14.1 [Example for Configuring an FCF \(FC Interfaces\)](#page-97-0)
- 14.2 [Example for Configuring an FCF \(FCoE Interfaces\)](#page-101-0)
- 14.3 [Example for Configuring an FCF \(FC and FCoE Interfaces\)](#page-105-0)
- 14.4 [Example for Configuring the FCF and NPV \(FCoE Interfaces\)](#page-110-0)
- 14.5 [Example for Configuring an FCF and NPV Switch \(FC and FCoE Interfaces\)](#page-117-0)
- 14.6 [Example for Configuring the FCF and FSB \(FCoE interfaces\)](#page-123-0)

# <span id="page-97-0"></span>**14.1 Example for Configuring an FCF (FC Interfaces)**

# **Networking Requirements**

Two areas are partitioned on the storage device **Array**: LUN0 and LUN1. ServerA access different areas as needed. FCF functions as the access switch and connects the storage device **Array** through its uplink interfaces, and directly connects to ServerA through its downlink interface, as shown in **[Figure](#page-97-1) 14-1**. ServerA connects to FCFA and FCFB to constitute dualplane networking, ensuring network reliability.

**Figure 14-1** FCF networking

<span id="page-97-1"></span>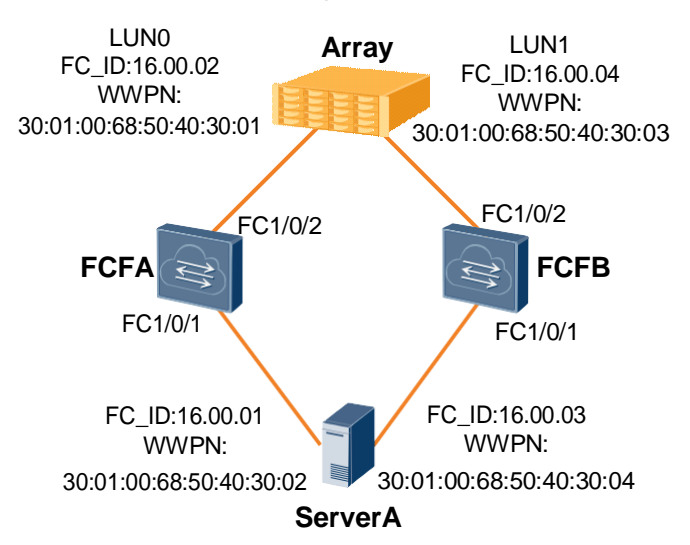

### **NOTE**

- ⚫ The device supports a maximum of 512 FCoE interfaces and a maximum of 48 FC interfaces.
- ⚫ The CE8860EI, CE7850EI, CE6850HI, CE6851HI, and CE6850U-HI allow a maximum of 4096 VN\_Ports to log in; the CE6850EI allows a maximum of 512 VN\_Ports to log in; the CE6810EI allows a maximum of 256 VN\_Ports to log in.
- ⚫ In each zone, 32 VN\_Ports can be online concurrently by default, and a maximum of 64 VN\_Ports can be online.
- ⚫ This example provides only the switch configuration. To access areas on the storage device **Array**, configurations need to be performed on the storage device **Array**. For details, see the storage device documentation.

# **Configuration Roadmap**

The configuration roadmap is as follows:

- 1. Switch the physical interface to the FC interface.
- 2. Configure a zone and a zone set and add ServerA and **Array** to the zone.
- 3. Create a Fiber Channel (FC) instance, specify an FCoE VLAN and add the FC interface to the FC instance.
- 4. Activate a zone set.

# **Data Preparation**

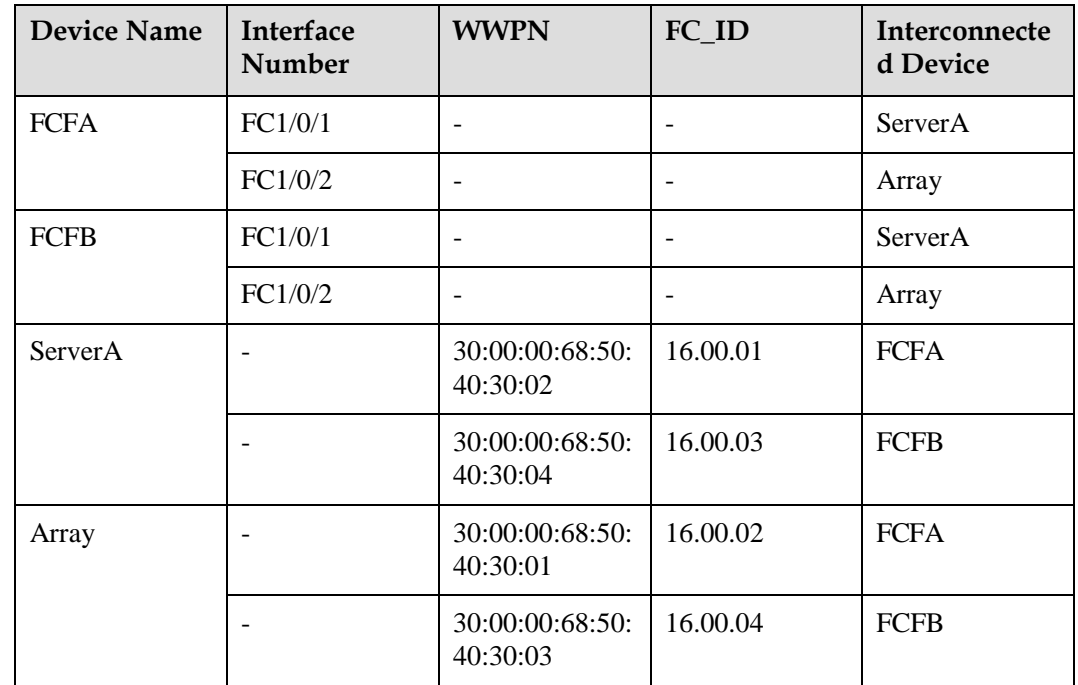

Configure the physical connections and IP addresses according to the following table.

## **Procedure**

**Step 1** Configure FC interfaces.

# Before configuring an FC interface, connect an FC optical module to the interface. If the LINK indicator is steady green, the interface is Up.

# Switch 10GE1/0/1 on FCFA to an FC interface.

```
<HUAWEI> system-view 
[~HUAWEI] sysname FCFA 
[*HUAWEI] commit
[~FCFA] port mode fc 10ge 1/0/1
Warning: This operation will cause all the other configurations on the port to be 
lost. Continue? [Y/N]:y
```
# Switch 10GE1/0/2 on FCFA to an FC interface.

```
[*FCFA] port mode fc 10ge 1/0/2
Warning: This operation will cause all the other configurations on the port to be 
lost. Continue? [Y/N]:y
[*FCFA] commit
```
# After the FC interface is configured, check the FC interface status.

```
[~FCFA] display interface fc 1/0/1 
FC1/0/1 current state : UP (ifindex: 
144)
Line protocol current state : UP
......
[~FCFA] display interface fc 1/0/2 
FC1/0/2 current state : UP (ifindex: 
101)
```

```
Line protocol current state : UP
......
```
**Step 2** Configure a zone and a zone set.

# Create **Zone1** on FCFA and add ServerA and **Array** to **Zone1**. You can add member nodes to a zone using the WWPN, WWNN, FC\_ID, and FC/FCoE interface. The WWPN mode is recommended.

```
[~FCFA] zone zone1
[*FCFA-zone-zone1] member wwpn 30:00:00:68:50:40:30:01 
[*FCFA-zone-zone1] member wwpn 30:00:00:68:50:40:30:02 
[*FCFA-zone-zone1] quit
[*FCFA] commit
```
# Create a zone set named **Zoneset1** on FCFA and add **Zone1** to **Zoneset1**.

```
[~FCFA] zoneset zoneset1
[*FCFA-zoneset-zoneset1] member zone1
[*FCFA-zoneset-zoneset1] quit
[*FCFA] commit
```
**Step 3** Create an FC instance.

# Create an FC instance named **fcf1** on FCFA and specify VLAN 2094 as the FCoE VLAN.

```
[~FCFA] fcoe fcf1 fcf
[*FCFA-fcoe-fcf-fcf1] vlan 2094
```
# Add FC1/0/1 and FC1/0/2 on FCFA to the FC instance **fcf1**.

```
[*FCFA] fcoe fcf1 fcf
[*FCFA-fcoe-fcf-fcf1] member interface fc 1/0/1
[*FCFA-fcoe-fcf-fcf1] member interface fc 1/0/2
```
**Step 4** Activate a zone set.

# Activate **Zoneset1** in the FC instance **fcf1** on FCFA.

```
[*FCFA-fcoe-fcf-fcf1] active zoneset zoneset1
[*FCFA-fcoe-fcf-fcf1] quit
[*FCFA] commit
```
#### **Step 5** Verify the configuration.

# Check registration information of the server and storage device.

```
FCoE1/0/1 16.00.01 30:00:00:68:50:40:30:02
FC1/0/2 16.00.02 30:00:00:68:50:40:30:01
[~FCFA] display fcoe name-server brief
The Name-Server Information:
         -------------------------------------------------------------------------------
Interface FC-ID WWPN
-------------------------------------------------------------------------------
              -------------------------------------------------------------------------------
Total: 2
```
#### **Step 6** Configure FCFB.

Repeat steps 1 to 5. For details, see the configuration file of FCFB.

**----End**

### **Configuration Files**

⚫ Configuration file of FCFA

```
#
sysname FCFA
#
port mode fc 10GE1/0/1 
port mode fc 10GE1/0/2
#
zone 
zone1
member wwpn 30:00:00:68:50:40:30:01 
member wwpn
30:00:00:68:50:40:30:02
#
zoneset 
zoneset1
member 
zone1
#
fcoe fcf1 
fcf
vlan 
2094
 member interface FC1/0/1 
member interface FC1/0/2 
active zoneset zoneset1
#
interface FC1/0/1
#
interface FC1/0/2
#
return
```
#### ⚫ Configuration file of FCFB

```
#
sysname FCFB
#
port mode fc 10GE1/0/1 
port mode fc 10GE1/0/2
#
zone 
zone1
member wwpn 30:00:00:68:50:40:30:03 
member wwpn
30:00:00:68:50:40:30:04
#
```

```
zoneset 
zoneset1
member 
zone1
#
fcoe fcf1 
fcf
vlan 
2094
member interface FC1/0/1 
member interface FC1/0/2 
active zoneset zoneset1
#
interface FC1/0/1
#
interface FC1/0/2
#
return
```
# <span id="page-101-0"></span>**14.2 Example for Configuring an FCF (FCoE Interfaces)**

# **Networking Requirements**

During deployment of a converged data center network, the access network convergence solution is used to protect investments on the existing storage area network (SAN). FCF functions as the access switch and connects to SwitchA and **Array** through its uplink interfaces, and directly connects to ServerA through its downlink interface, as shown in **[Figure](#page-101-1) 14-2.** ServerA connects to FCFA and FCFB to constitute dual-plane networking, ensuring network reliability.

<span id="page-101-1"></span>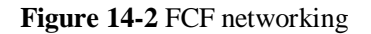

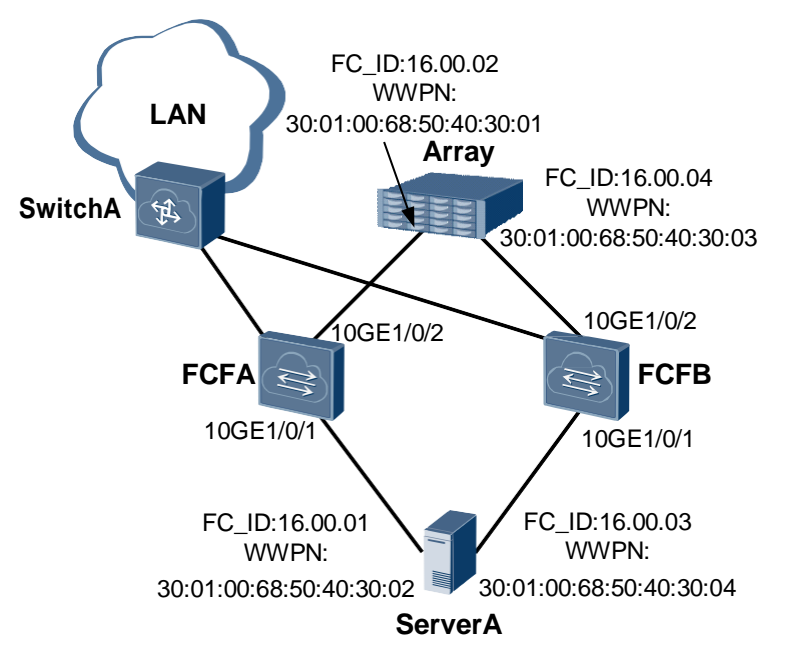

# **NOTE**

- ⚫ The device supports a maximum of 512 FCoE interfaces.
- ⚫ The CE8860EI, CE7850EI, CE6850HI, CE6851HI, and CE6850U-HI allow a maximum of 4096 VN\_Ports to log in; the CE6850EI allows a maximum of 512 VN\_Ports to log in; the CE6810EI allows a maximum of 256 VN\_Ports to log in.
- In each zone, 32 VN\_Ports can be online concurrently by default, and a maximum of 64 VN\_Ports can be online.

# **Configuration Roadmap**

The configuration roadmap is as follows:

- 1. Create a Fibre Channel over Ethernet (FCoE) interface.
- 2. Create an FC instance, specify an FCoE VLAN, and add an FCoE interface to the Fiber Channel (FC) instance.
- 3. Add a physical interface to the FCoE interface and FCoE VLAN.
- 4. Configure a zone and add ServerA and **Array** to the zone.
- 5. Configure and activate a zone set.

#### **NOTE**

Configure Data Center Bridging (DCB). After DCB negotiation is successful, configure the FCoE forwarder (FCF).

## **Data Preparation**

The configuration roadmap is as follows:

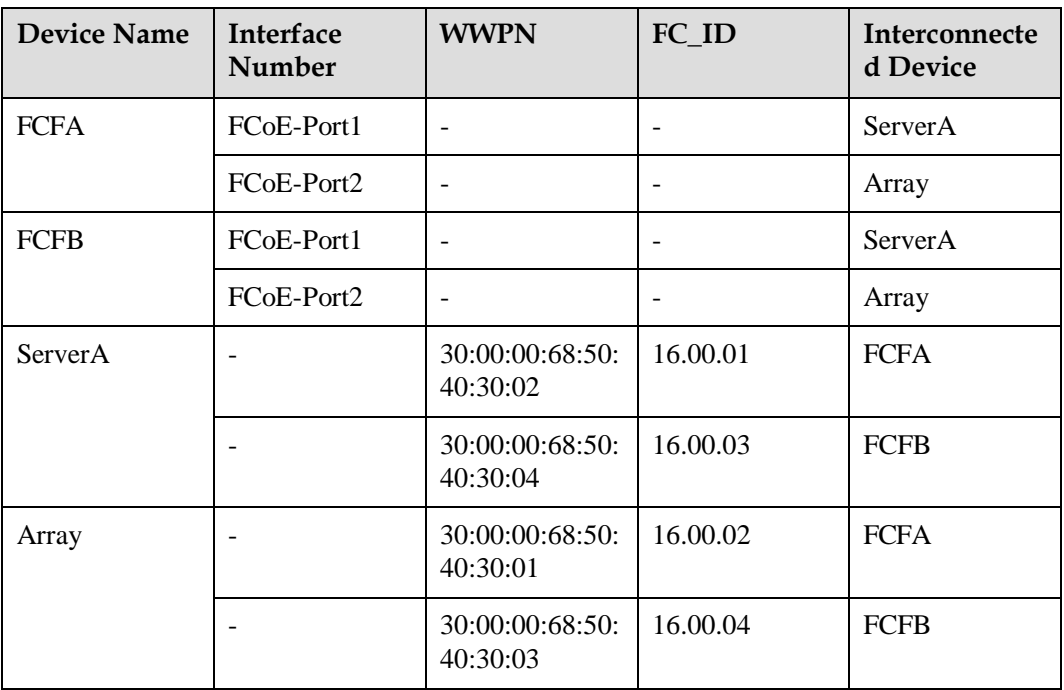

## **Procedure**

**Step 1** Create an FCoE interface.

# Create FCoE-Port 1 and FCoE-Port 2 on FCFA.

```
<HUAWEI> system-view 
[~HUAWEI] sysname FCFA 
[*HUAWEI] commit
[~FCFA] interface fcoe-port 1 
[*FCFA-FCoE-Port1] quit 
[*FCFA] interface fcoe-port 2 
[*FCFA-FCoE-Port2] quit 
[*FCFA] commit
```
**Step 2** Create an FC instance.

# Create an FC instance named **fcf1** on FCFA, specify VLAN 2094 as the FCoE VLAN, and add FCoE-Port 1 and FCoE-Port 2 to **fcf1**.

```
[~FCFA] fcoe fcf1 fcf
[*FCFA-fcoe-fcf-fcf1] vlan 2094
[*FCFA-fcoe-fcf-fcf1] member interface fcoe-port 1
[*FCFA-fcoe-fcf-fcf1] member interface fcoe-port 2
```

```
[*FCFA-fcoe-fcf-fcf1] quit
[*FCFA] commit
```
**Step 3** Configure a physical interface.

# Configure 10GE1/0/1 on FCFA to allow VLAN 2094.

[~FCFA] **interface 10ge 1/0/1** [~FCFA-10GE1/0/1] **port link-type trunk** [\*FCFA-10GE1/0/1] **port trunk allow-pass vlan 2094**

# Add 10GE1/0/1 on FCFA to FCoE-Port 1.

[\*FCFA-10GE1/0/1] **fcoe-port 1** [\*FCFA-10GE1/0/1] **quit** [\*FCFA] **commit**

# Configure 10GE1/0/2 on FCFA to allow VLAN 2094.

```
[~FCFA] interface 10ge 1/0/2
[~FCFA-10GE1/0/2] port link-type trunk
[*FCFA-10GE1/0/2] port trunk allow-pass vlan 2094
```
# Add 10GE1/0/2 on FCFA to FCoE-Port 2.

[\*FCFA-10GE1/0/2] **fcoe-port 2** [\*FCFA-10GE1/0/2] **quit** [\*FCFA] **commit**

**Step 4** Configure a zone.

# Create a zone named **Zone1** on FCFA and add ServerA and **Array** to **Zone1**. You can add member nodes to a zone using the WWPN, WWNN, FC\_ID, and FC/FCoE interface. The WWPN mode is recommended.

```
[~FCFA] zone zone1
[*FCFA-zone-zone1] member wwpn 30:00:00:68:50:40:30:01 
[*FCFA-zone-zone1] member wwpn 30:00:00:68:50:40:30:02 
[*FCFA-zone-zone1] quit
[*FCFA] commit
```
**Step 5** Configure and activate a zone set.

# Create a zone set named **Zoneset1** on FCFA and add **Zone1** to **Zoneset1**.

```
[~FCFA] zoneset zoneset1
[*FCFA-zoneset-zoneset1] member zone1
[*FCFA-zoneset-zoneset1] quit
[*FCFA] commit
```
# Activate **Zoneset1** in the FCF instance **fcf1** on FCFA.

```
[~FCFA] fcoe fcf1 fcf
[~FCFA-fcoe-fcf-fcf1] active zoneset zoneset1
[*FCFA-fcoe-fcf-fcf1] quit
[*FCFA] commit
```
**Step 6** Verify the configuration.

# Check registration information of the server and storage device.

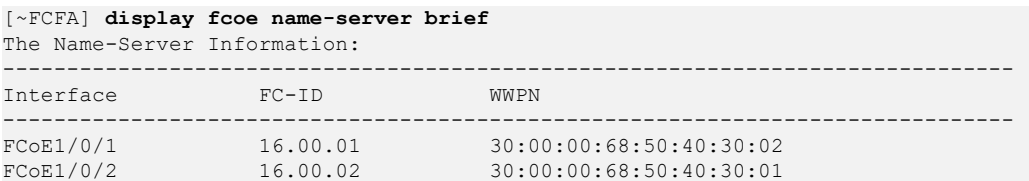

------------------------------------------------------------------------------- Total: 2

#### **Step 7** Configure FCFB.

Repeat steps 1 to 6. For details, see the configuration file of FCFB.

**----End**

# **Configuration Files**

⚫ Configuration file of FCFA

```
#
sysname FCFA
#
zone 
zone1
member wwpn 30:00:00:68:50:40:30:01 
member wwpn
30:00:00:68:50:40:30:02
#
zoneset 
zoneset1
member 
zone1
#
fcoe fcf1 
fcf
vlan 
2094
 member interface FCoE-
Port1
member interface FCoE-Port2 
active zoneset zoneset1
#
interface 
10GE1/0/1
port link-type 
trunk
port trunk allow-pass vlan 
2094
fcoe-port 
1
#
interface 
10GE1/0/2
port link-type 
trunk
port trunk allow-pass vlan 
2094
fcoe-port 
\mathfrak{D}#
interface FCoE-Port1
#
interface FCoE-Port2
#
return
```
⚫ Configuration file of FCFB

```
#
sysname FCFB
#
zone 
zone1
member wwpn 30:00:00:68:50:40:30:03 
member wwpn
```

```
30:00:00:68:50:40:30:04
#
zoneset 
zoneset1
member 
zone1
#
fcoe fcf1 
f \circ fvlan 
2094
member interface FCoE-
Port1
member interface FCoE-Port2 
active zoneset zoneset1
#
interface 
10GE1/0/1
port link-type 
trunk
port trunk allow-pass vlan 
2094
fcoe-port 
1
#
interface 
10GE1/0/2
port link-type 
trunk
port trunk allow-pass vlan 
2094
fcoe-port 
\overline{2}#
interface FCoE-Port1
#
interface FCoE-Port2
#
return
```
# <span id="page-105-0"></span>**14.3 Example for Configuring an FCF (FC and FCoE Interfaces)**

# **Networking Requirements**

During deployment of a converged data center network, the access network convergence solution is used to protect investments on the existing storage area network (SAN). FCF functions as the access switch and connects to SwitchA and storage device **Array** through its uplink interfaces, and directly connects to ServerA through its downlink interface, as shown in **[Figure](#page-106-0) 14-3**. ServerA connects to FCFA and FCFB to constitute dual-plane networking, ensuring network reliability.

<span id="page-106-0"></span>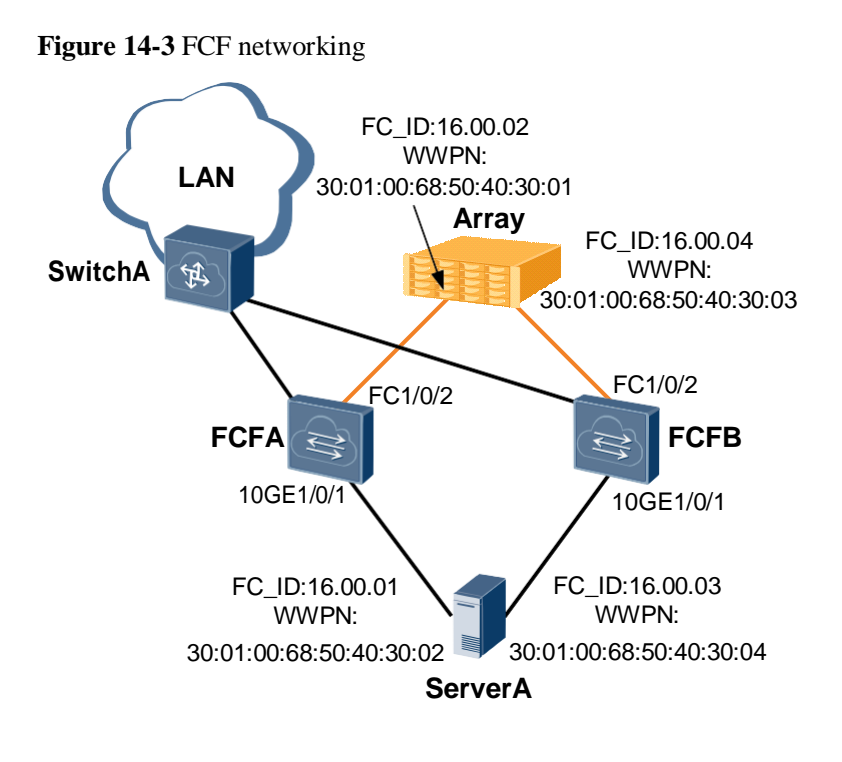

# **NOTE**

- ⚫ The device supports a maximum of 512 FCoE interfaces and a maximum of 48 FC interfaces.
- ⚫ The CE8860EI, CE7850EI, CE6850HI, CE6851HI, and CE6850U-HI allow a maximum of 4096 VN\_Ports to log in; the CE6850EI allows a maximum of 512 VN\_Ports to log in; the CE6810EI allows a maximum of 256 VN\_Ports to log in.
- In each zone, 32 VN\_Ports can be online concurrently by default, and a maximum of 64 VN\_Ports can be online.

# **Configuration Roadmap**

The configuration roadmap is as follows:

- 1. Create a Fibre Channel over Ethernet (FCoE) interface.
- 2. Create a Fiber Channel (FC) instance, specify an FCoE VLAN, and add an FCoE interface to the FC instance.
- 3. Add a physical interface to the FCoE interface and FCoE VLAN.
- 4. Switch the physical interface to the FC interface and add the FC interface to the FC instance.
- 5. Configure a zone and add ServerA and **Array** to the zone.
- 6. Configure and activate a zone set.

### **NOTE**

Configure Data Center Bridging (DCB). After DCB negotiation is successful, configure the FCoE forwarder (FCF).

# **Data Preparation**

Configure the physical connections and IP addresses according to the following table.

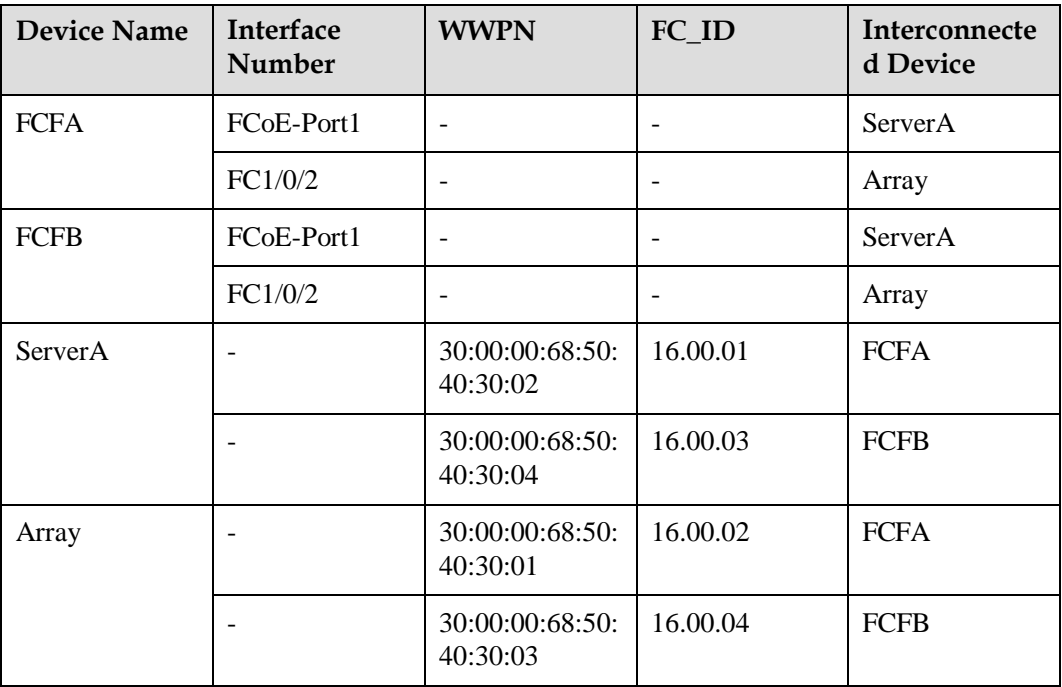

## **Procedure**

**Step 1** Create an FCoE interface.

# Create FCoE-Port 1 on FCFA.

```
<HUAWEI> system-view 
[~HUAWEI] sysname FCFA 
[*HUAWEI] commit
[~FCFA] interface fcoe-port 1 
[*FCFA-FCoE-Port1] quit 
[*FCFA] commit
```
**Step 2** Create an FC instance.

# Create an FC instance named **fcf1** on FCFA, specify VLAN 2094 as the FCoE VLAN, and add FCoE-Port 1 to the FC instance **fcf1**.

```
[~FCFA] fcoe fcf1 fcf
[*FCFA-fcoe-fcf-fcf1] vlan 2094
[*FCFA-fcoe-fcf-fcf1] member interface fcoe-port 1
[*FCFA-fcoe-fcf-fcf1] quit
[*FCFA] commit
```
**Step 3** Configure a physical interface.

# Configure 10GE1/0/1 on FCFA to allow VLAN 2094.

```
[~FCFA] interface 10ge 1/0/1
[~FCFA-10GE1/0/1] port link-type trunk
[*FCFA-10GE1/0/1] port trunk allow-pass vlan 2094
```
# Add 10GE1/0/1 on FCFA to FCoE-Port 1.

```
[*FCFA-10GE1/0/1] fcoe-port 1
[*FCFA-10GE1/0/1] quit
[*FCFA] commit
```
**Step 4** Configure FC interfaces.

# Before configuring an FC interface, connect an FC optical module to the interface. If the LINK indicator is steady green, the interface is Up.

# Switch 10GE1/0/2 on FCFA to an FC interface.

[~FCFA] **port mode fc 10ge 1/0/2** Warning: This operation will cause all the other configurations on the port to be lost. Continue? [Y/N]:**y**

# Add FC1/0/2 on FCFA to the FC instance **fcf1**.

```
[*FCFA] fcoe fcf1 fcf
[*FCFA-fcoe-fcf-fcf1] member interface fc 1/0/2
[*FCFA-fcoe-fcf-fcf1] quit
[*FCFA] commit
```
#### **Step 5** Configure a zone.

# Create **Zone1** on FCFA and add ServerA and **Array** to **Zone1**. You can add member nodes to a zone using the WWPN, WWNN, FC\_ID, and FC/FCoE interface. The WWPN mode is recommended.

```
[~FCFA] zone zone1
[*FCFA-zone-zone1] member wwpn 30:00:00:68:50:40:30:01 
[*FCFA-zone-zone1] member wwpn 30:00:00:68:50:40:30:02 
[*FCFA-zone-zone1] quit
[*FCFA] commit
```
**Step 6** Configure and activate a zone set.

# Create a zone set named **Zoneset1** on FCFA and add **Zone1** to **Zoneset1**.

```
[~FCFA] zoneset zoneset1
[*FCFA-zoneset-zoneset1] member zone1
[*FCFA-zoneset-zoneset1] quit
[*FCFA] commit
```
# Activate **Zoneset1** in the FC instance **fcf1** on FCFA.

```
[~FCFA] fcoe fcf1 fcf
[~FCFA-fcoe-fcf-fcf1] active zoneset zoneset1
[*FCFA-fcoe-fcf-fcf1] quit
[*FCFA] commit
```
**Step 7** Verify the configuration.

# Check registration information of the server and storage device.

```
FCoE1/0/1 16.00.01 30:00:00:68:50:40:30:02
FC1/0/2 16.00.02 30:00:00:68:50:40:30:01
[~FCFA] display fcoe name-server brief
The Name-Server Information:
        -------------------------------------------------------------------------------
Interface FC-ID WWPN
 -------------------------------------------------------------------------------
-------------------------------------------------------------------------------
Total: 2
```
**Step 8** Configure FCFB.

Repeat steps 1 to 7. For details, see the configuration file of FCFB.

**----End**

## **Configuration Files**

⚫ Configuration file of FCFA

```
#
    sysname FCFA
    #
    port mode fc 10GE1/0/2
    #
    zone 
    zone1
    member fcid 16.00.01 
    member fcid
    16.00.02
    #
    zoneset 
    zoneset1
    member 
    zone1
    #
    fcoe fcf1 
    fcf
    vlan 
    2094
    member interface FC1/0/2 
    member interface FCoE-
    Port1
    active zoneset zoneset1
    #
    interface 
    10GE1/0/1
    port link-type 
    trunk
    port trunk allow-pass vlan 
    2094
    fcoe-port 
    1
    #
    interface FCoE-Port1
    #
    interface FC1/0/2
    #
    return
⚫ Configuration file of FCFB
```

```
#
sysname FCFB
#
port mode fc 10GE1/0/2
#
zone 
zone1
member wwpn 30:00:00:68:50:40:30:03 
member wwpn
30:00:00:68:50:40:30:04
#
zoneset 
zoneset1
member 
zone1
#
fcoe fcf1 
fcf
vlan 
2094
member interface FC1/0/2
```

```
member interface FCoE-
Port1
active zoneset zoneset1
#
interface 
10GE1/0/1
port link-type 
trunk
port trunk allow-pass vlan 
2094
 fcoe-port 
1
#
interface FCoE-Port1
#
interface FC1/0/2
#
return
```
# **14.4 Example for Configuring the FCF and NPV (FCoE Interfaces)**

# **Networking Requirements**

During deployment of a converged data center network, the access network convergence solution is used to protect investments on the existing storage area network (SAN) and NPVA and NPVB are used as the edge switch to expand the network scale, as shown in **[Figure](#page-110-0) 14-4**. ServerA connects to NPVA and NPVB to constitute dual-plane networking, ensuring network reliability.

**Figure 14-4** Networking of an FCF and an NPV switch

<span id="page-110-0"></span>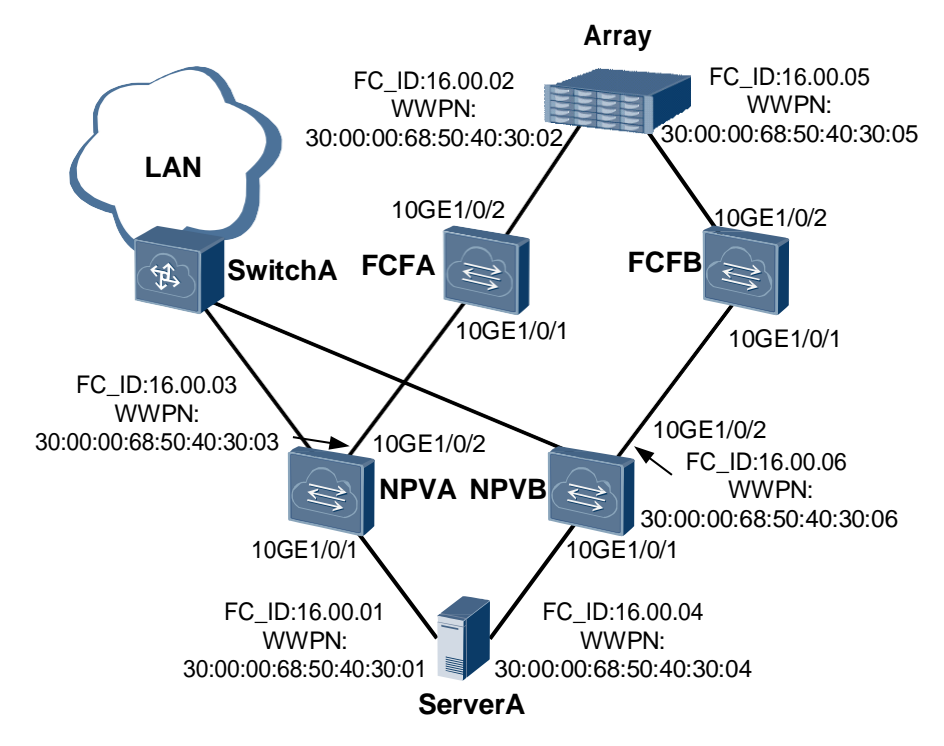

#### **NOTE**

- ⚫ The device supports a maximum of 512 FCoE interfaces and allows a maximum of 24 VNP\_Ports to log in.
- ⚫ The CE8860EI, CE7850EI, CE6850HI, CE6851HI, and CE6850U-HI allow a maximum of 4096 VN\_Ports to log in; the CE6850EI allows a maximum of 512 VN\_Ports to log in; the CE6810EI allows a maximum of 256 VN\_Ports to log in.
- ⚫ In each zone, 32 VN\_Ports can be online concurrently by default, and a maximum of 64 VN\_Ports can be online.

### **Configuration Roadmap**

The configuration roadmap is as follows:

- 1. Create Fibre Channel over Ethernet (FCoE) interfaces on the FCF and NPV.
- 2. On the FCF, create an FCoE forwarder (FCF) instance, specify an FCoE VLAN, and add an FCoE interface to the FCF instance.
- 3. On the NPV, create an NPort Virtualization (NPV) instance, specify an FCoE VLAN and an NPV VLAN, and add FCoE interfaces to the NPV instance.
- 4. On the FCF, add a physical interface to the FCoE interface and FCoE VLAN.
- 5. On the NPV, add a physical interface to the FCoE interface, FCoE VLAN, and NPV VLAN.
- 6. Configure the FCoE interface mapping on NPV.
- 7. Configure a zone on the FCF and add ServerA and **Array** to the zone.
- 8. Configure and activate a zone set on the FCF.

#### **NOTE**

Configure Data Center Bridging (DCB). After DCB negotiation is successful, configure the FCF and NPV device.

#### **Procedure**

**Step 1** Create FCoE interfaces.

# Create FCoE-Port 1 and FCoE-Port 2 on FCFA.

```
<HUAWEI> system-view 
[~HUAWEI] sysname FCFA 
[*HUAWEI] commit
[~FCFA] interface fcoe-port 1 
[*FCFA-FCoE-Port1] quit 
[*FCFA] interface fcoe-port 2 
[*FCFA-FCoE-Port2] quit 
[*FCFA] commit
```
# Create FCoE-Port 1 and FCoE-Port 2 on NPVA.

```
<HUAWEI> system-view 
[~HUAWEI] sysname NPVA 
[*HUAWEI] commit
[~NPVA] interface fcoe-port 1 
[*NPVA-FCoE-Port1] quit 
[*NPVA] interface fcoe-port 2 
[*NPVA-FCoE-Port2] quit 
[*NPVA] commit
```
**Step 2** Create Fiber Channel (FC) instances.

# Create an FC instance named **fcf1** on FCFA, specify VLAN 2094 as the FCoE VLAN, and add FCoE-Port 1 and FCoE-Port 2 to **fcf1**.

```
[~FCFA] fcoe fcf1 fcf
[*FCFA-fcoe-fcf-fcf1] vlan 2094
[*FCFA-fcoe-fcf-fcf1] member interface fcoe-port 1 
[*FCFA-fcoe-fcf-fcf1] member interface fcoe-port 2 
[*FCFA-fcoe-fcf-fcf1] quit
[*FCFA] commit
```
# Create an FC instance named **npv1** on NPVA, specify VLAN 2093 as the FCoE VLAN and VLAN 2094 as the NPV VLAN, add FCoE-Port 1 and FCoE-Port 2 to **npv1**, and specify FCoE-Port 2 as the VN\_Port.

```
[~NPVA] fcoe npv1 npv
[*NPVA-fcoe-npv-npv1] vlan 2093
[*NPVA-fcoe-npv-npv1] npv-vlan 2094
[*NPVA-fcoe-npv-npv1] member interface fcoe-port 1
[*NPVA-fcoe-npv-npv1] member interface fcoe-port 2
[*NPVA-fcoe-npv-npv1] fcoe role vn-port interface fcoe-port 2
[*NPVA-fcoe-npv-npv1] quit
[*NPVA] commit
```
**Step 3** Configure a physical interface.

# Configure 10GE1/0/1 on FCFA to allow VLAN 2094.

```
[~FCFA] interface 10ge 1/0/1
[~FCFA-10GE1/0/1] port link-type trunk
[*FCFA-10GE1/0/1] port trunk allow-pass vlan 2094
```
# Add 10GE1/0/1 on FCFA to FCoE-Port 1.

[\*FCFA-10GE1/0/1] **fcoe-port 1** [\*FCFA-10GE1/0/1] **quit** [\*FCFA] **commit**

# Configure 10GE1/0/2 on FCFA to allow VLAN 2094.

```
[~FCFA] interface 10ge 1/0/2
[~FCFA-10GE1/0/2] port link-type trunk
[*FCFA-10GE1/0/2] port trunk allow-pass vlan 2094
```
# Add 10GE1/0/2 on FCFA to FCoE-Port 2.

```
[*FCFA-10GE1/0/2] fcoe-port 2
[*FCFA-10GE1/0/2] quit
[*FCFA] commit
```
# Configure 10GE1/0/1 on NPVA to allow VLAN 2093.

[~NPVA] **interface 10ge 1/0/1** [~NPVA-10GE1/0/1] **port link-type trunk** [\*NPVA-10GE1/0/1] **port trunk allow-pass vlan 2093**

# Add 10GE1/0/1 on NPVA to FCoE-Port 1.

[\*NPVA-10GE1/0/1] **fcoe-port 1** [\*NPVA-10GE1/0/1] **quit** [\*NPVA] **commit**

# Configure 10GE1/0/2 on NPVA to allow VLAN 2094.

```
[~NPVA] interface 10ge 1/0/2
[~NPVA-10GE1/0/2] port link-type trunk
[*NPVA-10GE1/0/2] port trunk allow-pass vlan 2094
```
# Add 10GE1/0/2 on NPVA to FCoE-Port 2.

```
[*NPVA-10GE1/0/2] fcoe-port 2
[*NPVA-10GE1/0/2] quit
[*NPVA] commit
```
**Step 4** Configure the FCoE interface mapping.

# Configure the FCoE interface mapping on NPVA, and specify FCoE-Port 1 as the VF\_Port and FCoE-Port 2 as the VN\_Port.

```
[~NPVA] fcoe npv1 npv
[~NPVA-fcoe-npv1-npv] npv-map vf-port interface fcoe-port 1 vn-port fcoe-port 2
[*NPVA-fcoe-npv1-npv] quit
[*NPVA] commit
```
#### **Step 5** Configure a zone.

# Create a zone named **Zone1** on FCFA and add ServerA and **Array** to **Zone1**. You can add member nodes to a zone using the WWPN, WWNN, FC\_ID, and FCoE interface. The WWPN mode is recommended.

```
[~FCFA] zone zone1
[*FCFA-zone-zone1] member wwpn 30:00:00:68:50:40:30:01 
[*FCFA-zone-zone1] member wwpn 30:00:00:68:50:40:30:02 
[*FCFA-zone-zone1] quit
[*FCFA] commit
```
#### **Step 6** Configure and activate a zone set.

# Create a zone set named **Zoneset1** on FCFA and add **Zone1** to **Zoneset1**.

```
[~FCFA] zoneset zoneset1
[*FCFA-zoneset-zoneset1] member zone1
[*FCFA-zoneset-zoneset1] quit
[*FCFA] commit
```
# Activate **Zoneset1** in the FCF instance **fcf1**.

```
[~FCFA] fcoe fcf1 fcf
[~FCFA-fcoe-fcf-fcf1] active zoneset zoneset1
[*FCFA-fcoe-fcf-fcf1] quit
[*FCFA] commit
```
**Step 7** Verify the configuration.

# Check registration information of the server and storage device.

```
FCoE1/0/1 16.00.01 30:00:00:68:50:40:30:01
FCoE1/0/1 16.00.03 30:00:00:68:50:40:30:03
FCoE1/0/2 16.00.02 30:00:00:68:50:40:30:02
[~FCFA] display fcoe name-server brief
The Name-Server Information:
-------------------------------------------------------------------------------
Interface FC-ID WWPN
-------------------------------------------------------------------------------
       -------------------------------------------------------------------------------
Total: 2
```
# Check the NPV instance information on NPVA.

```
[~NPVA] display fcoe instance npv
FCoE instance with NPV type:
-------------------------------------------------------------------------------
Instance name : npv1
VLAN : 2093
Instance MAC : 20:0b:c7:23:42:03
FKA-ADV-Period(ms) : 8000
Number of fcoe-port(VF) : 1
Number of fcoe-port(VNP) : 1
Number of online VF-Port : 1
```

```
Number of online ENode VN-Port : 1
-------------------------------------------------------------------------------
Total: 1
```
**Step 8** Configure FCFB and NPVB.

Repeat steps 1 to 7 on FCFB and NPVB. For details, see the configuration files of FCFB and NPVB.

**----End**

## **Configuration Files**

● Configuration file of FCFA

```
#
sysname FCFA
#
zone 
zone1
member wwpn 30:00:00:68:50:40:30:01 
member wwpn
30:00:00:68:50:40:30:02
#
zoneset 
zoneset1
member 
zone1
#
fcoe fcf1 
fcf
vlan 
2094
member interface FCoE-
Port1
member interface FCoE-Port2 
active zoneset zoneset1
#
interface 
10GE1/0/1
port link-type 
trunk
port trunk allow-pass vlan 
2094
fcoe-port 
1
#
interface 
10GE1/0/2
port link-type 
trunk
 port trunk allow-pass vlan 
2094
fcoe-port 
\mathfrak{D}#
interface FCoE-
Port1
#
interface FCoE-
Port2
#
return
⚫ Configuration file of NPVA
```
sysname NPVA

#

```
#
fcoe npv1 npv 
vlan
2093
npv-vlan 
2094
member interface FCoE-
Port1
member interface FCoE-
Port2
fcoe role vn-port interface FCoE-
Port2
npv-map vf-port interface FCoE-Port1 vn-port FCoE-
Port2
#
interface 
10GE1/0/1
port link-type 
trunk
port trunk allow-pass vlan 
2093
fcoe-port 
1
#
interface 
10GE1/0/2
port link-type 
trunk
port trunk allow-pass vlan 
2094
fcoe-port 
\overline{2}#
interface FCoE-
Port1
#
interface FCoE-
Port2
#
return
```
#### ⚫ Configuration file of FCFB

```
#
sysname FCFB
#
zone 
zone1
member wwpn 30:00:00:68:50:40:30:04 
member wwpn
30:00:00:68:50:40:30:05
#
zoneset 
zoneset1
member 
zone1
#
fcoe fcf1 
fcf
vlan 
2094
member interface FCoE-
Port1
member interface FCoE-Port2 
active zoneset zoneset1
#
interface 
10GE1/0/1
port link-type
```

```
trunk
port trunk allow-pass vlan 
2094
fcoe-port 
1
#
interface 
10GE1/0/2
port link-type 
trunk
port trunk allow-pass vlan 
2094
fcoe-port 
2
#
interface FCoE-
Port1
#
interface FCoE-
Port2
#
return
```
#### ⚫ Configuration file of NPVB

#

```
sysname NPVB
#
fcoe npv1 npv 
vlan
2093
npv-vlan 
2094
member interface FCoE-
Port1
member interface FCoE-
Port2
fcoe role vn-port interface FCoE-
Port2
npv-map vf-port interface FCoE-Port1 vn-port FCoE-
Port2
#
interface 
10GE1/0/1
port link-type 
trunk
port trunk allow-pass vlan 
2093
fcoe-port 
1
#
interface 
10GE1/0/2
port link-type 
trunk
port trunk allow-pass vlan 
2094
fcoe-port 
2
#
interface FCoE-
Port1
#
interface FCoE-
Port2
#
return
```
# **14.5 Example for Configuring an FCF and NPV Switch (FC and FCoE Interfaces)**

### **Networking Requirements**

During deployment of a converged data center network, the access network convergence solution is used to protect investments on the existing storage area network (SAN) and NPVA and NPVB are used as the edge switch to expand the network scale, as shown in **[Figure](#page-117-0) 14-5**. ServerA connects to NPVA and NPVB to constitute dual-plane networking, ensuring network reliability.

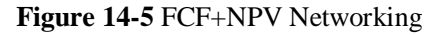

<span id="page-117-0"></span>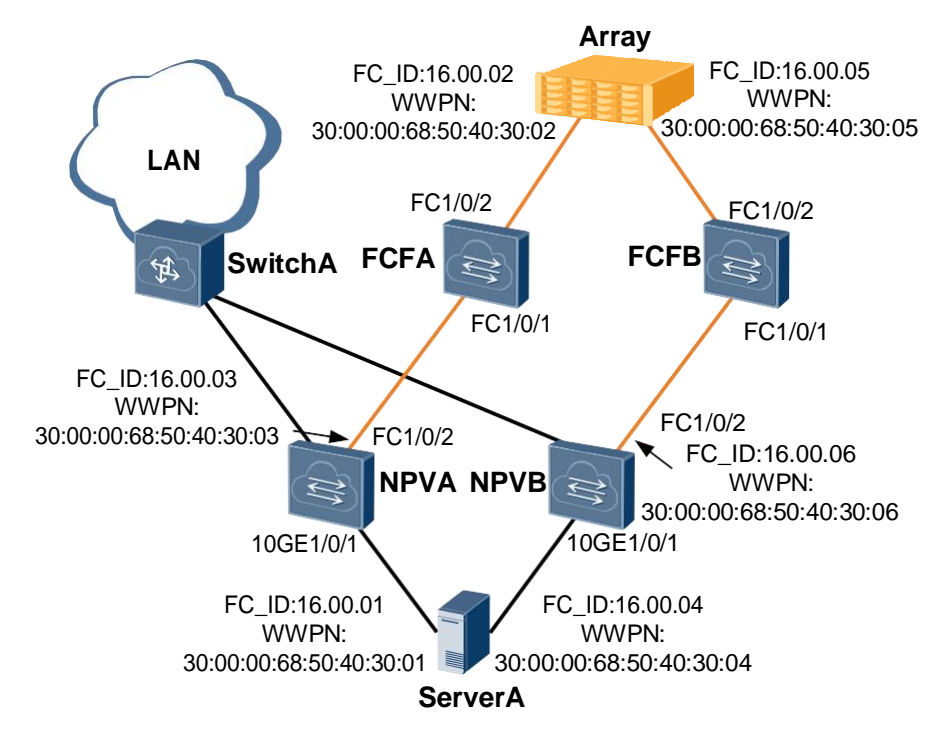

#### **NOTE**

- ⚫ The device supports a maximum of 512 FCoE interfaces and a maximum of 48 FC interfaces. The sum of VPN\_Ports and NP\_Ports cannot exceed 24.
- ⚫ The CE8860EI, CE7850EI, CE6850HI, CE6851HI, and CE6850U-HI allow a maximum of 4096 VN\_Ports to log in; the CE6850EI allows a maximum of 512 VN\_Ports to log in; the CE6810EI allows a maximum of 256 VN\_Ports to log in.
- ⚫ In each zone, 32 VN\_Ports can be online concurrently by default, and a maximum of 64 VN\_Ports can be online.

# **Configuration Roadmap**

The configuration roadmap is as follows:

1. Switch physical interfaces on the FCF to Fiber Channel (FC) interfaces.

- 2. Switch a physical interface on NPV to an FC interface and create a Fibre Channel over Ethernet (FCoE) interface.
- 3. On the FCF, create a FCoE forwarder (FCF) instance, specify an FCoE VLAN, and add a Fibre Channel over Ethernet (FCoE) interface to the FCF instance.
- 4. On the NPV, create an NPort Virtualization (NPV) instance, specify an FCoE VLAN and an NPV VLAN, and add FC and FCoE interfaces to the NPV instance.
- 5. On the NPV, add a physical interface to the FCoE interface and FCoE VLAN.
- 6. Configure the interface mapping on NPV.
- 7. Configure a zone on the FCF and add ServerA and **Array** to the zone.
- 8. Configure and activate a zone set on the FCF.

## **NOTE**

Configure Data Center Bridging (DCB). After DCB negotiation is successful, configure the FCF and NPV device.

### **Data Preparation**

Configure the physical connections and IP addresses according to the following table.

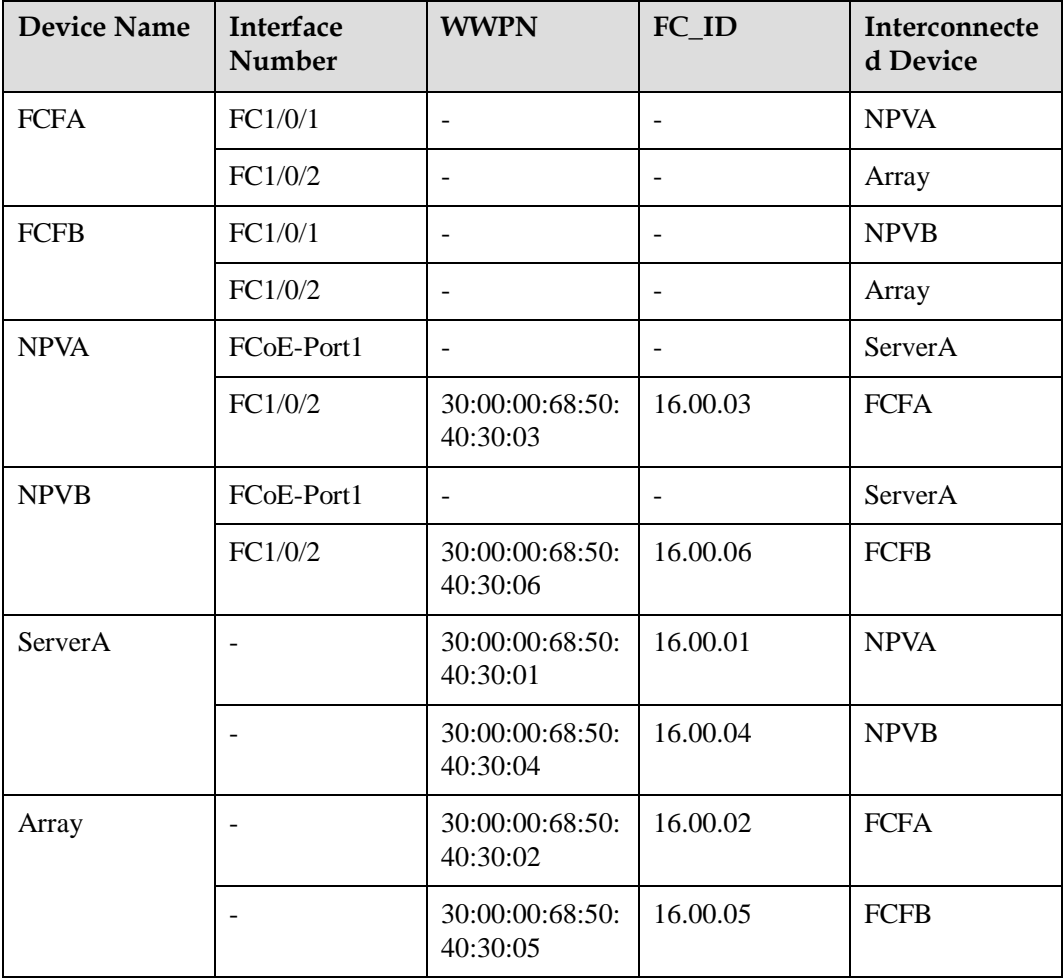

#### **Procedure**

**Step 1** Configure FC interfaces.

# Before configuring an FC interface, connect an FC optical module to the interface. If the LINK indicator is steady green, the interface is Up.

# Switch 10GE1/0/1 and 10GE1/0/2 on FCFA to FC interfaces.

```
<HUAWEI> system-view 
[~HUAWEI] sysname FCFA 
[*HUAWEI] commit
[~FCFA] port mode fc 10ge 1/0/1
Warning: This operation will cause all the other configurations on the port to be 
lost. Continue? [Y/N]:y
[*FCFA] port mode fc 10ge 1/0/2
Warning: This operation will cause all the other configurations on the port to be 
lost. Continue? [Y/N]:y
[*FCFA] commit
```
# Switch 10GE1/0/2 on NPVA to an FC interface.

```
<HUAWEI> system-view 
[~HUAWEI] sysname NPVA 
[*HUAWEI] commit
[~NPVA] port mode fc 10ge 1/0/2
Warning: This operation will cause all the other configurations on the port to be 
lost. Continue? [Y/N]:y
[*NPVA] commit
```
#### **Step 2** Create an FCoE interface.

# Create FCoE-Port 1 on NPVA.

[~NPVA] **interface fcoe-port 1**  [\*NPVA-FCoE-Port1] **quit**  [\*NPVA] **commit**

**Step 3** Create FC instances.

# Create an FC instance named **fcf1** on FCFA and add FC1/0/1 and FC1/0/2 to **fcf1**.

```
[~FCFA] fcoe fcf1 fcf
[*FCFA-fcoe-fcf-fcf1] vlan 2094
[*FCFA-fcoe-fcf-fcf1] member interface fc 1/0/1 
[*FCFA-fcoe-fcf-fcf1] member interface fc 1/0/2 
[*FCFA-fcoe-fcf-fcf1] quit
[*FCFA] commit
```
# Create an FC instance named **npv1** on NPVA, specify VLAN 2093 as the FCoE VLAN and VLAN 2094 as the NPV VLAN, add FCoE-Port 1 and FC1/0/2 to **npv1**, and specify FC1/0/2 as the NP\_Port.

```
[~NPVA] fcoe npv1 npv
[*NPVA-fcoe-npv-npv1] vlan 2093
[*NPVA-fcoe-npv-npv1] npv-vlan 2094
[*NPVA-fcoe-npv-npv1] member interface fcoe-port 1
[*NPVA-fcoe-npv-npv1] member interface fc 1/0/2
[*NPVA-fcoe-npv-npv1] fcoe role np-port interface fc 1/0/2
[*NPVA-fcoe-npv-npv1] quit
[*NPVA] commit
```
**Step 4** Configure physical interfaces.

# Configure 10GE1/0/1 on NPVA to allow VLAN 2093.

```
[~NPVA] interface 10ge 1/0/1
[~NPVA-10GE1/0/1] port link-type trunk
[*NPVA-10GE1/0/1] port trunk allow-pass vlan 2093
```
# Add 10GE1/0/1 on NPVA to FCoE-Port 1.

[\*NPVA-10GE1/0/1] **fcoe-port 1** [\*NPVA-10GE1/0/1] **quit** [\*NPVA] **commit**

**Step 5** Configure the interface mapping.

# Configure the interface mapping on NPVA, and specify FCoE-Port 1 as the VF\_Port and FC1/0/2 as the NP\_Port.

```
[~NPVA] fcoe npv1 npv
[~NPVA-fcoe-npv1-npv] npv-map vf-port interface fcoe-port 1 np-port fc 1/0/2
[*NPVA-fcoe-npv1-npv] quit
[*NPVA] commit
```
**Step 6** Configure a zone.

# Create **Zone1** on FCFA and add ServerA and **Array** to **Zone1**. You can add member nodes to a zone using the WWPN, WWNN, FC\_ID, and FC/FCoE interface. The WWPN mode is recommended.

```
[~FCFA] zone zone1
[*FCFA-zone-zone1] member wwpn 30:00:00:68:50:40:30:01 
[*FCFA-zone-zone1] member wwpn 30:00:00:68:50:40:30:02 
[*FCFA-zone-zone1] quit
[*FCFA] commit
```
**Step 7** Configure and activate a zone set.

# Create a zone set named **Zoneset1** on FCFA and add **Zone1** to **Zoneset1**.

```
[~FCFA] zoneset zoneset1
[*FCFA-zoneset-zoneset1] member zone1
[*FCFA-zoneset-zoneset1] quit
[*FCFA] commit
```
# Activate **Zoneset1** in the FC instance **fcf1**.

```
[~FCFA] fcoe fcf1 fcf
[~FCFA-fcoe-fcf-fcf1] active zoneset zoneset1
[*FCFA-fcoe-fcf-fcf1] quit
[*FCFA] commit
```
**Step 8** Verify the configuration.

# On FCFA, check registration information of the server and storage device.

```
FC1/0/1 16.00.01 30:00:00:68:50:40:30:01
FC1/0/1 16.00.03 30:00:00:68:50:40:30:03
FC1/0/2 16.00.02 30:00:00:68:50:40:30:02
[~FCFA] display fcoe name-server brief
The Name-Server Information:
-------------------------------------------------------------------------------
Interface FC-ID WWPN
-------------------------------------------------------------------------------
-------------------------------------------------------------------------------
Total: 2
```
# Check the NPV instance information on NPVA.

```
[~NPVA] display fcoe instance npv
FCoE instance with NPV type:
-------------------------------------------------------------------------------
Instance name : npv1
```

```
VLAN : 2093
Instance MAC : 20:0b:c7:23:42:03
FKA-ADV-Period(ms) : 8000
Number of FCoE Port(VF & F) : 1
Number of FCoE Port(VNP & NP) : 1 
Number of online VF(F)-Port : 1
Number of online ENode VN(N)-Port : 1
         -------------------------------------------------------------------------------
Total: 1
```
**Step 9** Configure FCFB and NPVB.

Repeat steps 1 to 8 on FCFB and NPVB. For details, see the configuration files of FCFB and NPVB.

**----End**

#### **Configuration Files**

⚫ Configuration file of FCFA

```
#
sysname FCFA
#
port mode fc 10GE1/0/1 to 10GE1/0/2
#
zone 
zone1
member wwpn 30:00:00:68:50:40:30:01 
member wwpn
30:00:00:68:50:40:30:02
#
zoneset 
zoneset1
member 
zone1
#
fcoe fcf1 
fcf
vlan 
2094
member interface FC1/0/1 
member interface FC1/0/2 
active zoneset zoneset1
#
interface FC1/0/1
#
interface FC1/0/2
#
return
```
#### ⚫ Configuration file of NPVA

```
#
sysname NPVA
#
port mode fc 10GE1/0/2
#
fcoe npv1 npv 
vlan
2093
npv-vlan 
2094
member interface FCoE-
Port1
member interface FC1/0/2
fcoe role np-port interface FC1/0/2
```

```
#
    interface 
    10GE1/0/1
    port link-type 
    trunk
    port trunk allow-pass vlan 
    2093
    fcoe-port 
    1
    #
    interface FCoE-
    Port1
    #
    interface FC1/0/2
    #
    return
● Configuration file of FCFB
    #
    sysname FCFB
    #
    port mode fc 10GE1/0/1 to 10GE1/0/2
    #
    zone 
    zone1
    member wwpn 30:00:00:68:50:40:30:04 
    member wwpn
    30:00:00:68:50:40:30:05
    #
    zoneset 
    zoneset1
    member 
    zone1
    #
    fcoe fcf1 
    fcf
    vlan 
    2094
    member interface FC1/0/1 
    member interface FC1/0/2 
    active zoneset zoneset1
    #
    interface FC1/0/1
    #
    interface FC1/0/2
    #
    return
   ⚫ Configuration file of NPVB
    #
    sysname NPVB
    #
    port mode fc 10GE1/0/2
    #
    fcoe npv1 npv 
    vlan
    2093
    npv-vlan 
    2094
    member interface FCoE-
    Port1
    member interface FC1/0/2
    fcoe role np-port interface FC1/0/2
    npv-map vf-port interface FCoE-Port1 np-port FC1/0/2
    #
    interface 
    10GE1/0/1
```
npv-map vf-port interface FCoE-Port1 np-port FC1/0/2

```
port link-type 
trunk
port trunk allow-pass vlan 
2093
fcoe-port 
1
#
interface FCoE-
Port1
#
interface FC1/0/2
#
return
```
# **14.6 Example for Configuring the FCF and FSB (FCoE interfaces)**

# **Networking Requirements**

During deployment of a converged data center network, the access network convergence solution is used to protect investments on the existing SAN. The FCoE forwarder (FCF) functions only as the aggregation device because of its high cost. The FSB used as the access switch directly connects to the switch and FCF through its uplink interfaces, and directly connects to servers through its downlink interfaces, as shown in **[Figure](#page-123-0) 14-6**. ServerA connects to FSBA and FSBB to constitute dual-plane networking, ensuring network reliability.

<span id="page-123-0"></span>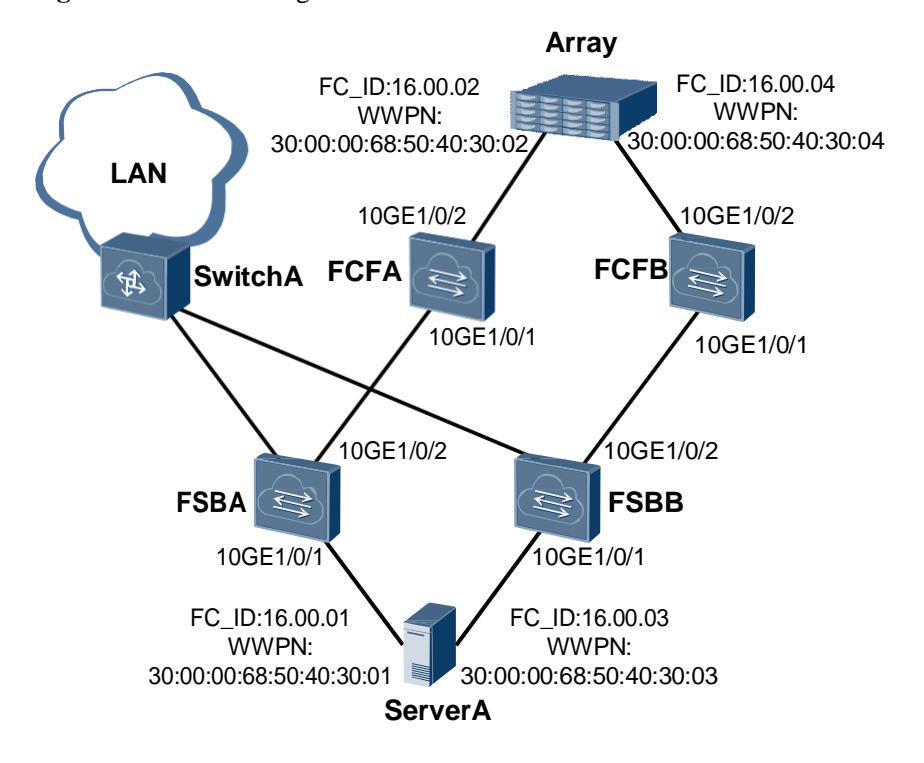

**Figure 14-6** Networking of the FCF and FSB

## **NOTE**

- ⚫ The device supports a maximum of 512 FCoE interfaces.
- ⚫ The CE8860EI, CE7850EI, CE6850HI, CE6851HI, and CE6850U-HI allow a maximum of 4096 VN\_Ports to log in; the CE6850EI allows a maximum of 512 VN\_Ports to log in; the CE6810EI allows a maximum of 256 VN\_Ports to log in.
- ⚫ In each zone, 32 VN\_Ports can be online concurrently by default, and a maximum of 64 VN\_Ports can be online.

# **Configuration Roadmap**

The configuration roadmap is as follows:

- 1. Create a Fibre Channel over Ethernet (FCoE) interface on FCF.
- 2. On the FCF, create an FCF instance, specify an FCoE VLAN, and add the FCoE interface to the Fiber Channel (FC) instance.
- 3. On the FCF, add a physical interface to the FCoE interface and FCoE VLAN.
- 4. Configure a zone on the FCF and add ServerA and Array to the zone.
- 5. Configure and activate a zone set.
- 6. Configure an FIP snooping bridge (FSB) instance and specify an FCoE VLAN on FSB.
- 7. On FSB, configure 10GE1/0/2 as a VNP\_Port, and 10GE1/0/1 as ENode\_Facing ports.

#### **NOTE**

Configure Data Center Bridging (DCB). After DCB negotiation is successful, configure the FCF and FSB.

## **Data Preparation**

The configuration roadmap is as follows:

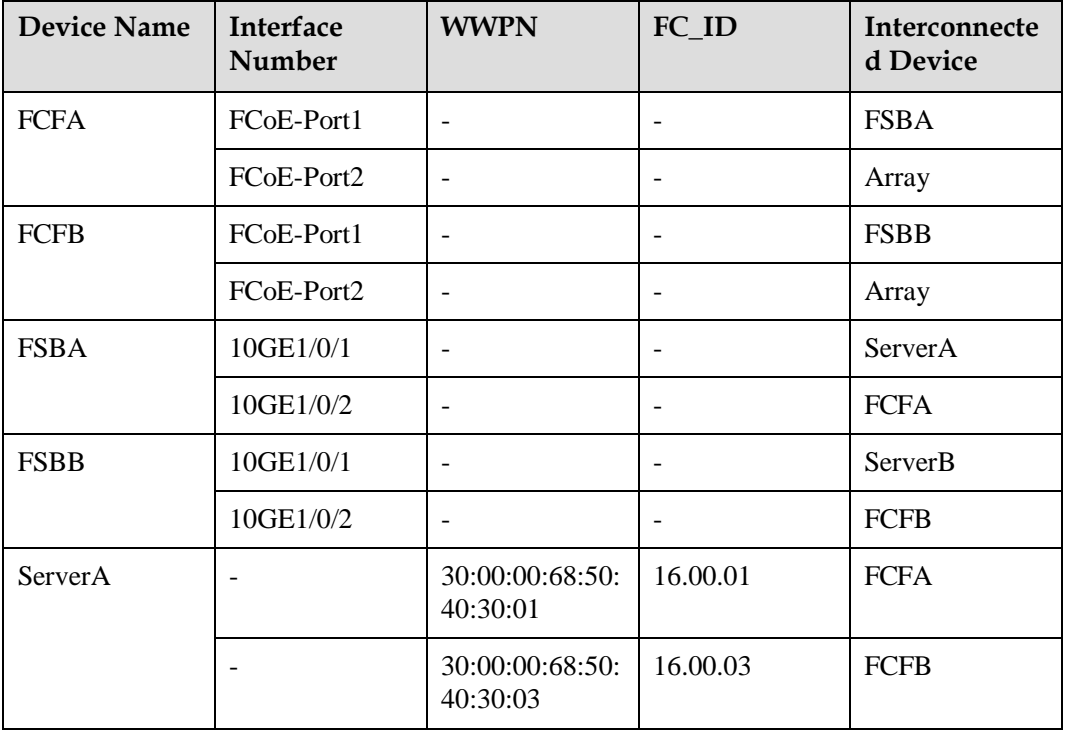

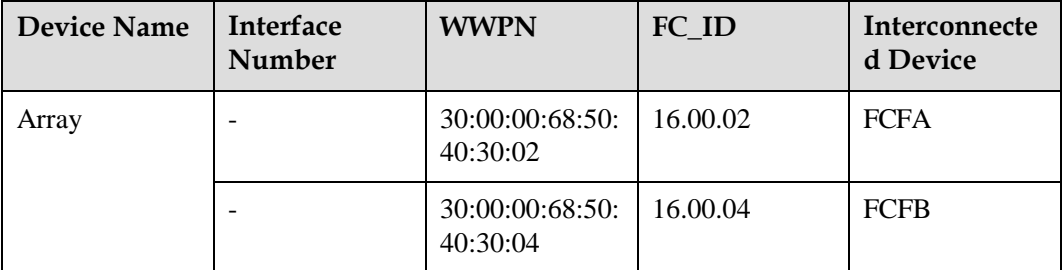

#### **Procedure**

**Step 1** Create an FCoE interface on FCFA.

# Create FCoE-Port 1 and FCoE-Port 2 on FCFA.

```
<HUAWEI> system-view 
[~HUAWEI] sysname FCFA 
[*HUAWEI] commit
[~FCFA] interface fcoe-port 1 
[*FCFA-FCoE-Port1] quit 
[*FCFA] interface fcoe-port 2 
[*FCFA-FCoE-Port2] quit 
[*FCFA] commit
```
**Step 2** Create an FCF instance on FCFA.

# Create an FC instance named **fcf1** on FCFA, specify VLAN 2094 as the FCoE VLAN, and add FCoE-Port 1 and FCoE-Port 2 to **fcf1**.

```
[~FCFA] fcoe fcf1 fcf
[*FCFA-fcoe-fcf-fcf1] vlan 2094
[*FCFA-fcoe-fcf-fcf1] member interface fcoe-port 1 
[*FCFA-fcoe-fcf-fcf1] member interface fcoe-port 2 
[*FCFA-fcoe-fcf-fcf1] quit
[*FCFA] commit
```
**Step 3** Configure a physical interface on FCFA.

# Configure 10GE1/0/1 on FCFA to allow VLAN 2094.

```
[~FCFA] interface 10ge 1/0/1
[~FCFA-10GE1/0/1] port link-type trunk
[*FCFA-10GE1/0/1] port trunk allow-pass vlan 2094
```
# Add 10GE1/0/1 to FCoE-Port 1.

[\*FCFA-10GE1/0/1] **fcoe-port 1** [\*FCFA-10GE1/0/1] **quit** [\*FCFA] **commit**

# Configure 10GE1/0/2 on FCFA to allow VLAN 2094.

[~FCFA] **interface 10ge 1/0/2** [~FCFA-10GE1/0/2] **port link-type trunk** [\*FCFA-10GE1/0/2] **port trunk allow-pass vlan 2094**

# Add 10GE1/0/2 to FCoE-Port 2.

[\*FCFA-10GE1/0/2] **fcoe-port 2** [\*FCFA-10GE1/0/2] **quit** [\*FCFA] **commit**

**Step 4** Configure a zone.

# Create a zone named **Zone1** on FCFA and add ServerA and Array to **Zone1**. You can add member nodes to a zone using the WWPN, WWNN, FC\_ID, and FCoE interface. The WWPN mode is recommended.

```
[~FCFA] zone zone1
[*FCFA-zone-zone1] member wwpn 30:00:00:68:50:40:30:01 
[*FCFA-zone-zone1] member wwpn 30:00:00:68:50:40:30:02 
[*FCFA-zone-zone1] quit
[*FCFA] commit
```
**Step 5** Configure and activate a zone set.

# Create a zone set named **Zoneset1** on FCFA and add **Zone1** to **Zoneset1**.

```
[~FCFA] zoneset zoneset1
[*FCFA-zoneset-zoneset1] member zone1
[*FCFA-zoneset-zoneset1] quit
[*FCFA] commit
```
# Activate **Zoneset1** in the FCF instance **fcf1**.

```
[~FCFA] fcoe fcf1 fcf
[~FCFA-fcoe-fcf-fcf1] active zoneset zoneset1
[*FCFA-fcoe-fcf-fcf1] quit
[*FCFA] commit
```
#### **Step 6** Configure an FSB instance on FSBA.

# Configure an FC instance **FSB** on FSBA and specify VLAN 2094 as the FCoE VLAN.

```
<HUAWEI> system-view 
[~HUAWEI] sysname FSBA 
[*HUAWEI] commit 
[~FSBA] fcoe FSB
[*FSBA-fcoe-fsb-FSB] vlan 2094 [*FSBA-fcoe-
fsb-FSB] commit [~FSBA-fcoe-fsb-FSB] quit
```
**Step 7** Configure interface roles on FSBA.

# Configure 10GE1/0/2 on FSBA to allow VLAN 2094. The configuration of 10GE1/0/1 is similar to the configuration of 10GE1/0/2, and are not mentioned here.

[~FSBA] **interface 10ge 1/0/2** [~FSBA-10GE1/0/2] **port link-type trunk** [\*FSBA-10GE1/0/2] **port trunk allow-pass vlan 2094**

# Configure 10GE1/0/2 on FSBA as the VNP\_Port.

[\*FSBA-10GE1/0/2] **fcoe role vnp** [\*FSBA-10GE1/0/2] **commit** [~FSBA-10GE1/0/2] **quit**

An interface is an ENode\_Facing port by default, so the configurations of 10GE1/0/1 is not mentioned.

**Step 8** Verify the configuration.

# On FCFA, check registration information of the server and storage device.

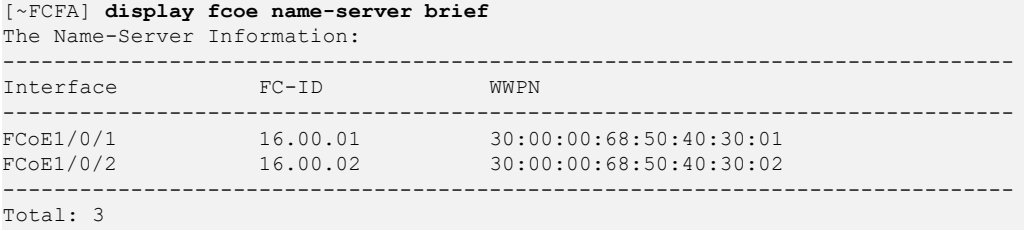

# Check the FCoE VLAN configuration on FSBA.

|      | [~FSBA] display fcoe vlan |                          |
|------|---------------------------|--------------------------|
| VLAN | <b>Tnterface</b>          | Interface Role           |
| 2094 | 10GE1/0/1<br>10GE1/0/2    | ENode-Facing<br>VNP-Port |

# Check the FCoE session on FSBA.

Run the **display fcoe session** command to check the FCoE session. If FIP snooping is successfully configured, FCoE session information is generated.

```
[~FSBA] display fcoe session
FCoE Session Information:
----------------------------------------------------------------------
FCoE MAC ENode MAC ENode Interface VLAN
FCID FCF MAC FCF Interface Keep Alive Packet(s)
 ----------------------------------------------------------------------
0efc-0010-06ab 0010-9400-0009 10GE1/0/1 2094
0x1006ab 200b-c723-4201 10GE1/0/2 5
----------------------------------------------------------------------
Total: 1
```
#### **Step 9** Configure FCFB and FSBB.

Repeat steps 1 to 9 on FCFB and FSBB. For details, see the configuration files of FCFB and FSBB.

**----End**

#### **Configuration Files**

⚫ Configuration file of FCFA

```
#
sysname FCFA
#
zone 
zone1
member wwpn 30:00:00:68:50:40:30:01
member wwpn 30:00:00:68:50:40:30:02
#
zoneset 
zoneset1
member 
zone1
#
fcoe fcf1 
fcf
vlan 
2094
member interface FCoE-
Port1
member interface FCoE-Port2 
active zoneset zoneset1
#
interface 
10GE1/0/1
port link-type 
trunk
port trunk allow-pass vlan 
2094
fcoe-port 
1
#
interface
```

```
10GE1/0/2
port link-type 
trunk
port trunk allow-pass vlan 
2094
fcoe-port 
2
#
interface FCoE-Port1
#
interface FCoE-Port2
#
return
```
#### ⚫ Configuration file of FSBA

```
#
sysname FSBA
#
fcoe FSB 
vlan 2094
#
interface 10GE1/0/1 
port link-type trunk
port trunk allow-pass vlan 2094
#
interface 10GE1/0/2 
port link-type trunk
port trunk allow-pass vlan 2094 
fcoe role vnp
#
return
```
#### ● Configuration file of FCFB

```
#
sysname FCFB
#
zone 
zone1
member wwpn 30:00:00:68:50:40:30:03
member wwpn 30:00:00:68:50:40:30:04
#
zoneset 
zoneset1
member 
zone1
#
fcoe fcf1 
fcf
vlan 
2094
member interface FCoE-
Port1
member interface FCoE-Port2 
active zoneset zoneset1
#
interface 
10GE1/0/1
port link-type 
trunk
port trunk allow-pass vlan 
2094
fcoe-port 
1
#
interface 
10GE1/0/2
port link-type 
trunk
port trunk allow-pass vlan
```

```
2094
fcoe-port 
2
#
interface FCoE-Port1
#
interface FCoE-Port2
#
return
```
#### ⚫ Configuration file of FSBB

```
#
sysname FSBB
#
fcoe FSB 
vlan 2094
#
interface 10GE1/0/1 
port link-type trunk
port trunk allow-pass vlan 2094
#
interface 10GE1/0/2 
port link-type trunk
port trunk allow-pass vlan 2094 
fcoe role vnp
#
return
```
# **15Introduction to DCB**

Data Center Bridging (DCB) is used to build lossless Ethernet, meeting quality of service (QoS) requirements on a converged data center network.

On a converged data center network, local area network (LAN) traffic, storage area network (SAN) traffic, and inter-process communication (IPC) traffic have different QoS requirements:

- ⚫ SAN traffic is sensitive to packet loss and relies on in-order delivery, which means that packets are delivered in the same order in which they were sent.
- LAN traffic allows packet loss and is delivered on a best-effort (BE) basis.
- ⚫ IPC traffic is exchanged between servers and requires low latency.

A converged network has high requirements for link sharing and common Ethernet cannot meet the preceding requirements.

Data Center Bridging (DCB) is a set of extensions to Ethernet for use in a data center environment, which is defined by the IEEE 802.1 working group. DCB is used to build lossless Ethernet, meeting QoS requirements on a converged data center network.

#### **Related Documents**

Video: **HomeVideo [LibraryHuawei CloudEngine Series Switches FCoE&DCB Feature](http://e.huawei.com/en-sa/videos/global/older/hw_325726) [Introduction](http://e.huawei.com/en-sa/videos/global/older/hw_325726)**

# **16 DCB Principles**

# **About This Chapter**

This section describes the implementation of DCB.

Data Center Bridging (DCB) is a set of extensions to Ethernet for use in a data center environment, which is defined by the IEEE 802.1 working group. DCB is used to build lossless Ethernet, meeting QoS requirements on a converged data center network.

DCB feature include:

16.1 [PFC](#page-132-0) 16.2 [ETS](#page-134-0) 16.3 [DCBX](#page-137-0)

# <span id="page-132-0"></span>**16.1 PFC**

# **Background**

SAN traffic is sensitive to packet loss on a converged network.

The Ethernet Pause mechanism ensures the lossless transmission service. When a downstream device detects that its receive capability is lower than the transmit capability of its upstream device, it sends Pause frames to the upstream device, requesting the upstream device to stop sending traffic for a period of time. The Ethernet Pause mechanism stops all traffic on a link, whereas FCoE requires link sharing:

- ⚫ Burst traffic of one type cannot affect forwarding of traffic of other types.
- ⚫ A large amount of traffic of one type in a queue cannot occupy buffer resources of traffic of other types.

Priority-based Flow Control (PFC) addresses the contradiction between the Ethernet Pause mechanism and link sharing.

# **Principles**

PFC is also called Per Priority Pause or Class Based Flow Control (CBFC). It enhances the Ethernet Pause mechanism. PFC is a kind of flow control mechanism based on priority. As shown in **[Figure](#page-132-1) 16-1**, eight priority queues on the transmit interface of DeviceA correspond to eight buffers on the receive interface of DeviceB. When a receive buffer on DeviceB is congested, DeviceB sends a backpressure signal to DeviceA, requesting DeviceA to stop sending packets in the corresponding priority queue.

#### **Figure 16-1** PFC working mechanism

<span id="page-132-1"></span>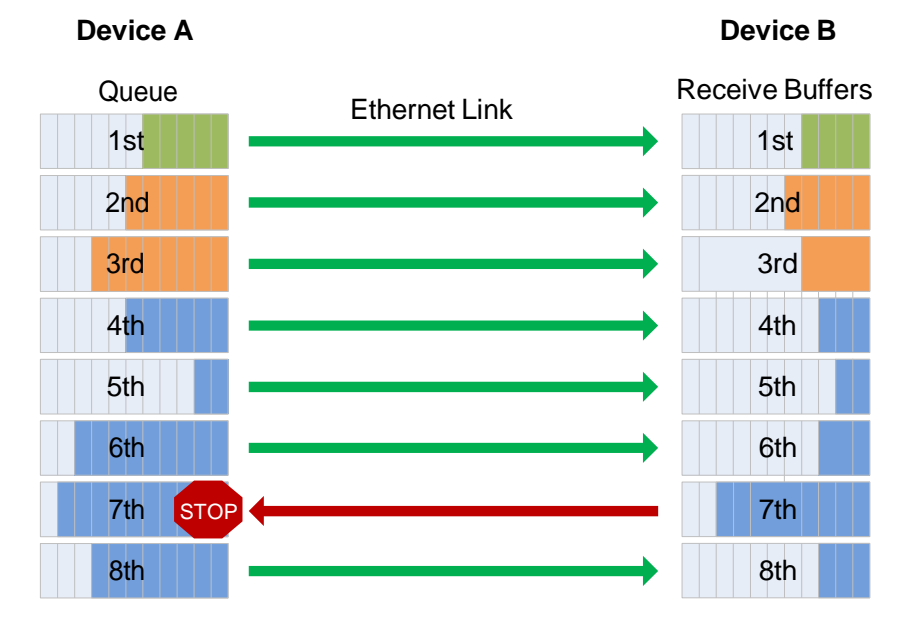

**[Table](#page-133-0) 16-1** describes the mappings between packet priorities and interface queues.

<span id="page-133-0"></span>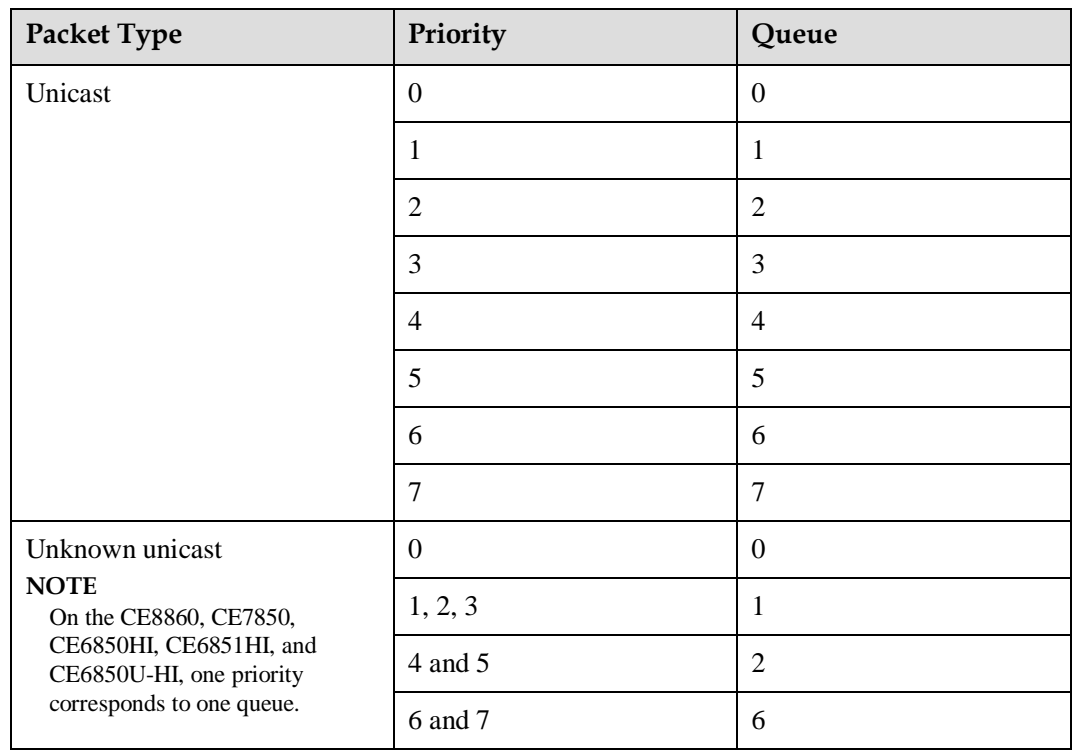

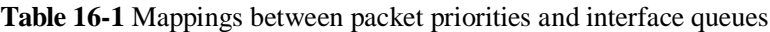

A backpressure signal is an Ethernet frame. **[Figure](#page-133-1) 16-2** shows the PFC frame format.

<span id="page-133-1"></span>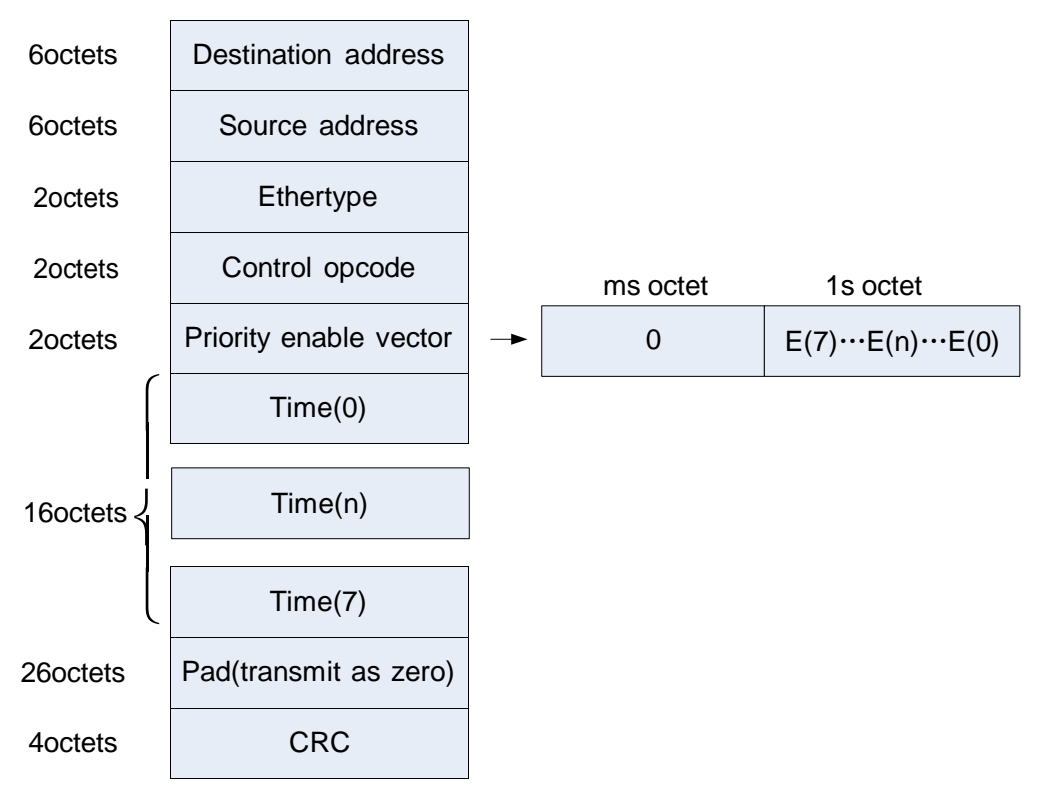

**Figure 16-2** PFC frame format

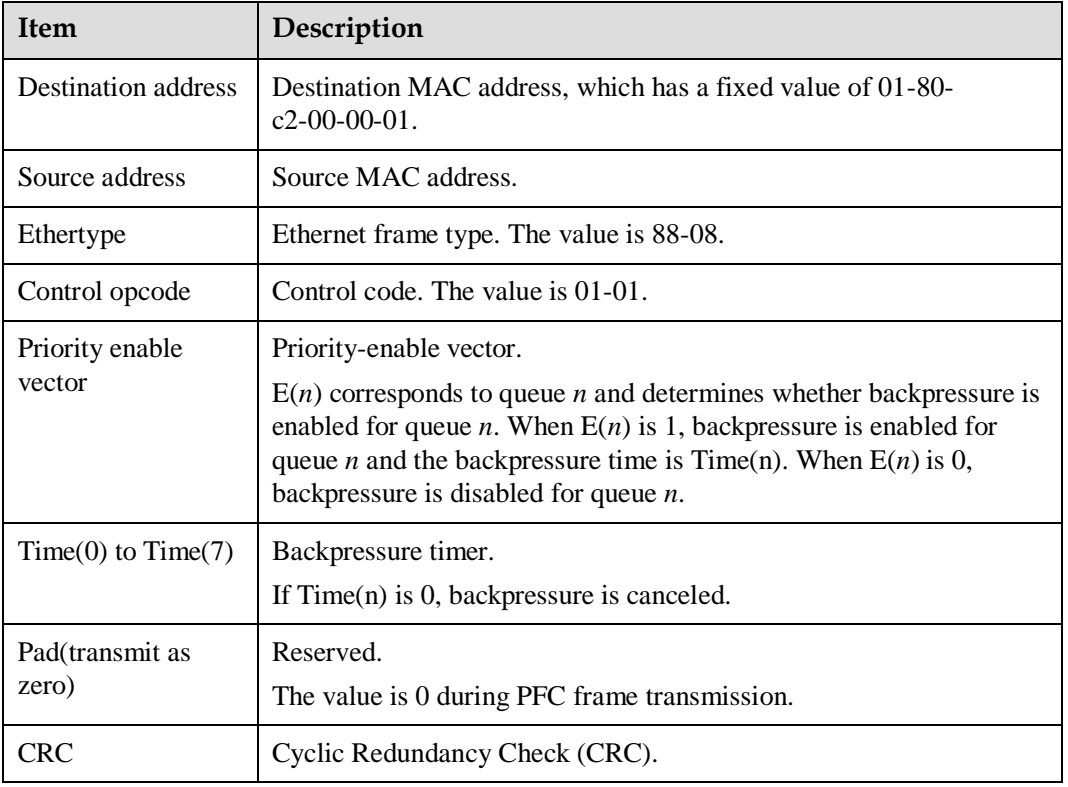

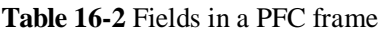

When receiving backpressure signals, a device only stops traffic in one or several priority queues, but does not stop traffic on the entire interface. PFC can pause or restart any queue, without interrupting traffic in other queues. This feature enables traffic of various types to share one FCoE link. The system does not apply the backpressure mechanism to the priority queues with PFC disabled and directly discards packets in these queues when congestion occurs.

In an FCoE environment, an administrator can apply PFC to queues of FCoE traffic to ensure lossless transmission of FCoE service.

# <span id="page-134-0"></span>**16.2 ETS**

# **Background**

A converged data center network has LAN traffic, SAN traffic, and IPC traffic. The converged network has high QoS requirements. For example, SAN traffic is sensitive to packet loss and relies on in-order deliver. IPC traffic is exchanged between servers and requires low latency. LAN traffic allows packet loss and is delivered on a best-effort (BE) basis. Traditional QoS cannot meet requirements of the converged network, whereas ETS uses a hierarchical flow control mechanism to implement QoS on the lossless Ethernet.

# <span id="page-135-0"></span>**Principles**

ETS provides two-level scheduling: scheduling based on priority groups and scheduling based on queues, as shown in **[Figure](#page-135-0) 16-3**. An interface first schedules priority groups, and then schedules priority queues.

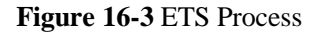

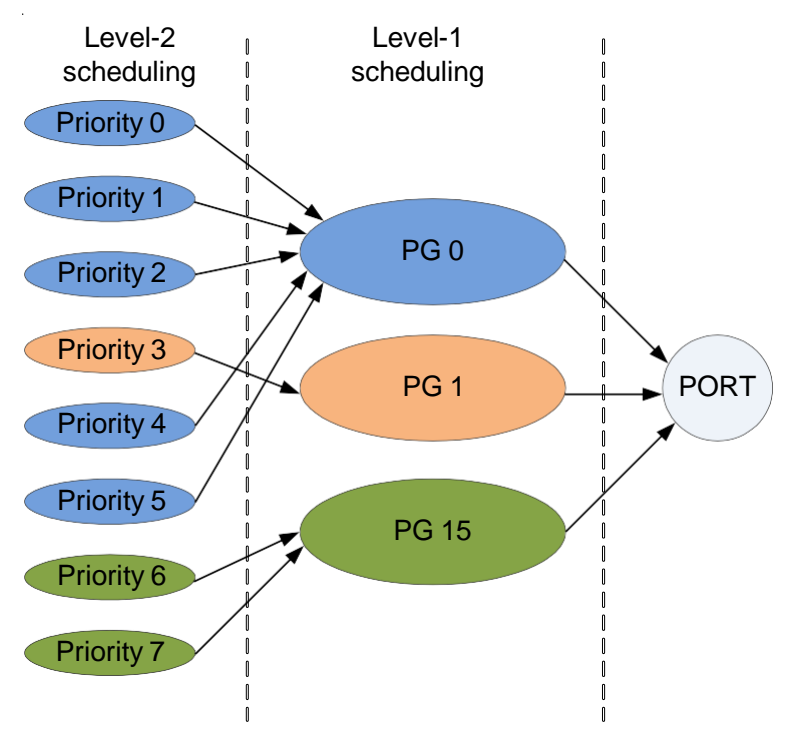

Compared with common QoS, ETS provides scheduling based on priority groups. ETS adds traffic of the same type to a priority group so that traffic of the same type obtains the same CoS.

# **Scheduling Based on Priority Groups**

A priority group is a group of priority queues using the same scheduling mode. You can add queues with different priorities to a priority group. Scheduling based on the priority group is called level-1 scheduling.

ETS defines three priority groups by default: PG0, PG1, and PG15. PG0, PG1, and PG15 process LAN traffic, SAN traffic, and IPC traffic respectively.

**[Table](#page-135-1) 16-3** describes attributes of priority groups by default.

<span id="page-135-1"></span>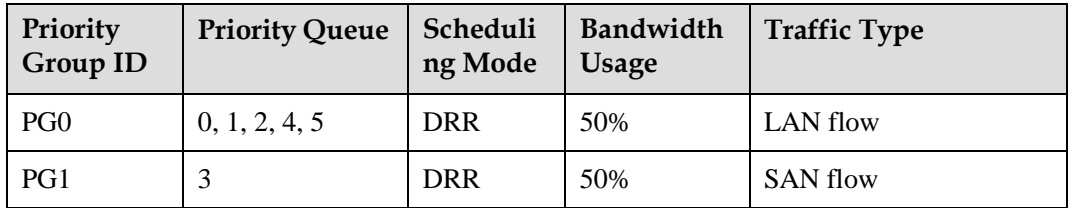

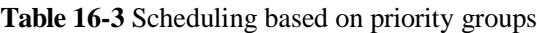

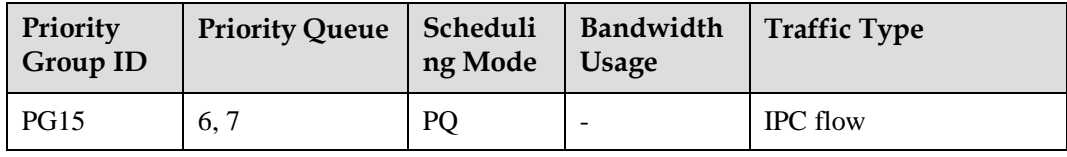

As defined by ETS, PG0 and PG1 use DRR and PG15 use PQ. PG15 uses priority queuing (PQ) to schedule delay-sensitive IPC traffic. PG0 and PG1 use Deficit Round Robin (DRR). Bandwidth can be allocated to priority groups based on actual networking.

#### **NOTE**

The scheduling mode of each priority group cannot be changed.

As shown in **[Table](#page-135-1) 16-3**, the queue with priority 3 carries FCoE traffic, so this queue is added to the SAN group (PG1). Queues with priorities 0, 1, 2, 4, and 5 carry LAN traffic, so these queues are added to the LAN group (PG0). The queue with priorities 6, 7 carries IPC traffic, so this queue is added to the IPC group (PG15). The total bandwidth of the interface is 10 Gbit/s. PG15 obtains 2 Gbit/s. PG1 and PG0 each obtain 50% of the total bandwidth, 4 Gbit/s.

<span id="page-136-0"></span>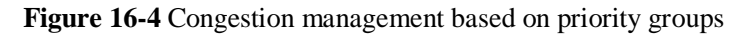

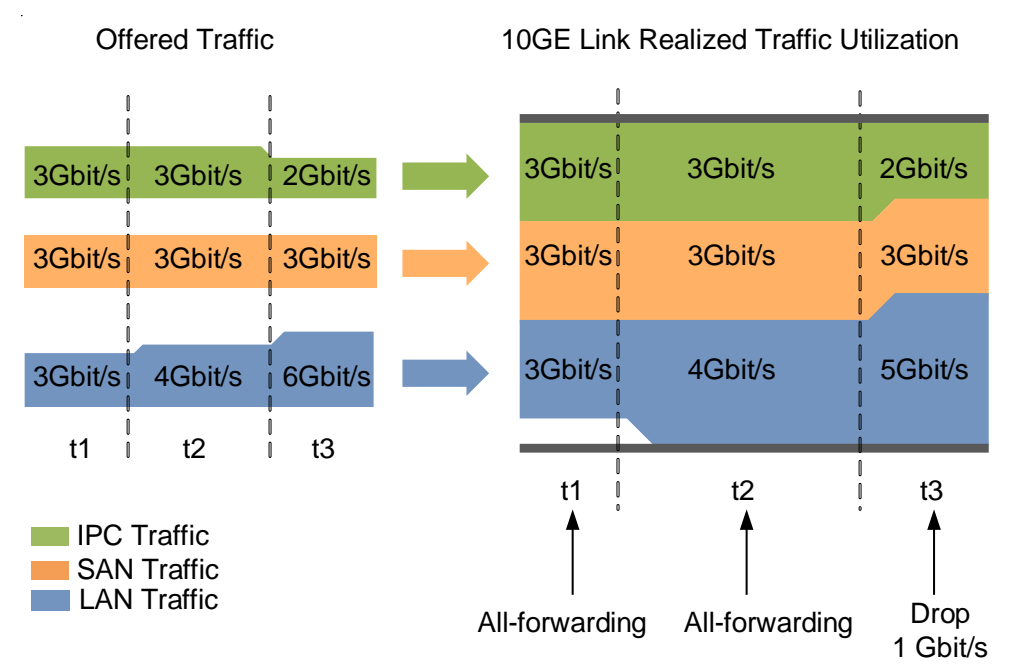

As shown in **[Figure](#page-136-0) 16-4**, all traffic can be forwarded because the total traffic on the interface is within the interface bandwidth at t1 and t2. At t3, the total traffic exceeds the interface bandwidth and LAN traffic exceeds given bandwidth. At this time, LAN traffic is scheduled based on ETS parameters and 1 Gbit/s LAN traffic is discarded.

ETS also provides traffic shaping based on priority groups. This traffic shaping mechanism limits traffic bursts in a priority group to ensure that traffic in this group is sent out at an even rate. For details, see Traffic Shaping in *CloudEngine 8800&7800&6800&5800 Series Switches Configuration Guide - QoS Configuration*.

# **Priority-based Scheduling**

ETS also provides priority-based queue scheduling, level-2 scheduling.

In addition, ETS provides priority-based queue congestion management, queue shaping, and queue congestion avoidance. For details, see *CloudEngine 8800&7800&6800&5800 Series Switches Configuration Guide - QoS Configuration*.

# <span id="page-137-0"></span>**16.3 DCBX**

# **Background**

To implement lossless Ethernet on a converged data center network, both ends of an FCoE link must have the same PFC and ETS parameter settings. If PFC and ETS parameters are manually configured, the administrator's workload is heavy and configuration errors may occur. DCBX, as a link discovery protocol, enables DCB devices at both ends of a link to discover and exchange DCB configurations, reducing workloads of administrators.

# **Principles**

DCBX provides the following functions:

- ⚫ Discovers the DCB configuration of the remote device.
- ⚫ Detects the DCB configuration errors of the remote device.
- ⚫ Configures the remote device if permitted.

DCBX enables DCB devices at both ends to exchange the following DCB configurations:

- ⚫ ETS priority group
- ⚫ PFC

DCBX encapsulates DCB configurations into Link Layer Discovery Protocol (LLDP) TLVs so that devices at both ends of an FCoE virtual link can exchange DCB configurations. For details about LLDP, see LLDP Configuration in *CloudEngine 8800&7800&6800&5800 Series Switches Configuration Guide - Network Management Configuration*.

In **[Figure](#page-137-1) 16-5**, PFC is used as an example to describe DCBX implementation through LLDP.

#### **Figure 16-5** DCBX implementation through LLDP

<span id="page-137-1"></span>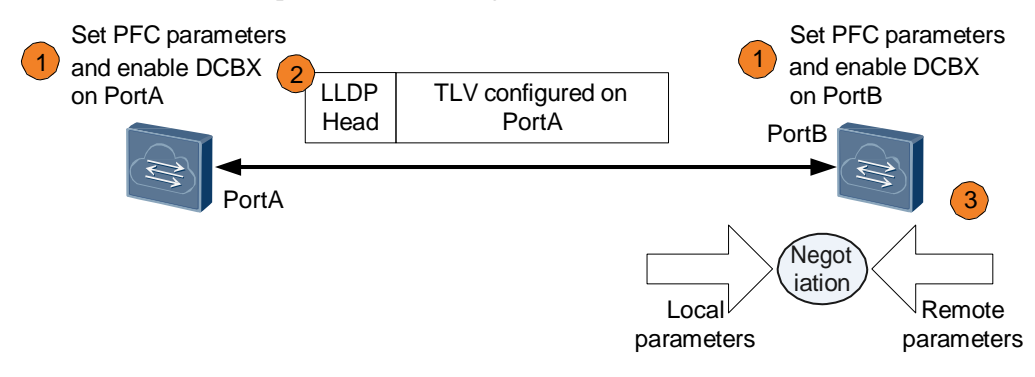

As shown in **[Figure](#page-137-1) 16-5**, LLDP is enabled globally and on PortA and PortB, and PortA is configured to send DCBX TLVs. The implementation is as follows:

- 1. Set PFC parameters on PortA and PortB, and enable DCBX. The DCBX module instructs PortA and PortB to encapsulate their PFC parameters into LLDPDUs and send the LLDPDUs to each other.
- 2. The LLDP module of PortA sends LLDPDUs with DCBX TLVs to PortB at intervals.
- 3. PortB parses the DCBX TLVs in the received LLDPDUs and sends PFC parameters of PortA to the DCBX module. The DCBX module compares PFC parameters of PortA with its PFC parameters. Through negotiation, PFC parameters on the two ends are consistent, and a configuration file is then generated.

## <span id="page-138-0"></span>**DCBX TLV**

As shown in **[Figure](#page-138-0) 16-6**, the DCB configuration is encapsulated into specified TLVs. The Type field has a fixed value of 127, and the OUI field varies depending on the protocol type. The OUI field of the IEEE DCBX is 0x0080c2.

#### **Figure 16-6** DCBX TLV format

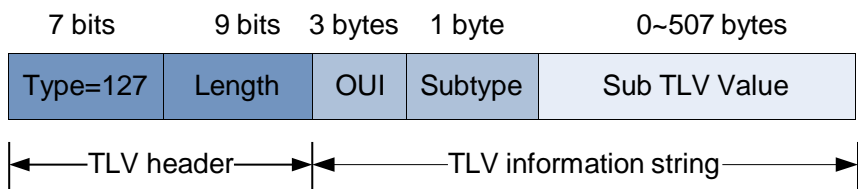

DCBX TLVs include the ETS Configuration TLV, ETS Recommendation TLV, PFC Configuration TLV and App TLV. **[Table](#page-138-1) 16-4** describes the DCBX TLVs.

<span id="page-138-1"></span>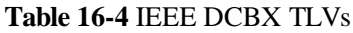

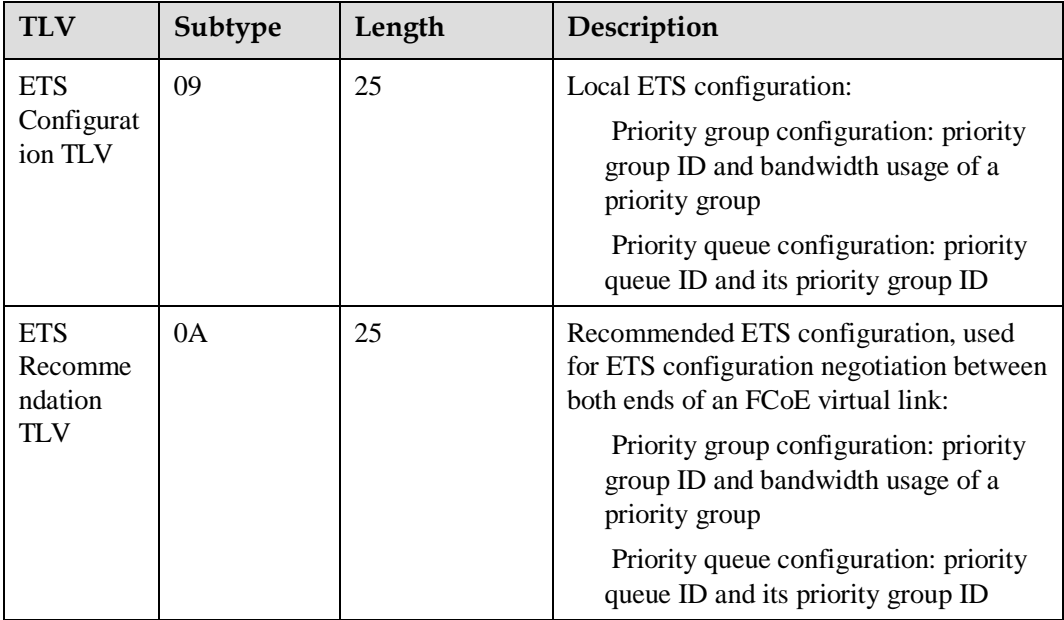

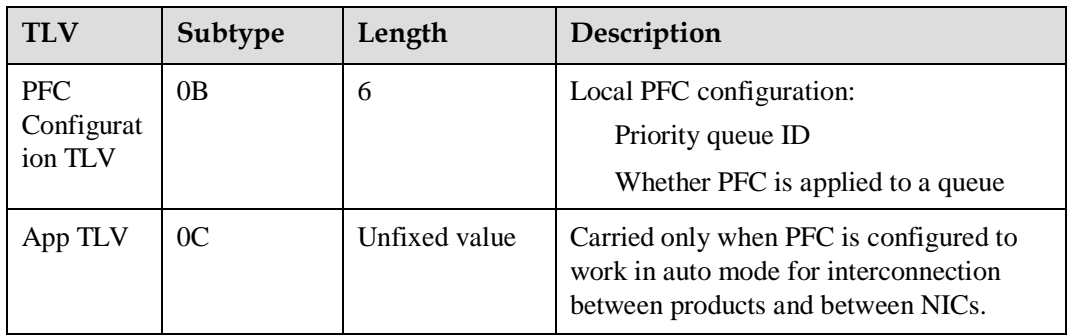

DCBX TLVs include the ETS Configuration TLV, ETS Recommendation TLV, PFC Configuration TLV and App TLV. **Table 16-5** and **Table 16-6** describe the DCBX TLVs.

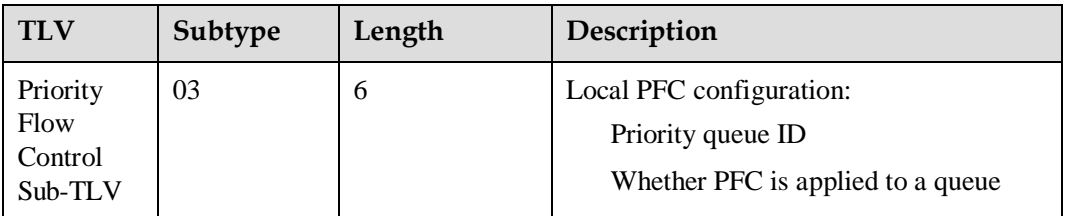

# **17 Applications**

This section describes the applicable scenario of DCB.

FCoE converges LANs and SANs of data centers. Access switches are often deployed between servers and FCFs to reduce investments. As shown in **[Figure](#page-140-0) 17-1**, SwitchA functions as an access switch and needs to forward LAN, SAN, and IPC traffic. On SwitchA, DCB is configured to guarantee QoS of LAN, SAN, and IPC traffic. The two links ServerA- >Switch A->FCF A->Array and ServerA->Switch B->FCF B->Array ensure link reliability between ServerA and the array.

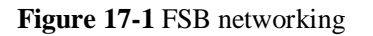

<span id="page-140-0"></span>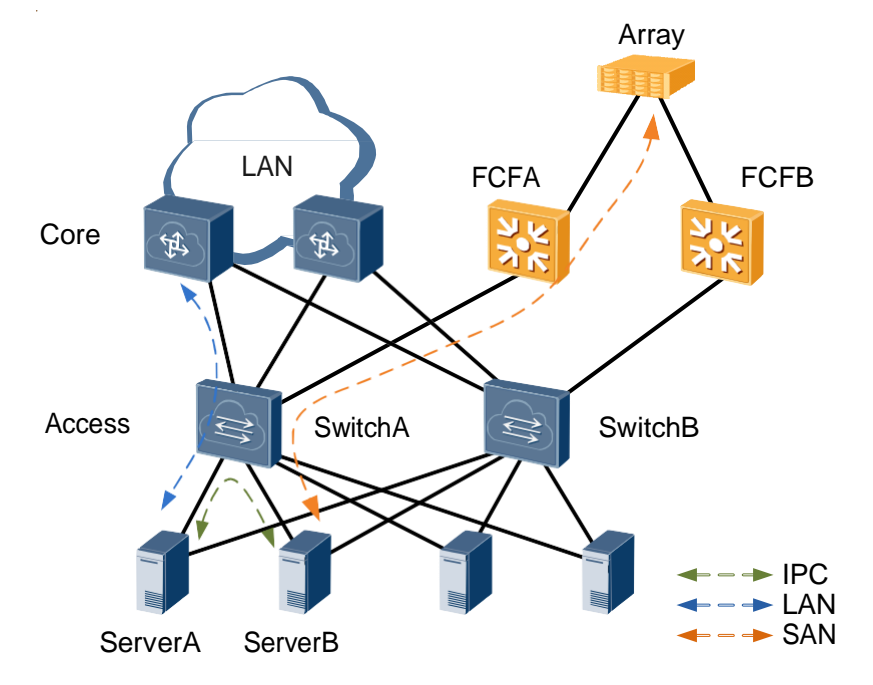

# **18 Configuration Task Summary**

The device supports Priority-based Flow Control (PFC), Enhanced Transmission Selection (ETS), and Data Center Bridging eXchange protocol (DCBX).

## **NOTE**

CE6810LI does not support ETS.

Among the following DCB configuration tasks, **[Configuring PFC](#page-145-0)** and **[Configuring ETS](#page-147-0)** are mandatory and can be performed in any sequence. **[Configuring DCBX](#page-151-0)** is optional. When PFC is configured to work in **auto** mode, perform the operation of **[Configuring DCBX](#page-151-0)**.

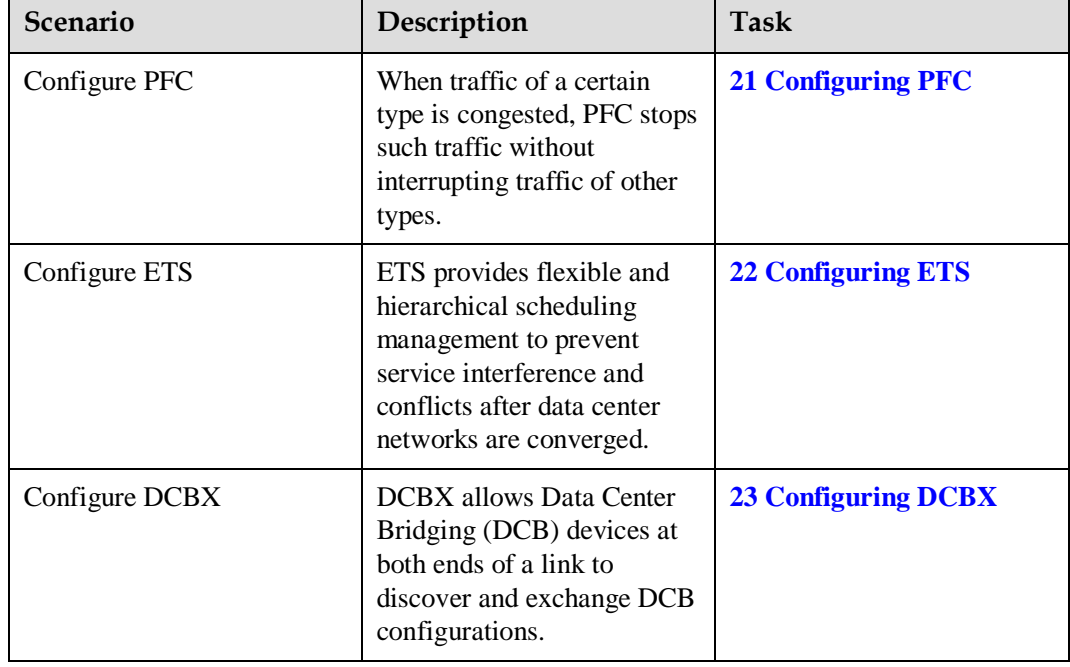

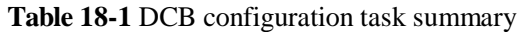

# **19 Configuration Notes**

This section describes the product models that support Data Center Bridging (DCB) and notes about configuring DCB.

## **Involved Network Element**

Other network elements are required to support DCB functions.

## **License Support**

DCB are basic features of a switch and are not under license control.

# **Version Support**

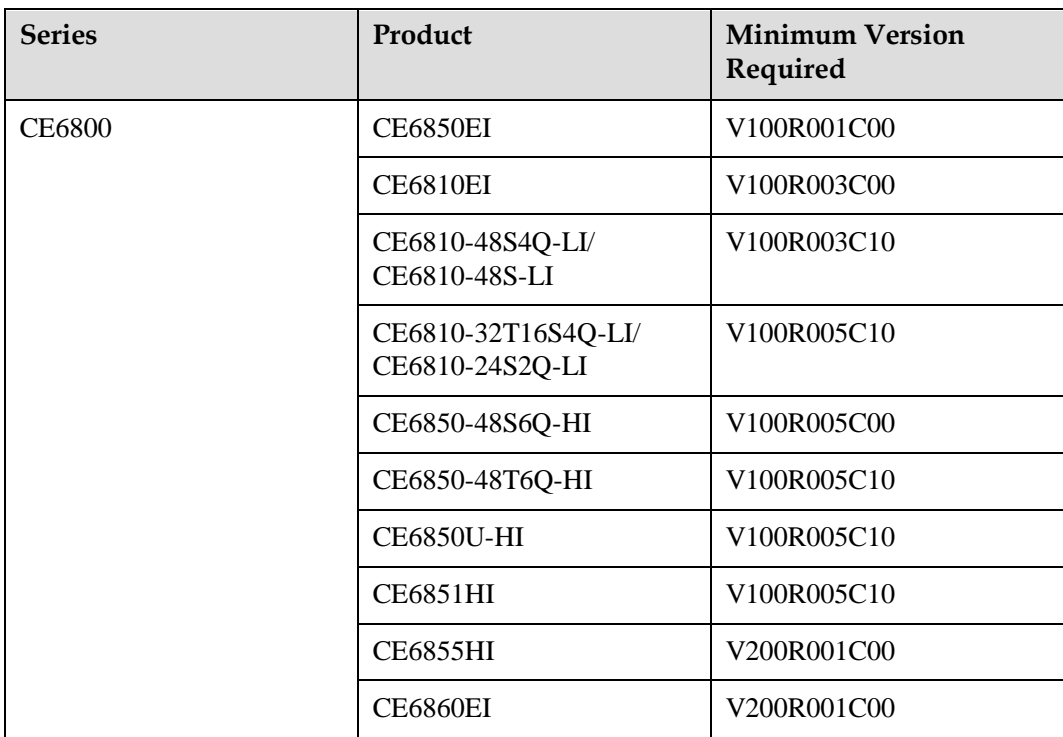

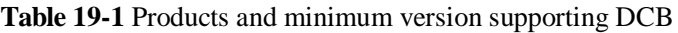

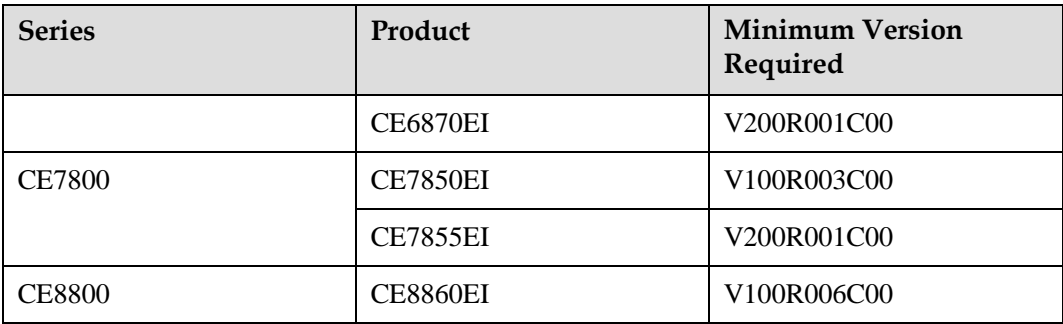

# **Feature Dependencies and Limitations**

- ⚫ If you configure both priority mapping and Priority-based Flow Control (PFC), exercise caution when modifying the mappings between the priorities of PFC-enabled queues and priorities in the DiffServ domain. Otherwise, PFC may not work.
- ⚫ A stack set up in a ring topology does not support the PFC function.
- When the packet forwarding mode on the CE8860EI, CE7855EI, CE7850EI, CE6860EI, CE6851HI, CE6850U-HI, CE6850HI and CE6855HI is set to Cut Through, the CE7850EI, CE6851HI, CE6850U-HI, CE6850HI, and CE6855HI do not support PFC. To use PFC, run the **assign forward mode store-and-forward** command to change the packet forwarding mode to store-and-forward.
- ⚫ In V100R005C00 and later versions, when there are more than three priority groups, multiple priority groups share system resources. When a priority group has the remaining bandwidth, scheduling of the remaining bandwidth may be inaccurate.
- The CE6810LI does not support enhanced transmission selection (ETS).
- ⚫ The CE8860EI, CE6860EI, and CE6810LI do not support ETS. Ensure that ETS parameters at both ends are consistent so that DCBX negotiation can be successful.
- ⚫ The Fibre Channel over Ethernet (FCoE) service takes effect only after DCB negotiation is successful.
- ⚫ In V100R005C00 version, the device does not support in-service software upgrade (ISSU) for DCB.
# **20 Default Configuration**

This section provides the default Data Center Bridging (DCB) configuration.

**[Table](#page-144-0) 20-1** lists the default DCB configuration.

<span id="page-144-0"></span>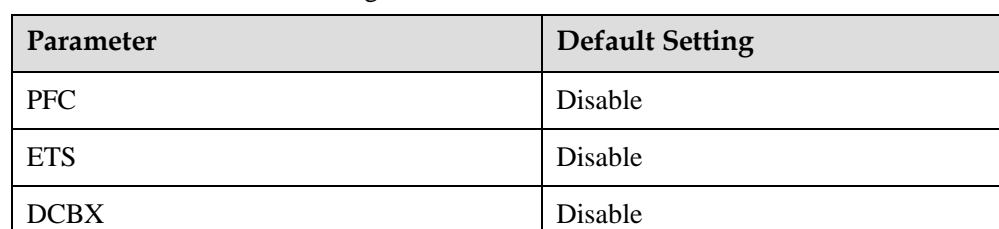

### **Table 20-1** Default DCB Configuration

# **21 Configuring PFC**

When a link is congested by traffic of a certain type, Priority-based Flow Control (PFC) controls transmission of such traffic without interrupting traffic of other types.

### **Pre-configuration Tasks**

Before configuring PFC, complete the following tasks:

- ⚫ Configuring a link layer protocol so that interfaces at both ends of a link are Up
- ⚫ Completing **[23 Configuring DCBX](#page-151-0)** before enabling PFC on the interface to set the PFC working mode to **auto**

### **NOTE**

If you configure both priority mapping and PFC, exercise caution when modifying the mappings between the priorities of PFC-enabled queues and priorities in the DiffServ domain. Otherwise, PFC may not work.

When the packet forwarding mode on the CE8860EI, CE7850EI, CE6851HI, CE6850U-HI and CE6850HI is set to Cut Through, the CE7850, CE6851HI, CE6850U-HI and CE6850HI do not support PFC. To use PFC, run the **assign forward mode store-and-forward** command to change the packet forwarding mode to store-and-forward.

The PFC priority of member interfaces in the same FC instance must be the same.

### **Procedure**

### **Step 1** Run:

**system-view**

The system view is displayed.

**Step 2** Run:

**dcb pfc** [ *pfc-profile-name* ]

A PFC profile is created and the PFC profile view is displayed.

The system provides a default PFC profile **default**. This profile can be modified but cannot be deleted. You can create a new PFC profile or modify the default PFC profile according to service requirements.

**Step 3** Run:

**priority** { *start-priority* [ **to** *end-priority* ] } &<1-8>

PFC for queues with a specified priority is enabled.

By default, PFC is enabled for priority 3.

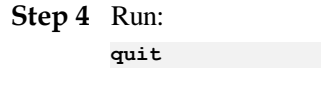

Exit from the PFC view.

### **Step 5** Run:

**interface** *interface-type interface-number*

The interface view is displayed.

### **Step 6** Run:

**dcb pfc enable** [ *pfc-profile-name* ] [ **mode** { **auto** | **manual** } ]

A PFC profile is applied to the interface and the PFC working mode is specified.

By default, no PFC profile is applied to an interface.

### **Step 7** Run:

**commit**

The configuration is committed.

**----End**

### **Checking the Configuration**

- ⚫ Run the **display dcb** [ **interface** *interface-type interface-number* ] command to check the Data Center Bridging (DCB) configuration and negotiation status.
- ⚫ Run the **display dcb pfc-profile** [ *profile-name* ] command to check the PFC profile configuration.

# **22 Configuring ETS**

### **About This Chapter**

Enhanced transmission selection (ETS) provides flexible, hierarchical scheduling management to prevent interference and conflicts between services after Ethernet and storage networks of a data center is converged.

### **Pre-configuration Tasks**

Before configuring ETS, complete the following tasks:

- ⚫ Configuring a link layer protocol so that interfaces at both ends of a link are Up
- ⚫ Configuring Priority Mapping to map packet priorities to per-hop behaviors (PHBs)/ colors

### **NOTE**

When the packet forwarding mode on the CE8860EI, CE7850, CE6851HI, CE6850U-HI and CE6850HI is set to Cut Through, the CE8860EI, CE7850, CE6851HI, CE6850U-HI and CE6850HI do not support PFC. To use PFC, run the **assign forward mode store-and-forward** command to change the packet forwarding mode to store-and-forward.

CE6810LI does not support ETS.

The CE8860EI, CE6860EI, and CE6810LI do not support ETS. Ensure that ETS parameters at both ends are consistent so that DCBX negotiation can be successful.

22.1 [Configuring an ETS Profile](#page-148-0)

22.2 [Applying an ETS Profile](#page-149-0)

22.3 [Checking the Configuration](#page-150-0)

### <span id="page-148-0"></span>**22.1 Configuring an ETS Profile**

### **Context**

Enhanced transmission selection (ETS) provides two-level flow control:

- ⚫ Flow control based on the priority group: congestion management and traffic shaping based on the priority group
- ⚫ Flow control based on the priority: queue congestion management, queue shaping, and queue congestion avoidance

### **Procedure**

**Step 1** Run:

**system-view**

The system view is displayed.

### **Step 2** Run:

**dcb ets-profile** *profile-name*

An ETS profile is created and the ETS profile view is displayed.

The system provides a default ETS profile **default**. This profile can be modified but cannot be deleted. You can create a new ETS profile or modify the default ETS profile according to service requirements.

### **Step 3** (Optional) Run:

**priority-group** *pg-value*

A priority group is created.

By default, an ETS profile defines three priority groups: PG0, PG1, and PG15.

### **Step 4** Run:

**priority-group** *pg-value* **queue** { *start-queue* [ **to** *end-queue* ] } &<1-8>

The specified interface queues are added to a priority group.

By default, queues 0, 1, 2, 4, and 5 belong to PG0, queue 3 belongs to PG1, and queues 6 and 7 belong to PG15.

### **Step 5** Configure flow control based on the priority group.

⚫ Run:

**priority-group** *pg-value* **drr weight** *weight-value*

The Deficit Round Robin (DRR) weight of a priority group is set.

By default, the weights of PG0 and PG1 are both 50.

### **NOTE**

When there are more than three priority groups, multiple priority groups share system resources. When a priority group has the remaining bandwidth, scheduling of the remaining bandwidth may be inaccurate.

⚫ Run:

```
priority-group pg-value shaping cir cir-value pir pir-value [ cbs cbs-value
pbs pbs-value ]
```
Traffic shaping is enabled for a priority group and shaping parameters are set.

By default, traffic shaping is disabled for a priority group.

- **Step 6** Configure flow control based on the priority.
	- ⚫ Run:

```
queue { start-queue [ to end-queue ] } &<1-8> { pq | drr [ weight weight-
value ] }
```
A scheduling mode is set for interface queues.

By default, an interface queue uses priority queuing (PQ).

⚫ Run:

**queue** { *start-queue* [ **to** *end- queue* ] } &<1-8> **shaping cir** *cir-value* **pir** *pirvalue* [ **cbs** *cbs-value* **pbs** *pbs-value* ]

Traffic shaping is enabled for interface queues and shaping parameters are set.

By default, traffic shaping is disabled for an interface queue.

⚫ Run:

```
queue { start-queue [ to end- queue ] } &<1-8> wred drop-profile-name
```
A drop profile is bound to interface queues.

By default, no drop profile is bound to an interface queue.

### **Step 7** Run:

**commit**

The configuration is committed.

**----End**

# <span id="page-149-0"></span>**22.2 Applying an ETS Profile**

### **Context**

You can apply an enhanced transmission selection (ETS) profile to an interface so that the interface can provide differentiated services.

### **Procedure**

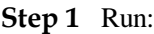

```
system-view
```
The system view is displayed.

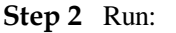

**interface** *interface-type interface-number*

The interface view is displayed.

### **Step 3** Run:

**dcb ets enable** *ets-profile-name*

An ETS profile is applied to the interface.

By default, no ETS profile is applied to an interface.

**Step 4** Run:

**commit**

The configuration is committed.

**----End**

# <span id="page-150-0"></span>**22.3 Checking the Configuration**

### **Prerequisites**

All the enhanced transmission selection (ETS) configurations are complete.

### **Procedure**

- ⚫ Run the **display dcb ets-profile** [ *profile-name* ] command to check the ETS profile configuration.
- ⚫ Run the **display dcb** [ **interface** *interface-type interface-number* ] command to check the DCB configuration and negotiation status.

**----End**

# <span id="page-151-0"></span>**23 Configuring DCBX**

Data Center Bridging (DCB) allows DCB devices at both ends of a link to discover and exchange DCB configurations.

### **Context**

Data Center Bridging eXchange protocol (DCBX) encapsulates DCB configurations into a Link Layer Discovery Protocol (LLDP) Type, Length, and Value (TLV) so that devices at both ends of an Fibre Channel over Ethernet (FCoE) virtual link can exchange DCB configurations.

When the device connects to a non-Huawei device, the service priorities in the APP TLVs must be the same.

### **Pre-configuration Tasks**

Before configuring Data Center Bridging eXchange protocol (DCBX), complete the following task:

Configuring a link layer protocol so that interfaces at both ends of a link are Up.

### **Procedure**

**Step 1** Run:

```
system-view
```
The system view is displayed.

**Step 2** Run:

**lldp enable**

The Link Layer Discovery Protocol (LLDP) is enabled globally.

### **Step 3** Run:

**interface** *interface-type interface-number*

The interface view is displayed.

### **Step 4** Run:

**lldp tlv-enable dcbx**

The interface is configured to advertise DCBX TLVs.

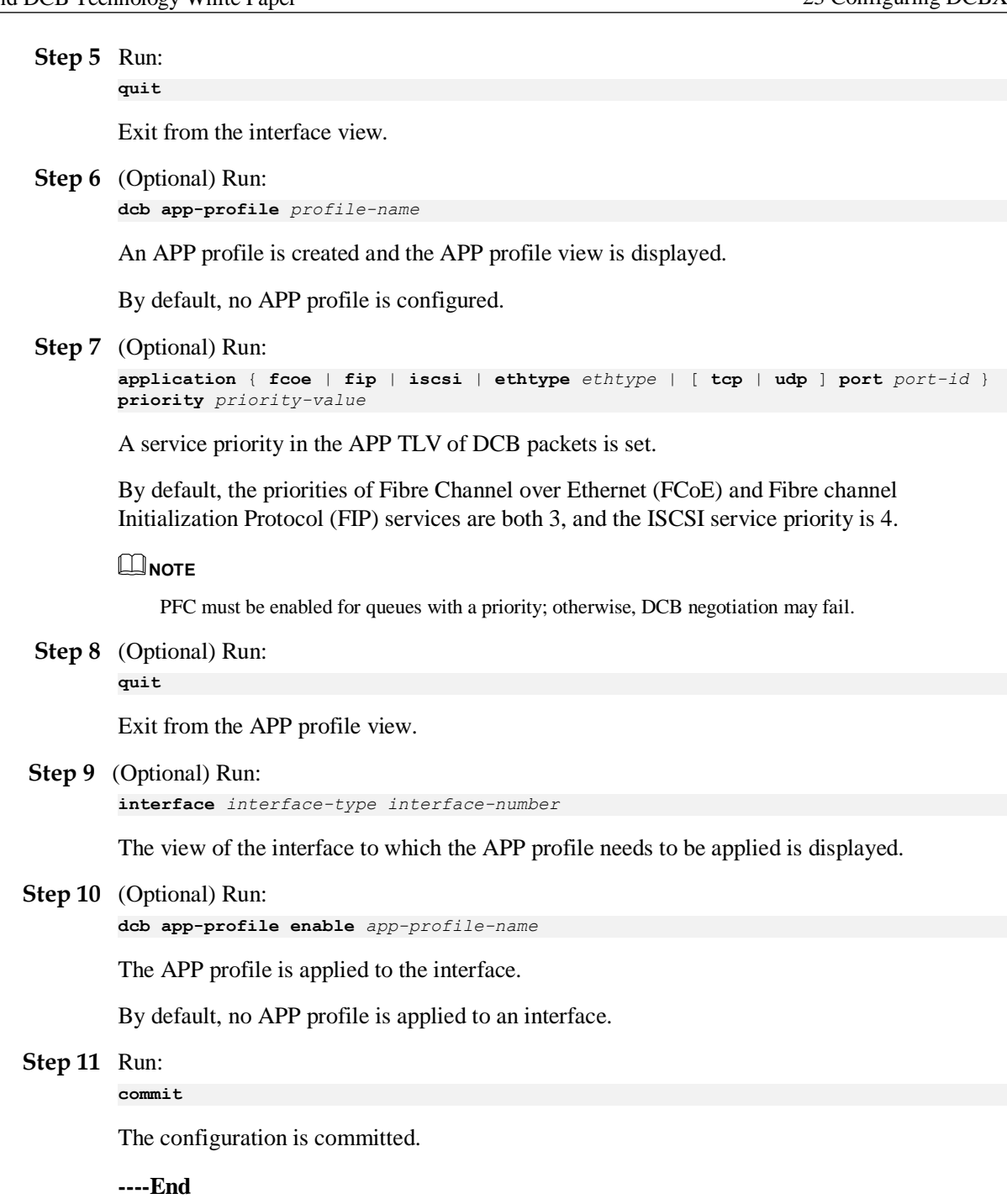

### **Checking the Configuration**

⚫ Run the **display lldp tlv-config** [ **interface** *interface-type interface-number* ] command to check TLV types supported by the system or an interface.

⚫ Run the **display dcb app-profile** [ *profile-name* ] command to check the APP profile configuration.

# **24 Maintaining DCB**

# **About This Chapter**

This section describes how to check and clear Data Center Bridging (DCB) statistics and monitor DCB running status.

24.1 [Monitoring the DCB Running Status](#page-155-0)

24.2 [Clearing DCB Statistics](#page-155-1)

# <span id="page-155-0"></span>**24.1 Monitoring the DCB Running Status**

### **Context**

During routine maintenance, you can run the following commands in any view to monitor the Data Center Bridging (DCB) running status.

### **Procedure**

- ⚫ Run the **display dcb** [ **interface** *interface-type interface-number* ] command to check the DCB configuration and negotiation status.
- ⚫ Run the **display dcb ets-profile** [ *profile-name* ] command to check the enhanced transmission selection (ETS) profile configuration.
- ⚫ Run the **display dcb pfc-profile** [ *profile-name* ] command to check the Priority-based Flow Control (PFC) profile configuration.
- ⚫ Run the **display dcb app-profile** [ *profile-name* ]command to check the APP profile configuration.
- ⚫ Run the **display dcb pfc** [ **interface** *interface-type interface-number* ] command to check statistics about PFC frames.
- ⚫ Run the **display dcb fail-record** [ **interface** *interface-type interface-number* ] command to check DCB negotiation failure records on an interface.

**----End**

# <span id="page-155-1"></span>**24.2 Clearing DCB Statistics**

### **Context**

When diagnosing and locating Data Center Bridging (DCB) faults, collect DCB statistics on interfaces in a specified period. Before re-collecting DCB statistics on all interfaces or a specified interface, clear existing DCB statistics.

# **NOTICE**

After the following reset commands are executed, DCB statistics on interfaces are cleared and cannot be restored. Confirm your action before you use these commands.

### **Procedure**

- ⚫ Run the **reset dcb pfc** [ **interface** *interface-type interface-number* ] command in the user view to clear Priority-based Flow Control (PFC) statistics on an interface.
- ⚫ Run the **reset dcb fail-record** [ **interface** *interface-type interface-number* ] command in the user view to clear DCB negotiation failure records on an interface.

**----End**

# **25 Configuration Examples**

# **About This Chapter**

This section provides a Data Center Bridging (DCB) configuration example.

[25.1 Example for Configuring DCB](#page-157-0)

# <span id="page-157-0"></span>**25.1 Example for Configuring DCB**

### **Networking Requirements**

During deployment of a converged data center network, the access network convergence solution is used to protect investments in the existing storage area network (SAN). The FCoE forwarder (FCF) functions only as the aggregation device because of its high cost. SwitchA functions as the access switch. SwitchA directly connects to Ethernet switch SwitchB and FCF through its uplink interfaces, and directly connects to servers through its downlink interfaces, as shown in **[Figure](#page-157-1) 25-1**. On SwitchA, Fibre channel Initialization Protocol (FIP) snooping is configured to ensure correct SAN traffic forwarding.

SwitchA carries common Ethernet traffic, Fibre Channel over Ethernet (FCoE) traffic, and inter-process communication (IPC) traffic among server clusters. The 802.1p priorities of FCoE traffic and IPC traffic are 3 and 7 respectively. The quality of service (OoS) requirements of the three types of traffic are as follows:

- ⚫ FCoE traffic requires no packet loss.
- ⚫ IPC traffic requires low latency.
- ⚫ Common Ethernet traffic is transmitted in best-effort (BE) mode.

<span id="page-157-1"></span>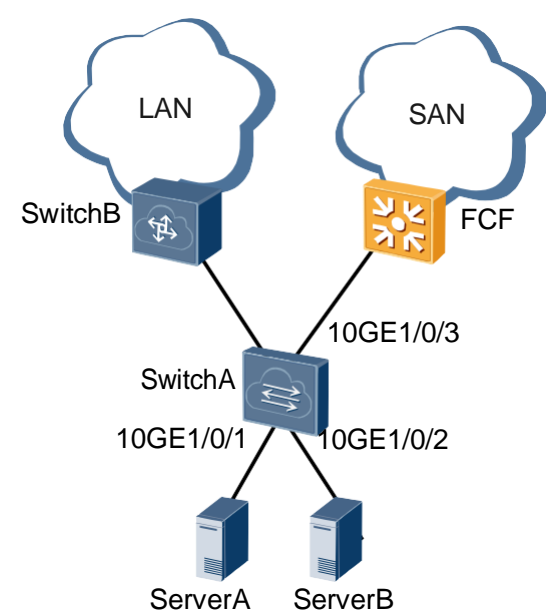

**Figure 25-1** Data center networking

### **Configuration Roadmap**

To meet QoS requirements in the preceding scenario, configure Data Center Bridging (DCB) on SwitchA.

The configuration roadmap is as follows:

- 1. Configure DCBX on SwitchA to implement DCB capability negotiation at both ends of a link.
- 2. Configure Priority-based Flow Control (PFC) on SwitchA to ensure lossless transmission of SAN traffic.
- 3. Configure enhanced transmission selection (ETS) on SwitchA to ensure low latency of inter-process communication (IPC) traffic and bandwidth of SAN traffic.

### **NOTE**

FCoE must be configured on SwitchA. For details on how to configure FCoE, see FC and FCoE Configuration.

### **Procedure**

**Step 1** Configure DCBX.

```
[~SwitchA] lldp enable
[*SwitchA] interface 10ge 1/0/1
[*SwitchA-10GE1/0/1] lldp tlv-enable dcbx
[*SwitchA-10GE1/0/1] quit
[*SwitchA] interface 10ge 1/0/2
[*SwitchA-10GE1/0/2] lldp tlv-enable dcbx
[*SwitchA-10GE1/0/2] quit
[*SwitchA] interface 10ge 1/0/3
[*SwitchA-10GE1/0/3] lldp tlv-enable dcbx
[*SwitchA-10GE1/0/3] quit
[*SwitchA] commit
```
### **Step 2** Configure PFC.

# Enable PFC for queues with priority 3. By default, PFC has been enabled for queues with priority 3. The procedure is not mentioned here.

# Enable PFC on an interface.

```
[~SwitchA] interface 10ge 1/0/1
[~SwitchA-10GE1/0/1] dcb pfc enable mode auto
[*SwitchA-10GE1/0/1] quit
[*SwitchA] interface 10ge 1/0/2
[*SwitchA-10GE1/0/2] dcb pfc enable mode auto
[*SwitchA-10GE1/0/2] quit
[*SwitchA] interface 10ge 1/0/3
[*SwitchA-10GE1/0/3] dcb pfc enable mode auto
[*SwitchA-10GE1/0/3] quit
[*SwitchA] commit
```
### **Step 3** Configure ETS.

# Create an ETS profile. [~SwitchA] **dcb ets-profile ets1**

# Map queue 3 to PG1, queue 7 to PG15, and other queues to PG0. Queue 3 maps PG1, and queues 6 and 7 map PG15 by default, so you only need to add queue 6 to PG0.

[\*SwitchA-ets-ets1] **priority-group 0 queue 6**

# Configure flow control based on the priority group and set DRR weights of PG0 and PG1 to 60% and 40% respectively.

```
[*SwitchA-ets-ets1] priority-group 0 drr weight 60
[*SwitchA-ets-ets1] priority-group 1 drr weight 40
[~SwitchA-ets-ets1] quit
```
# Apply the ETS profile to 10GE1/0/1 and 10GE1/0/2.

[\*SwitchA] **interface 10ge 1/0/1** [\*SwitchA-10GE1/0/1] **dcb ets enable ets1** [\*SwitchA-10GE1/0/1] **quit** [\*SwitchA] **interface 10ge 1/0/2** [\*SwitchA-10GE1/0/2] **dcb ets enable ets1** [\*SwitchA-10GE1/0/2] **quit** [\*SwitchA] **commit**

**Step 4** Verify the configuration.

```
# Check the ETS configuration.
[~SwitchA] display dcb ets-profile ets1
ETS Profile: ets1
```
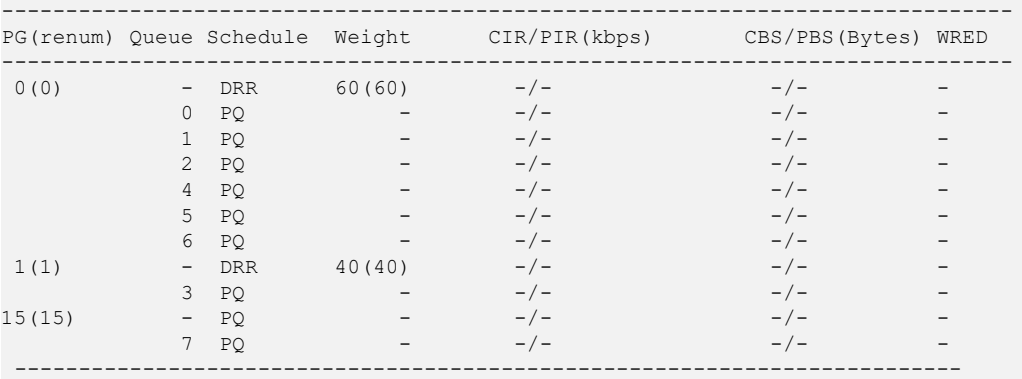

# Check the DCB configuration and negotiation status.

Run the **display dcb** command to check the DCB configuration and negotiation status. If the DCB configuration is correct, the following negotiation result is displayed:

```
10GE1/0/1 default ENABLE(A) ets1 SUCCEED -
10GE1/0/2 default ENABLE(A) ets1 SUCCEED -
10GE1/0/3 default ENABLE(A) - - -
[~SwitchA] display dcb
M:Manual; A:Auto
      -------------------------------------------------------------------------------
Interface PFC Name PFC Status ETS Name ETS Status App-Profile
-------------------------------------------------------------------------------
      -
```
**----End**

#

### **Configuration Files**

```
#
sysname SwitchA
#
dcb pfc default
#
dcb ets-profile ets1
priority-group 0 queue 0 to 2 4 to 6
priority-group 15 queue 7
priority-group 0 drr weight 60
priority-group 1 drr weight 40
#
lldp enable
```

```
interface 10GE1/0/1 
port link-type trunk
port trunk allow-pass vlan 2094 
lldp tlv-enable dcbx
dcb pfc enable mode auto 
dcb ets enable ets1
#
interface 10GE1/0/2 
port link-type trunk
port trunk allow-pass vlan 2094 
lldp tlv-enable dcbx
dcb pfc enable mode auto 
dcb ets enable ets1
#
interface 10GE1/0/3 
port link-type trunk
port trunk allow-pass vlan 2094 
 lldp tlv-enable dcbx
fcoe role vnp
dcb pfc enable mode auto
#
return
```